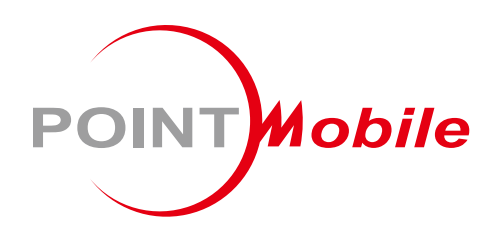

# For Android™ 8.1.0

# Enterprise Mobility **PM85** User Manual

Google, Android, Google Play and other marks are trademarks of Google LLC.

Copyright © 2006 – 2019 Point Mobile Co., Ltd. All rights reserved

# <span id="page-1-0"></span>User Manual

Please note your phone is battery-embedded design with removable battery and battery cover. Unauthorized personnel are strictly prohibited from disassembling the phone. Make sure to use only the power adapter (5V 2A Output AC/DC) that came with PM85.

In case your phone does not work as expected, you are strongly recommended to restart it by pressing and holding the power button for at least 8 seconds until the startup screen appears. If your phone has encountered a serious error and cannot be recovered, you should reset your phone to factory settings by using the menu, either "Backup & Reset", or "Factory Reset". For more details, please refer to "Factory data reset" section on page 91

**Note:** Please be cautious while performing the factory data reset. Because this will erase personalized settings and data saved in your phone, such as SMS, Contacts, Music, etc.

**Screenshots in this manual may different compare with latest Android App version** 

Rev 03

# <span id="page-2-0"></span>**Table of Contents**

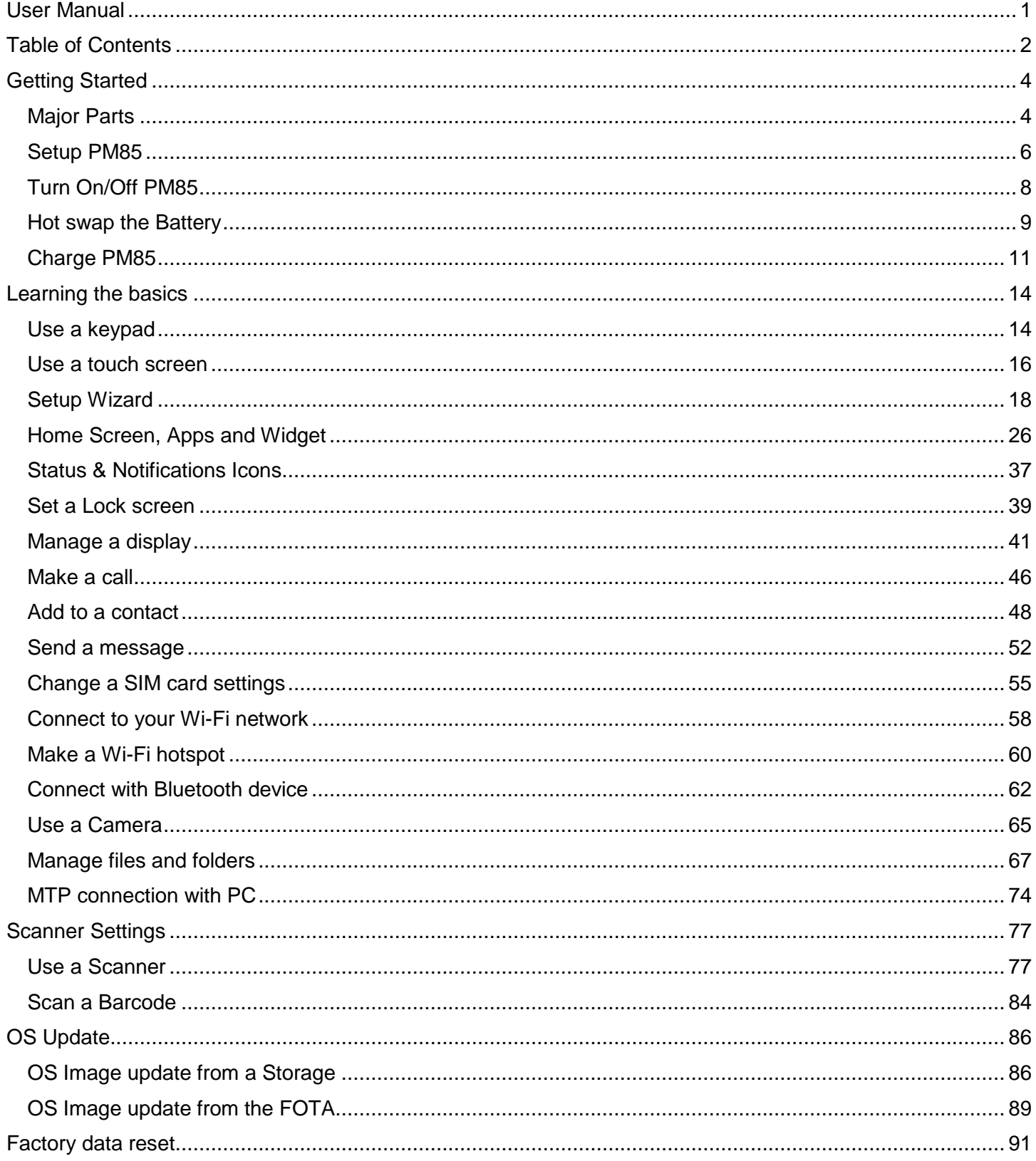

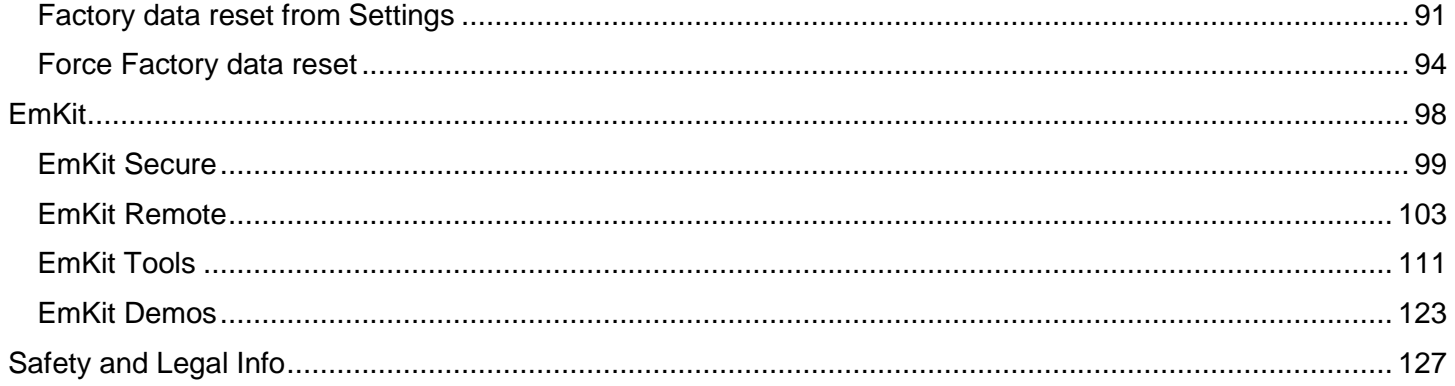

<span id="page-4-1"></span><span id="page-4-0"></span>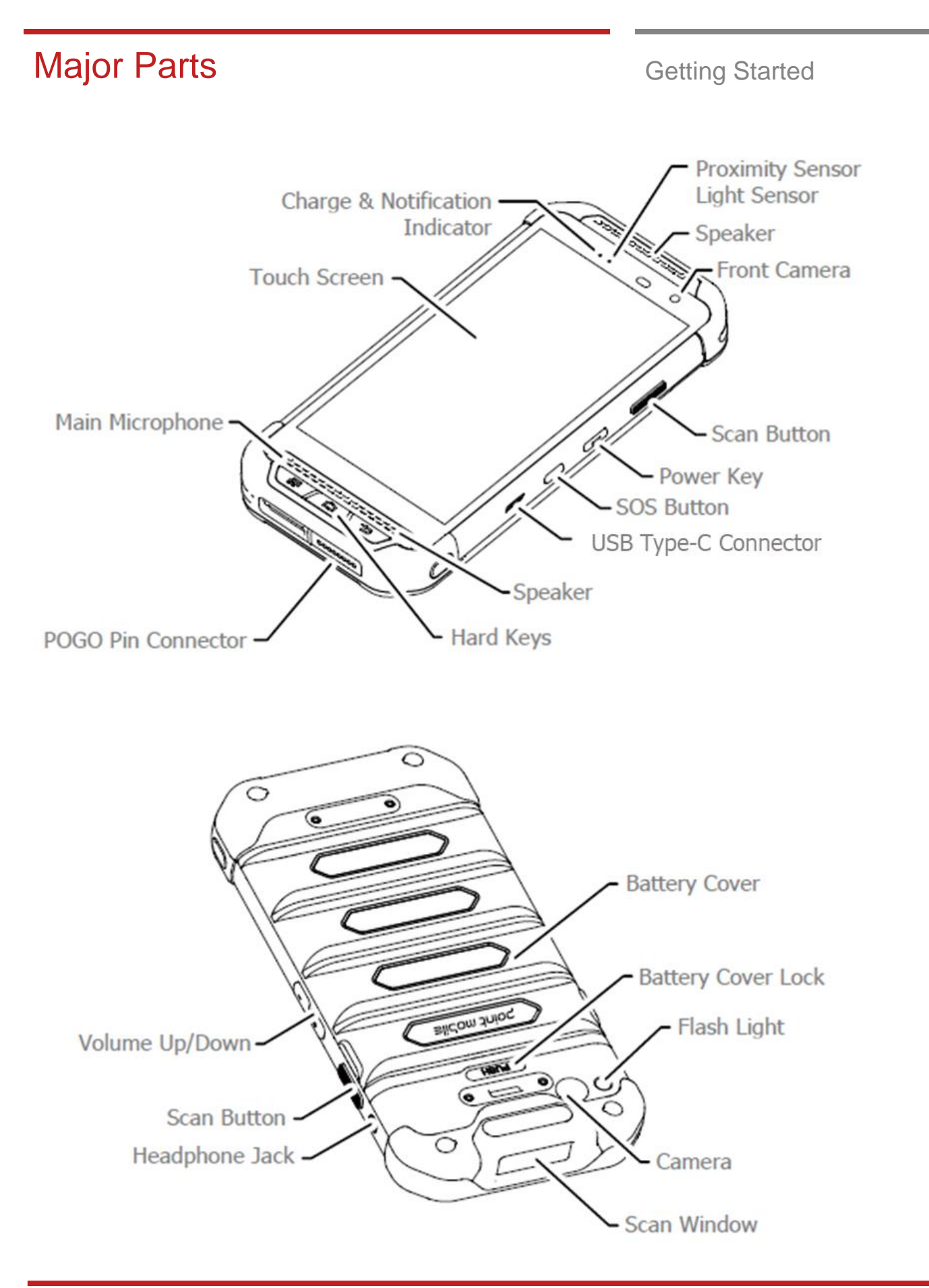

# Major Parts **Major Parts Getting Started**

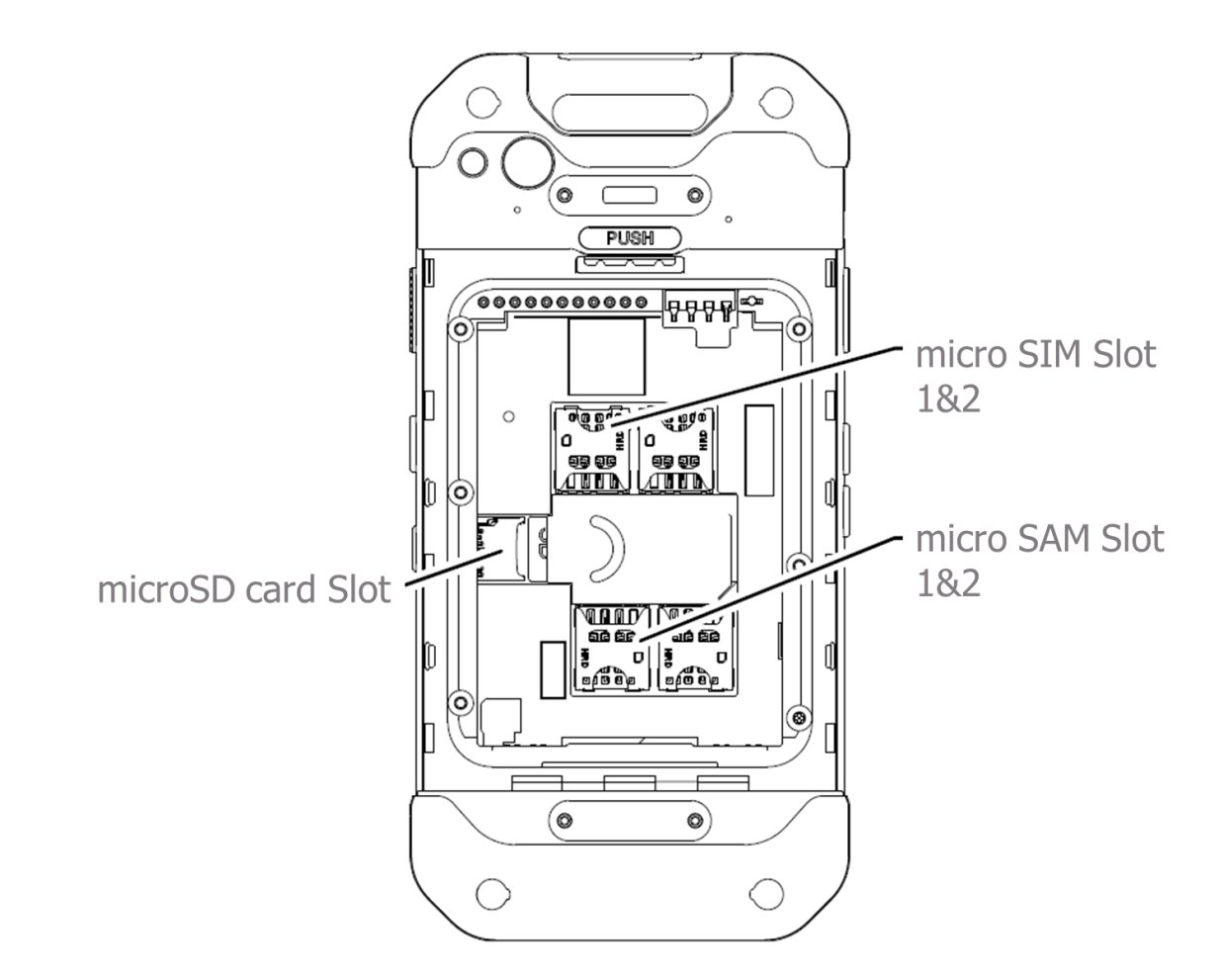

**Note 1:** PM85 only supports the micro SIM cards. Do not insert a size modified card with SIM adapter. Size modified card is thicker than the standard Nano SIM card and may damage the card slot

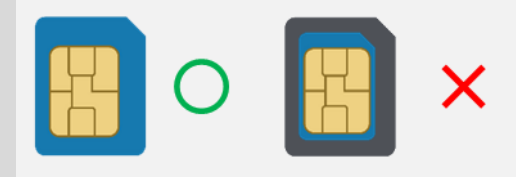

**Note 2:** PM90 supports up to 32GB microSD card

# <span id="page-6-0"></span>Setup PM85 Getting Started

### **Remove the Battery Cover**

1. Push down the Battery Cover Lock

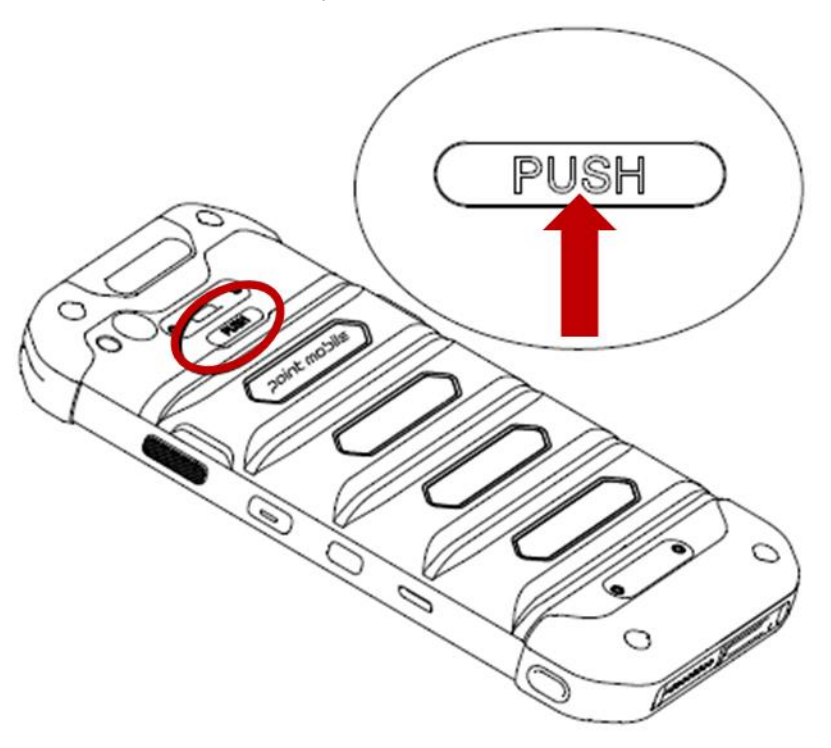

2. Lift up the Battery Cover and open

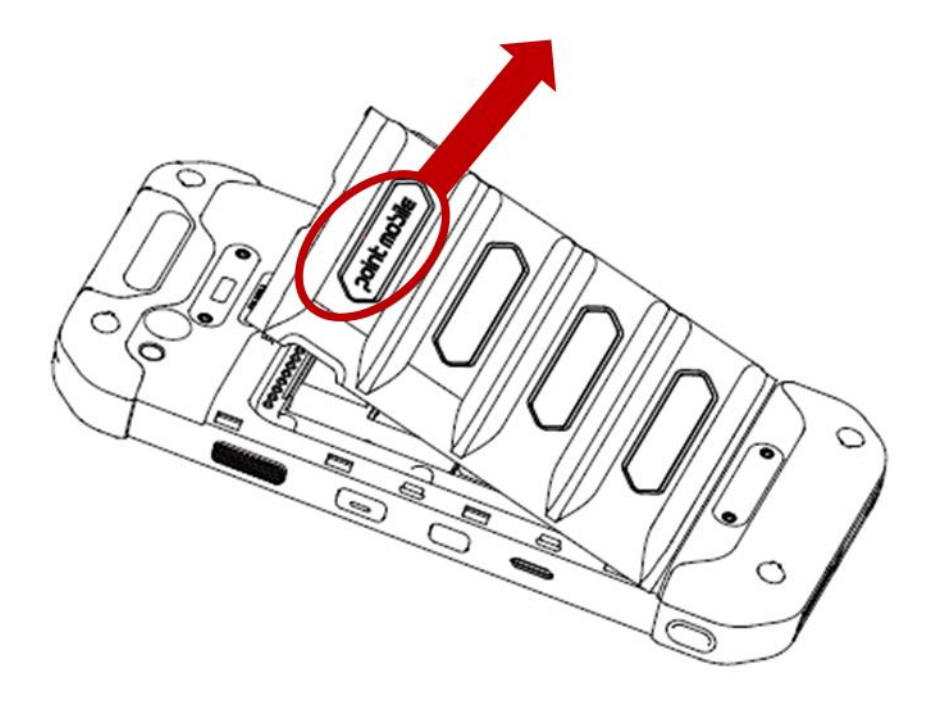

# Setup PM85 Getting Started

### **Insert the Battery**

1. Insert Battery from the top first, and then put in the bottom

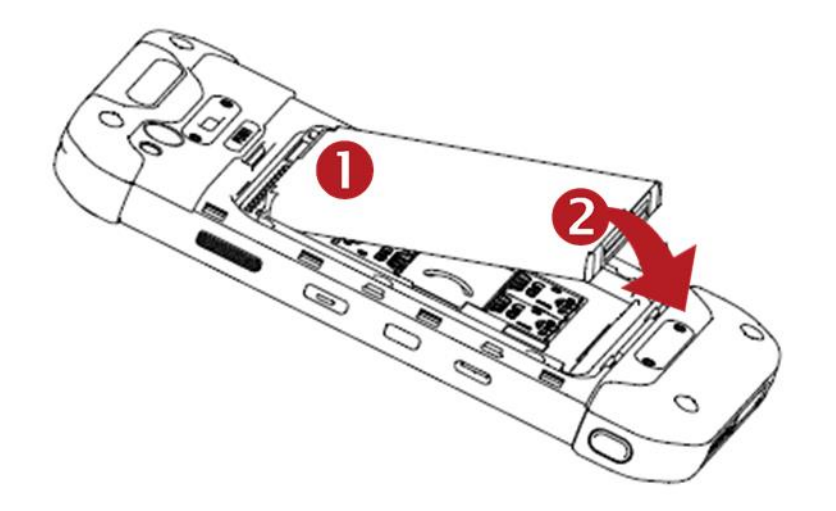

2. Insert the Battery Cover from the bottom first

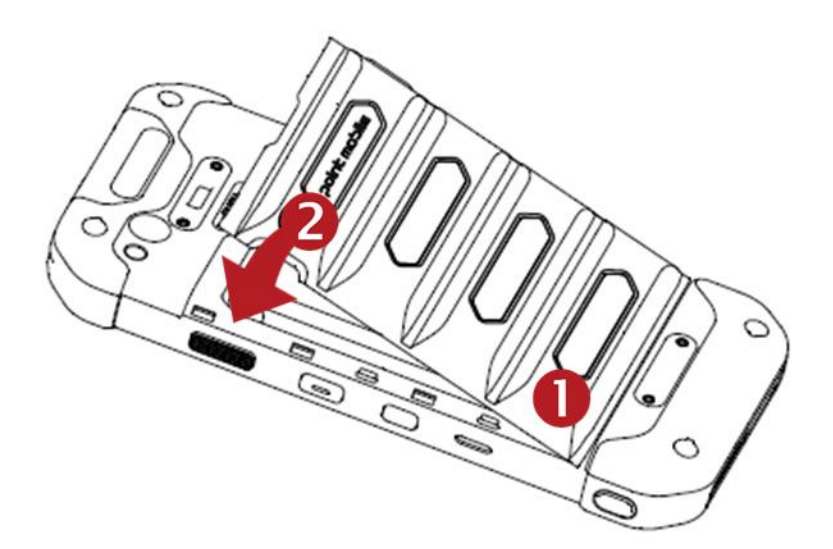

# <span id="page-8-0"></span>Turn On/Off PM85 Getting Started

### **Turn On**

- 1. Press and hold the "Power Key" for a few seconds.
- 2. When PM85 enter to the boot mode, it will display "SMART BEYOND RUGGED" logo
- 3. Release the "Power Key" and wait until PM85 finish booting

**Note:** If you cannot turn on your PM85, try below steps

- To turn on PM85, battery needs to be charged certain level. Please charge first
- Press and hold the "Power key" for over 8 seconds to force reboot

### **Turn Off**

1. Press and hold the "Power Key" until you see the power menu

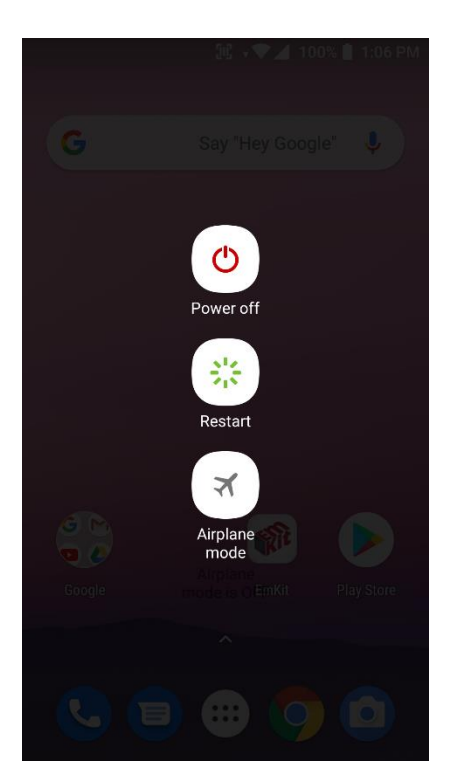

2. Touch "Power Off"

# <span id="page-9-0"></span>Hot swap the Battery **Getting Started**

When Battery level is low, you can replace the battery without turning off and on the PM85

1. Remove Battery Cover

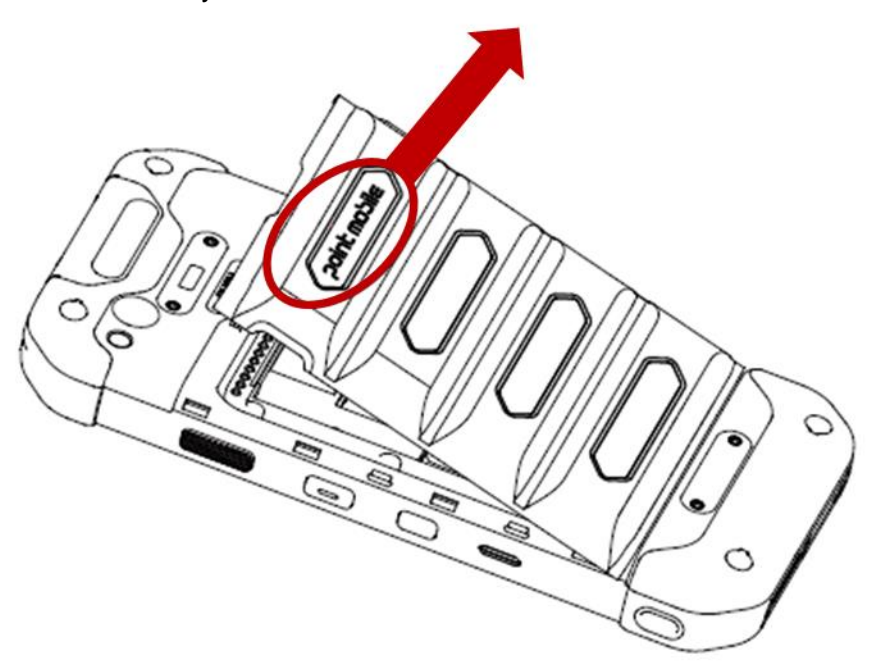

2. Replace the Battery

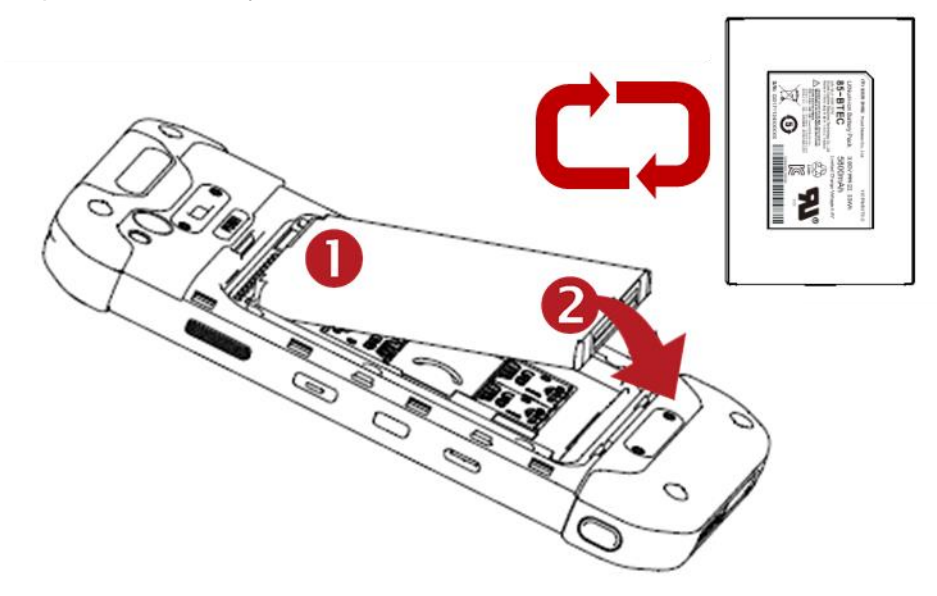

# Hot swap the Battery **Getting Started**

3. Close the Battery Cover firmly

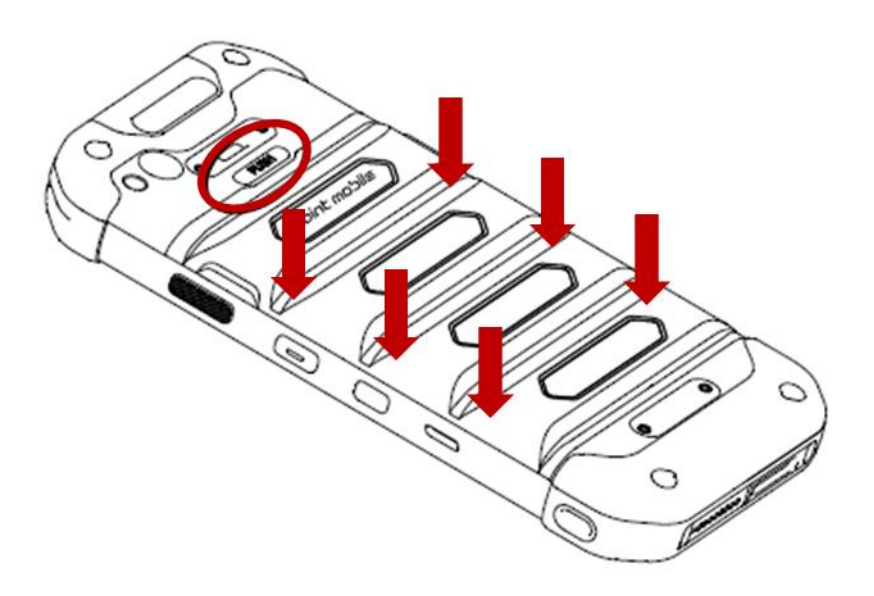

# <span id="page-11-0"></span>Charge PM85 Getting Started

- 1. Assemble the country code and AC adapter first. Connect USB cable to assembled AC adapter
- 2. Connect another side, USB type C connector to the PM85 and apply the power from wall socket

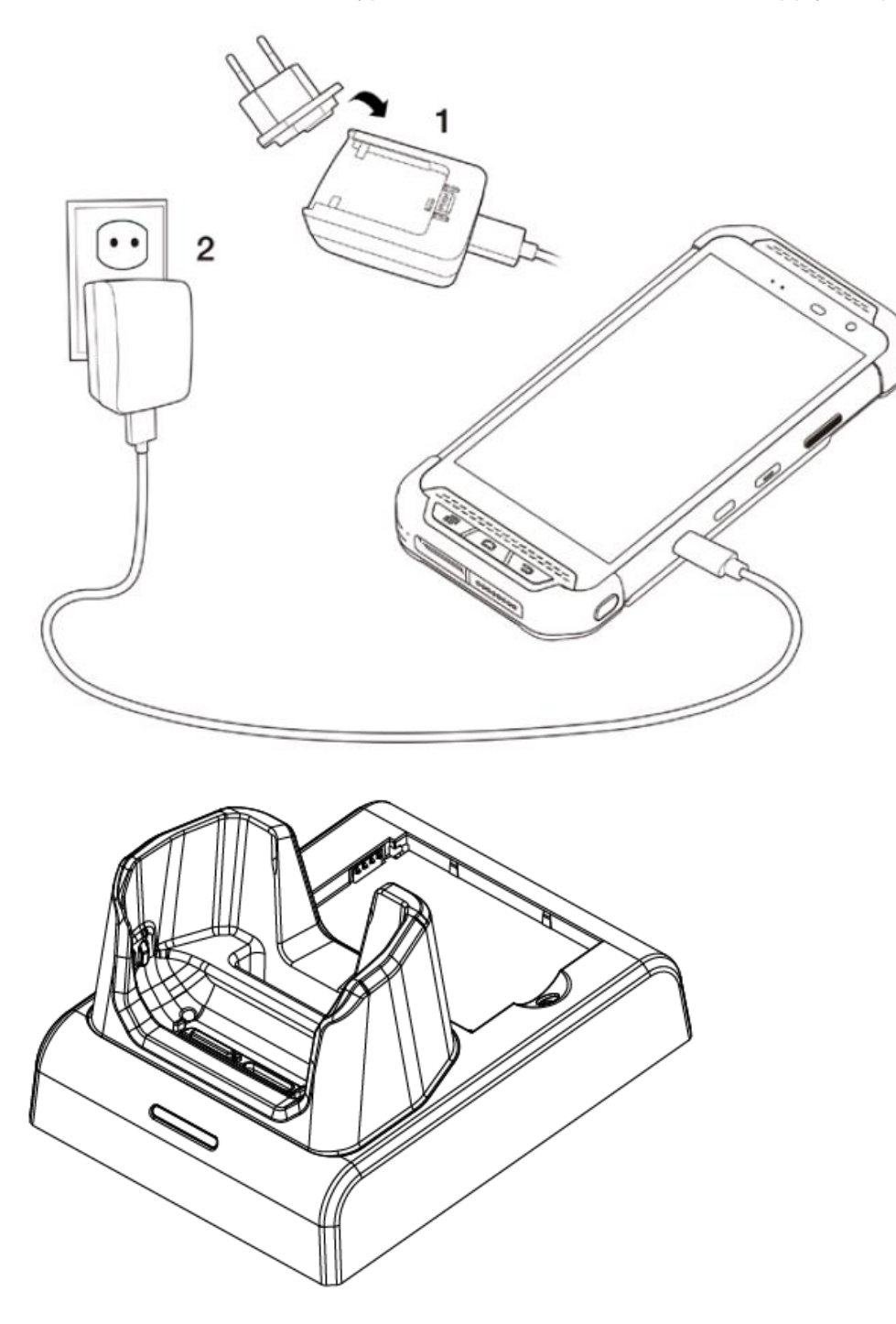

You can also charge the PM80 with cradle (optional accessory)

# Charge PM85 Getting Started

3. LED indicator will display charging status.

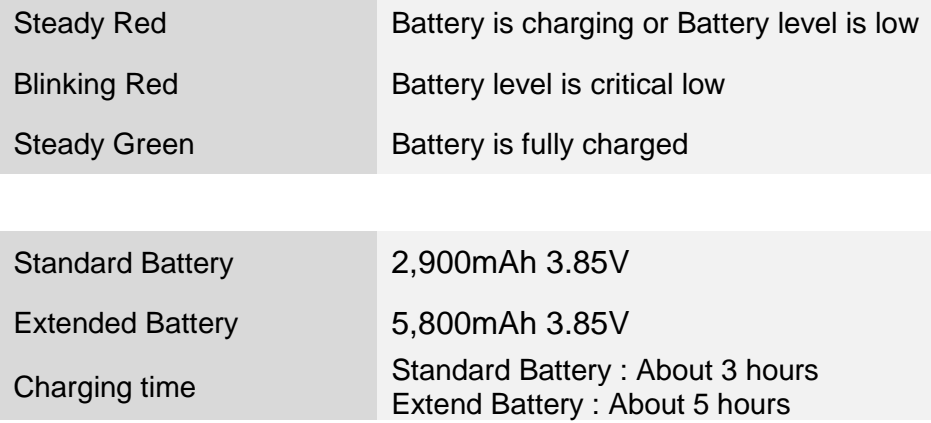

**Note:** Always use an original charger and cable from the Point Mobile. Other chargers and cables may damage PM85. In addition, make sure connector, charger, cables are not wet.

# Charge PM85 Getting Started

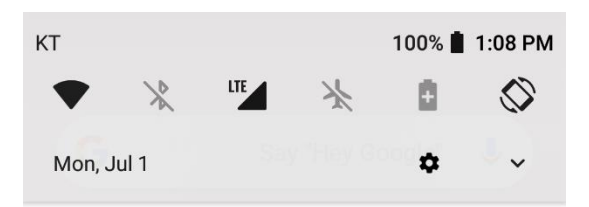

A Android System ^

### Check USB port

Water is detected in the USB port. Please check your device to make sure it is completely dry before charging. It may take a little while to dry out completely.

Note: You may see this warning message, when the USB cable is connected to the device only. Please connect USB cable into AC adapter or PC first.

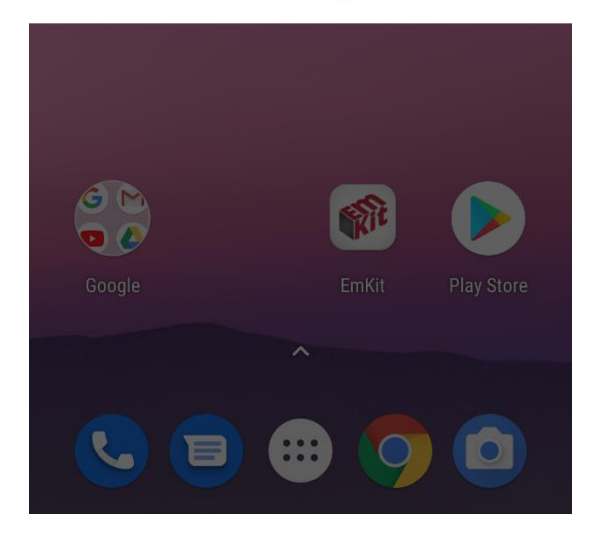

When you have **Check USB port** notification

- 1. Remove moisture in the USB port first and then connect with USB type C cable
- 2. If #1 doesn't work, please wait until moisture dry out
- 3. Please check PM85 connect with USB type C cable only. This case, please connect USB cable in to AC adapter or PC side as well.

<span id="page-14-1"></span><span id="page-14-0"></span>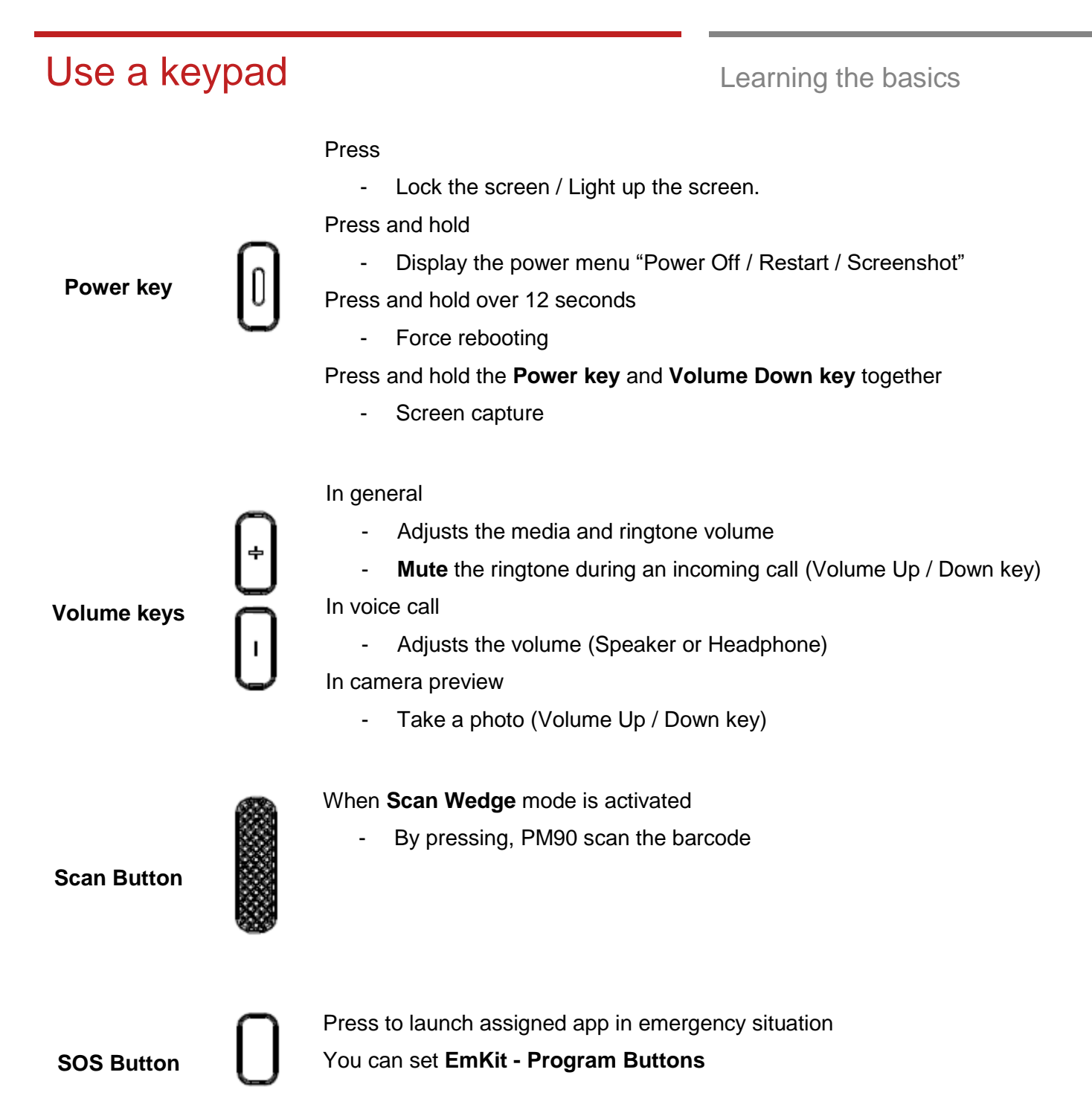

# Use a keypad Learning the basics

### **Front Keys**

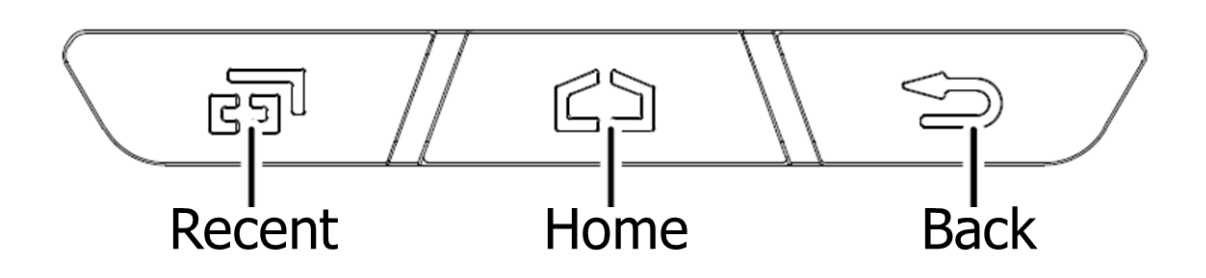

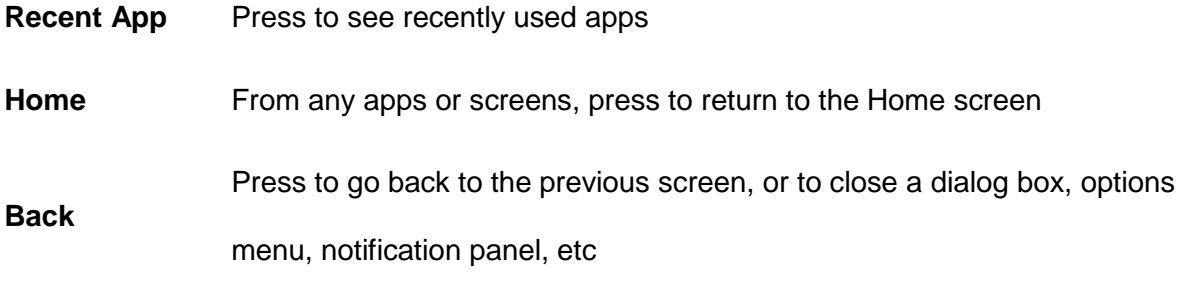

# <span id="page-16-0"></span>Use a touch screen **Learning the basics**

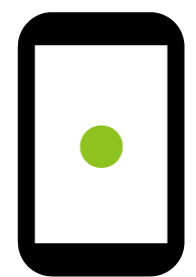

### **Touch**

One-finger press

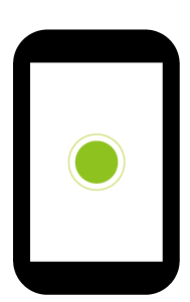

**Double touch** 

One-finger press, lift, one-finger press, lift for "Zoom in"

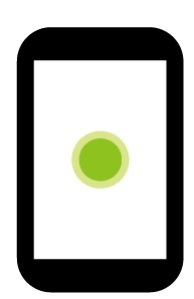

**Long press**

One-finger press, wait, lift for "Select an item"

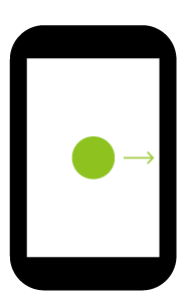

**Drag, Swipe, or Fling**

One-finger press, move, lift for "Scroll" or "Tilt"

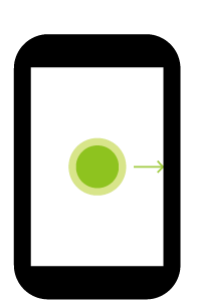

**Long-press drag**

One-finger press, wait, move, lift for "Pick up and move" or "select multiple items"

# Use a touch screen Learning the basics

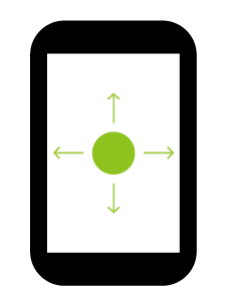

### **Scroll**

Vertical or horizontal swipe in a single direction

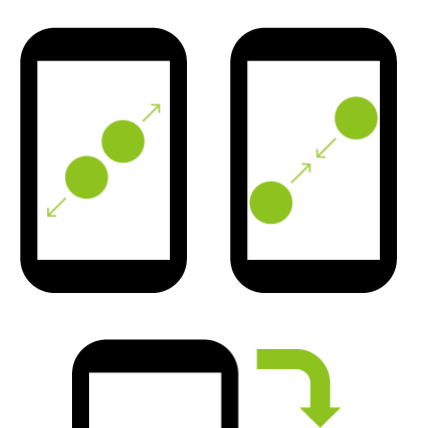

### **Pinch Open & Close**

Two-finger press, move outwards and inwords, lift for "Zoom in and out"

### **Rotate**

When PM85 is turning sideways, screen orientation is changing

<span id="page-18-0"></span>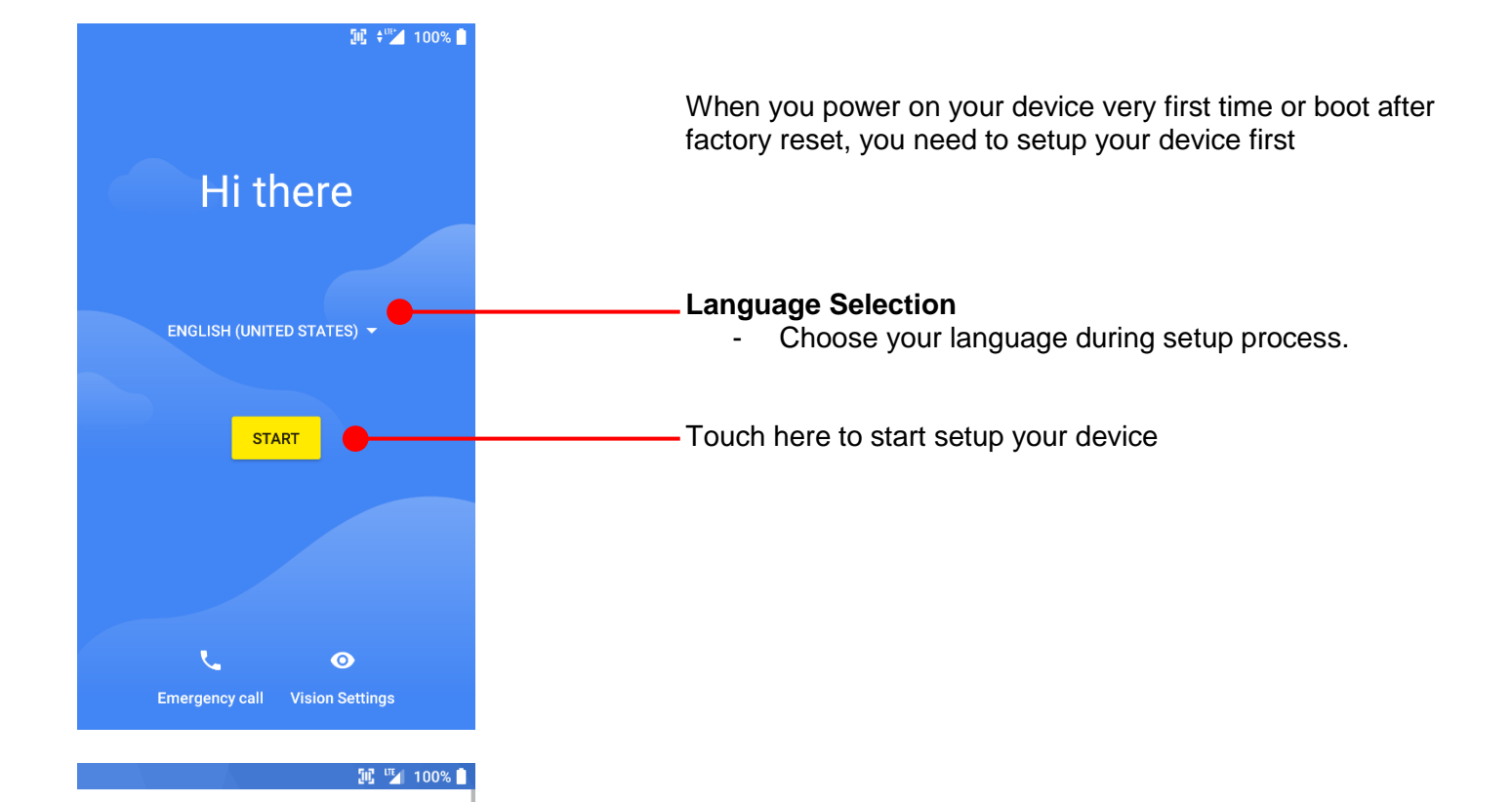

### $\widehat{\mathbb{R}}$

### Connect to Wi-Fi

To get apps or copy data, connect to a network

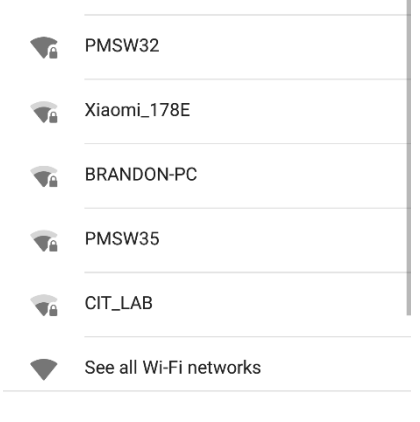

### **SKIP**

To setup your device, Android requires internet connection. Please connect to your Wi-Fi network or use mobile network in this step

Icon means: Open Wi-Fi network. You don't need to enter the password

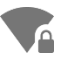

Icon means: Secured Wi-Fi network. To connect this Wi-Fi, you need to enter the password

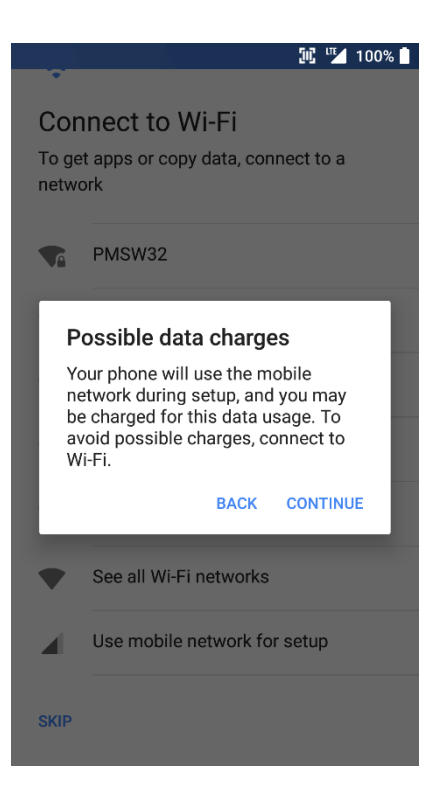

**Note:** If you choose **Use mobile network for setup** option, you may be charged for mobile data usage.

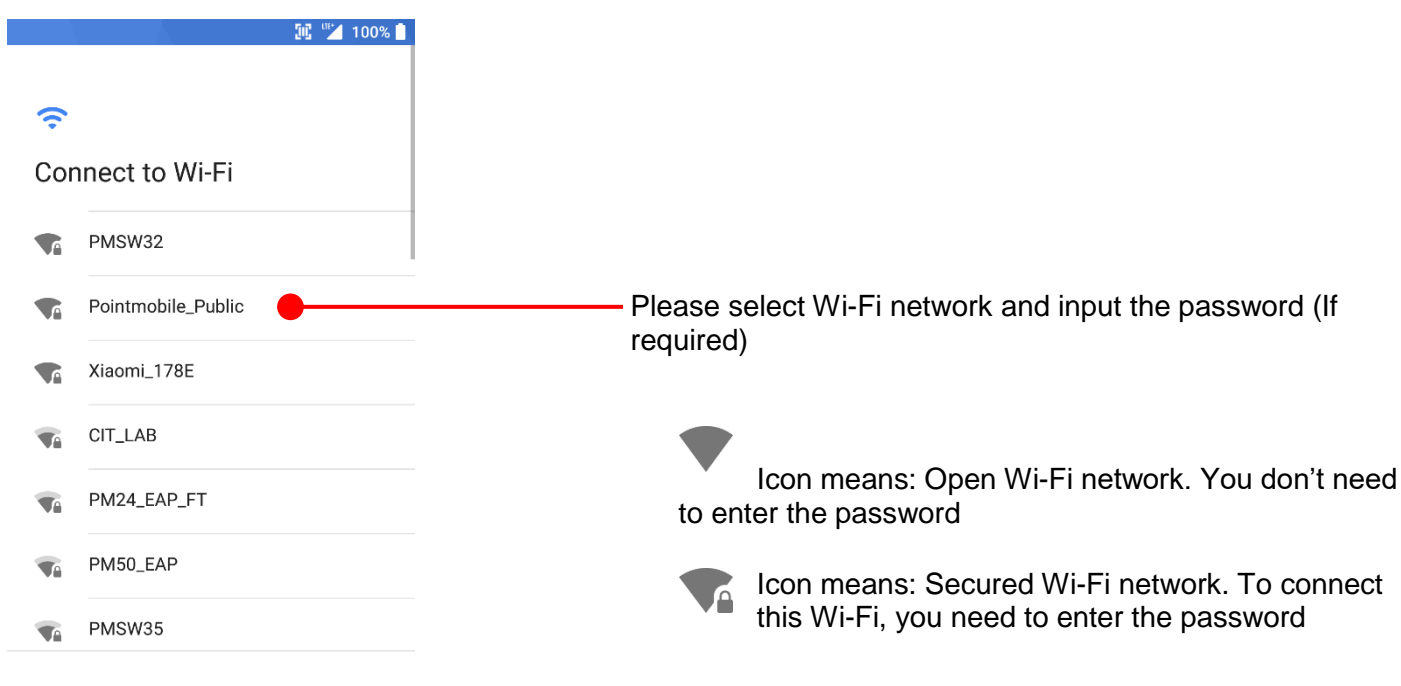

**SKIP** 

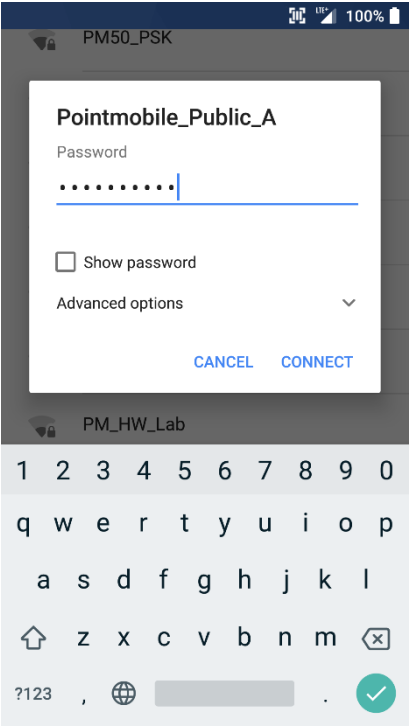

### $\mathbb{E}$  +  $\blacktriangledown$  4 100%

### Copy apps & data

Transfer apps, photos, music, and more. Choose what to copy later.

### Copy your data

 $\overrightarrow{+}$ From an Android or iPhone® device, or the cloud

### Set up as new  $\Box$ Get a fresh start

After internet connection, Android will ask set PM85 as new device or copy apps & data from other google account

### **Copy your data**

You can copy your settings from other Android phone or Google account or iPhone

### **Set up as new**

- Set your PM85 as your new device

**N + → 4 100%** 

### $\bullet$

Bring your data from...

A backup from an Android phone ıÊ Use your old phone to copy data wirelessly

A backup from the cloud G Sign in with your username & password

Ω An iPhone® device

### **Copy your data** options

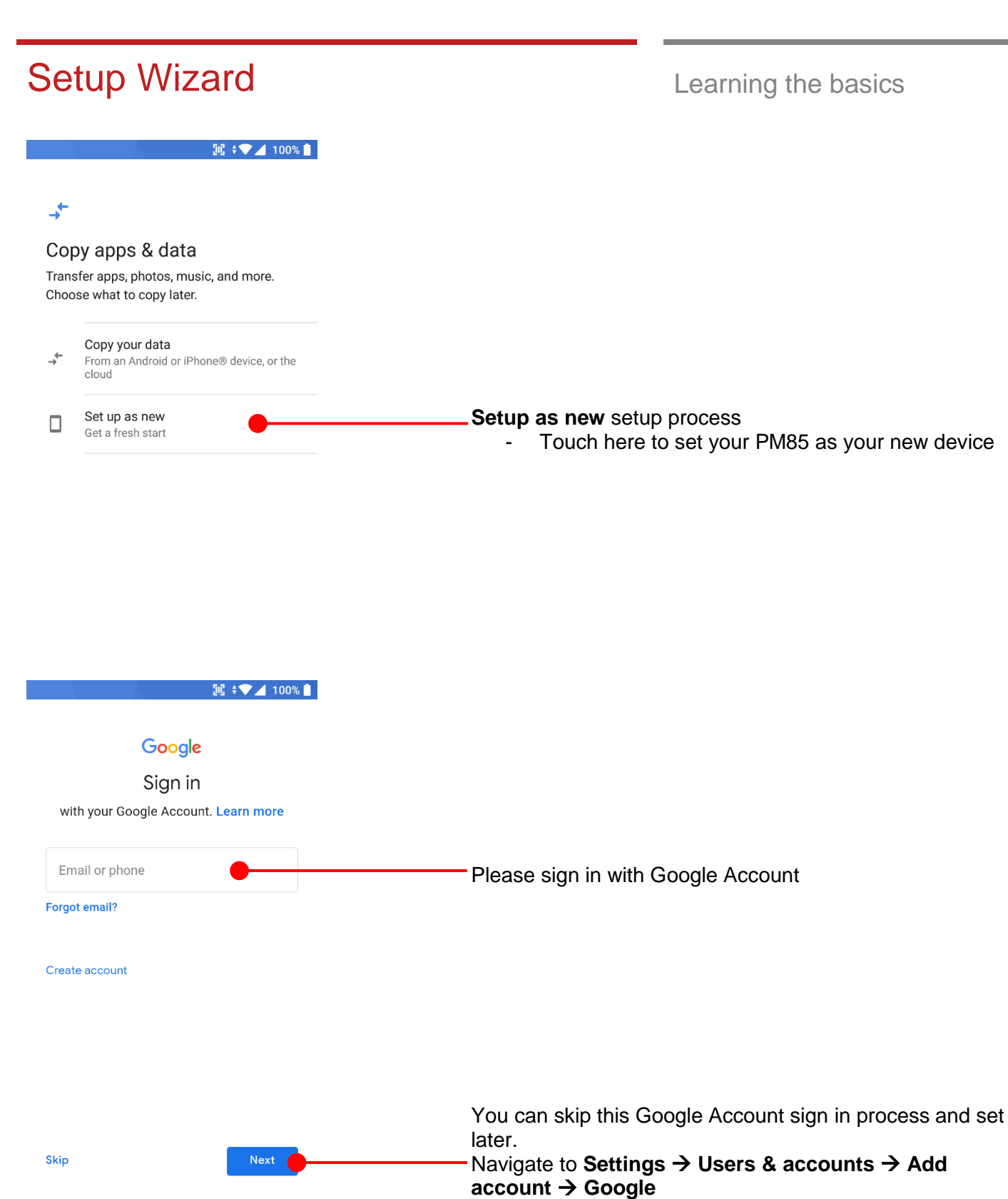

 $\mathbb{E}$   $\blacktriangledown$  4 100%

## A

### Name

Adding your name allows your phone to personalize some apps.

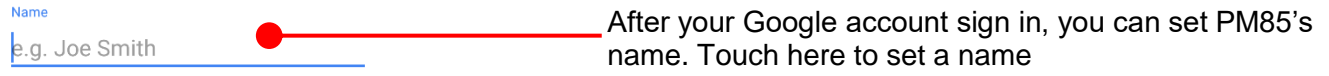

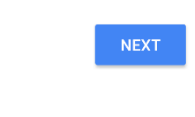

 $\mathbb{E} \cdot \blacktriangledown$  100%

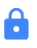

### Protect your phone

Prevent others from using this phone without your permission by activating device protection features. Choose the screen lock you want to use.

Pattern

PIN

Password

Not now

Choose security option for lock screen. You set specific pattern or PIN or password here. You may skip this process and set later.

Navigate to **Settings** →**Security & location** → **Screen lock**

 $\mathbb{H}$  ,  $\blacktriangledown$  4 100%

# G

### Google Services

Tap to learn more about each service, such as how to turn it on or off later. Data will be used according to Google's Privacy Policy (including collection, storage and usage of personal information) and the Location **Terms of Service.** 

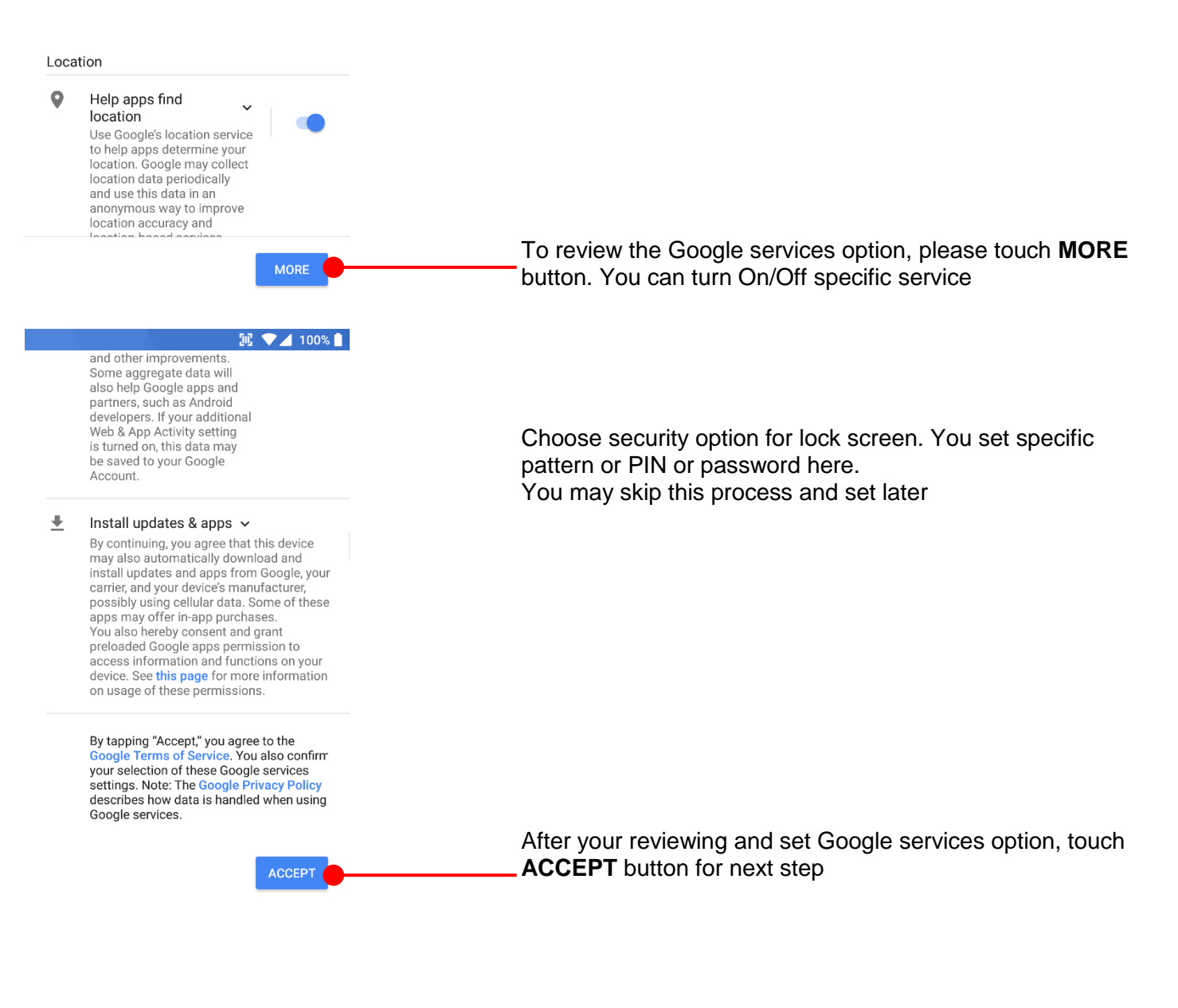

 $\begin{array}{c} \begin{array}{c} \text{III} \end{array} \end{array} \begin{array}{c} \blacktriangledown \end{array} \begin{array}{c} \text{100\%} \end{array} \begin{array}{c} \end{array}$ 

### Anything else?

Here's one more thing to set up on your PM85. You can also find it later in Settings.

 $\blacksquare$ Add another email account Touch to setup another e-mail account

**NO THANKS** 

<span id="page-26-0"></span>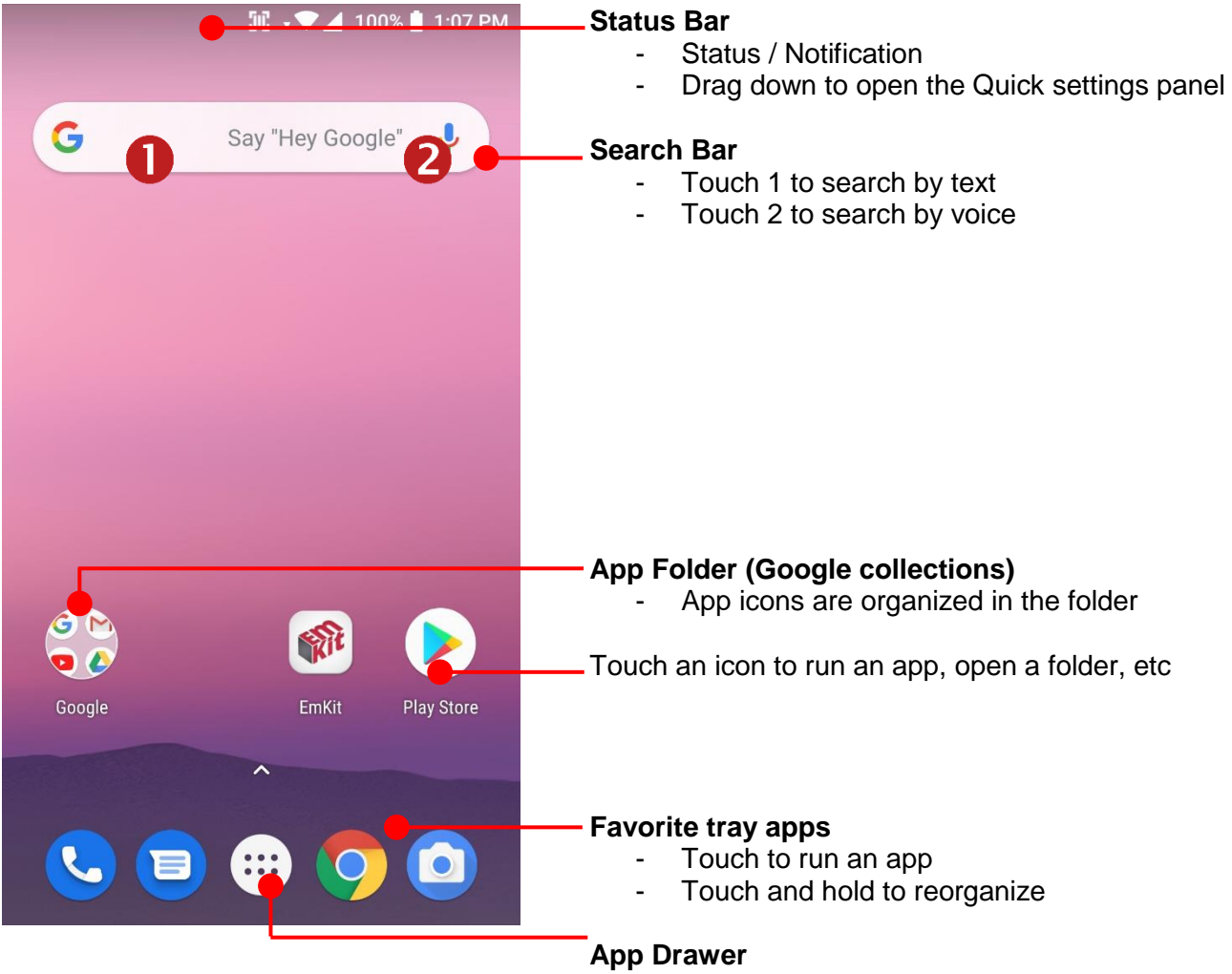

Touch to browse apps in the PM85

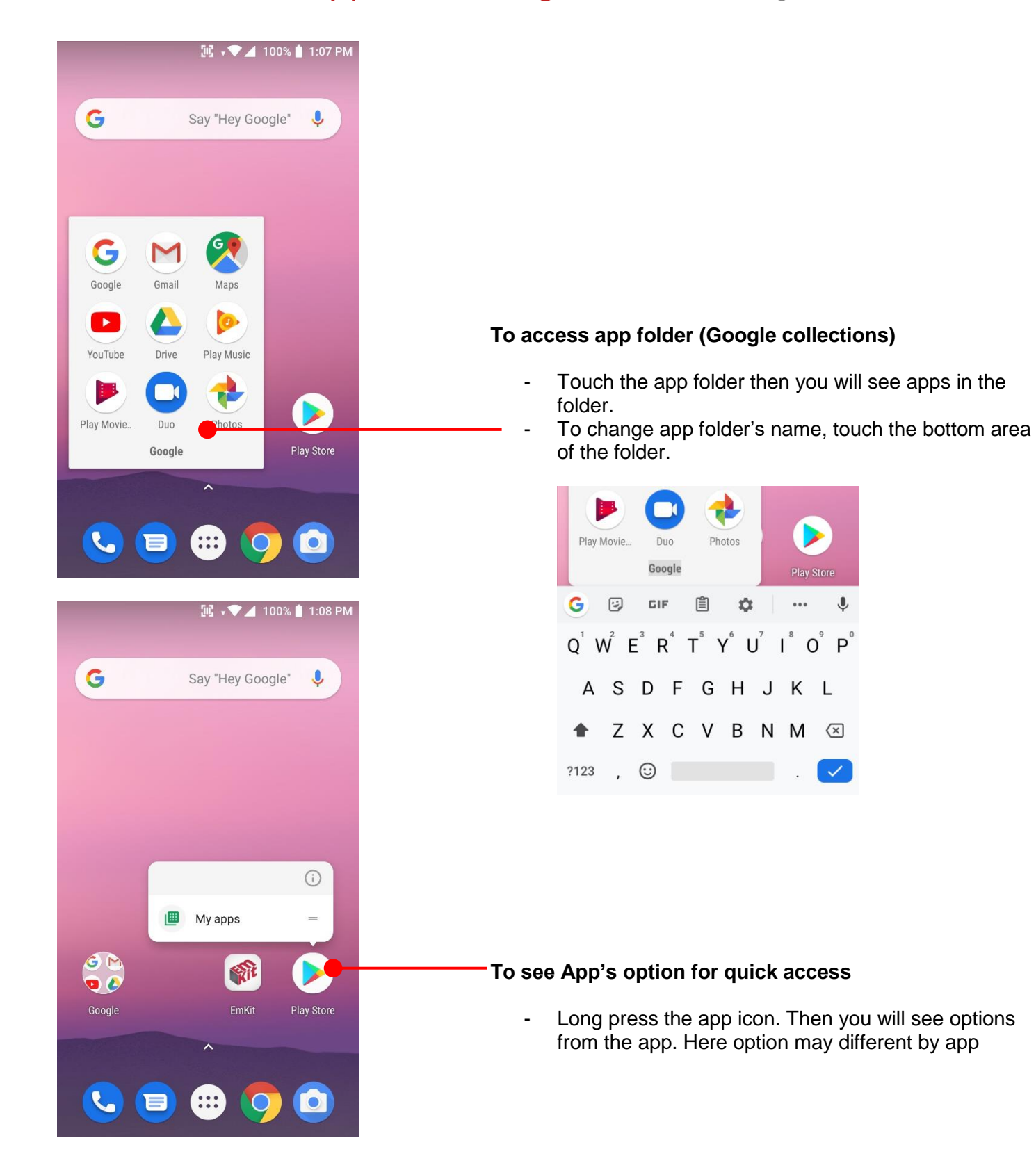

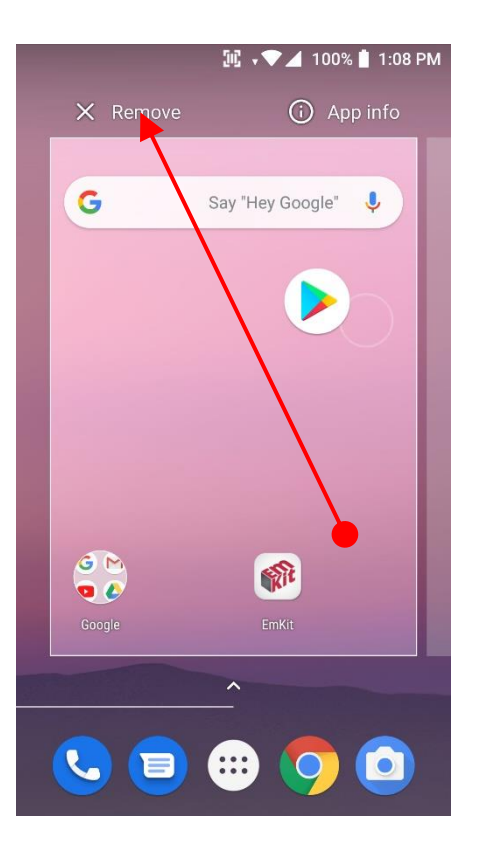

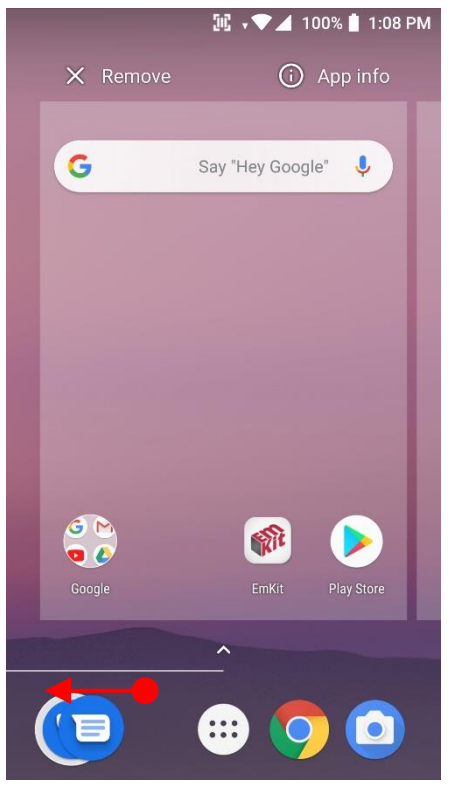

### **Organize the app icon in the home screen**

- Long-press drag the app icon and place where you want. You may place app icon to next panel
- If you want to remove the app icon, drag it to **Remove** area and release

### **Create "App Folder"**

- Long press the app icon to another app icon. This will create the **App Folder**
- To set the folder name, touch the **Unnamed Folder** and rename it

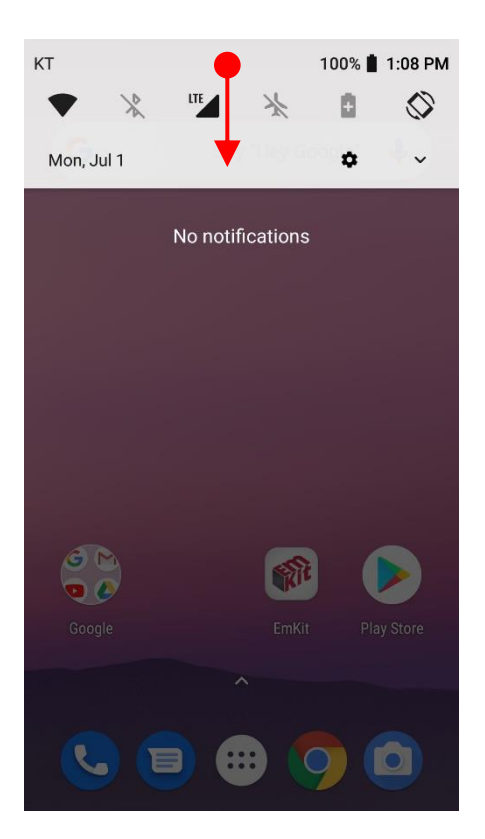

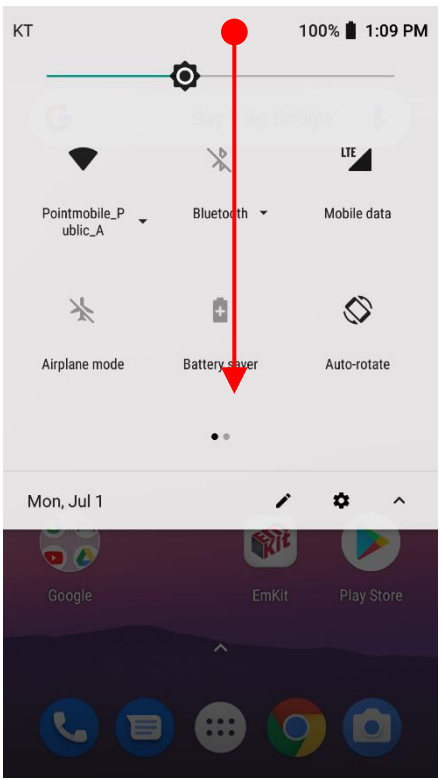

### **Notification panel**

When there is notification from the Android (system) or the App, you can check details by drag down the **Status Bar**.

### **Quick setting panel**

You can access **Quick setting panel** by drag down the **Notification panel**. You can enable / disable system settings or change modes easily.

 $\mathbf{r}$ 

Mobile data

 $\Diamond$ 

Auto-rotate

回

**NFC** 

 $\sum$ 

Cast

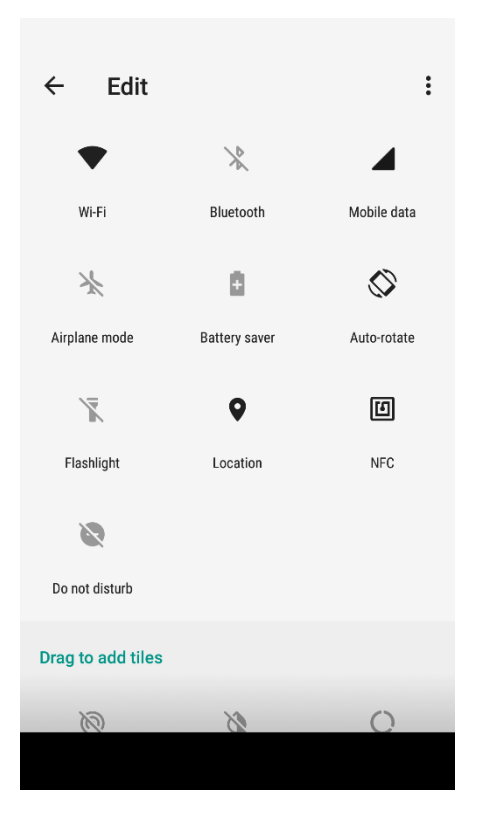

Bluetooth

ā

Battery saver

 $\bullet$ 

Location

 $\circ$ 

Data Saver

Ring  $\overline{\leftarrow}$ 

Edit

Wi-Fi

 $\frac{1}{2}$ 

Airplane mode

 $\overline{X}$ 

Flashlight

 $\sum_{i=1}^{n}$ 

Do not disturb

9

Invert colors

Drag here to remove

### **Edit Quick settings panel**

To change the order of icons in the **Quick settings panel** or add more icons, touch the **C**Edit icon

By dragging the icon, you can customize the **Quick settings panel** 

# $\mathbb{R}$   $\sqrt{\phantom{a}}$  100%  $\mathbb{L}$  1:07 PM G Say "Hey Google" ٥ Google EmKit Play Store  $\ddot{\cdot}$  $\bullet$

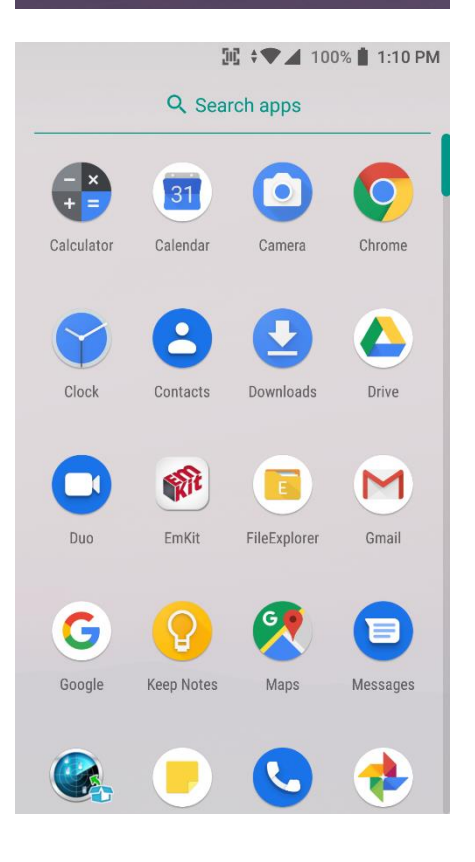

# **Touch** the  $\lim_{x\to a}$  App drawer icon, to see apps in your PM85

All installed apps are listed alphabetically

- Tap an app icon to run.
- Long press, specific app icon to place to the **Home Screen**.

# $\mathbb{H}$   $\sqrt{2}$  100% 1:11 PM h apps 31  $\bullet$

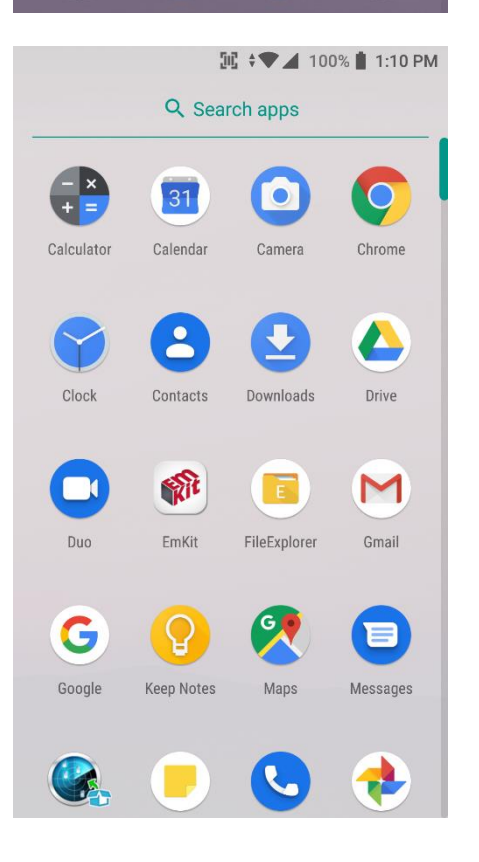

By **drag up** the Favorite tray apps area, you can also access to app list in your PM85

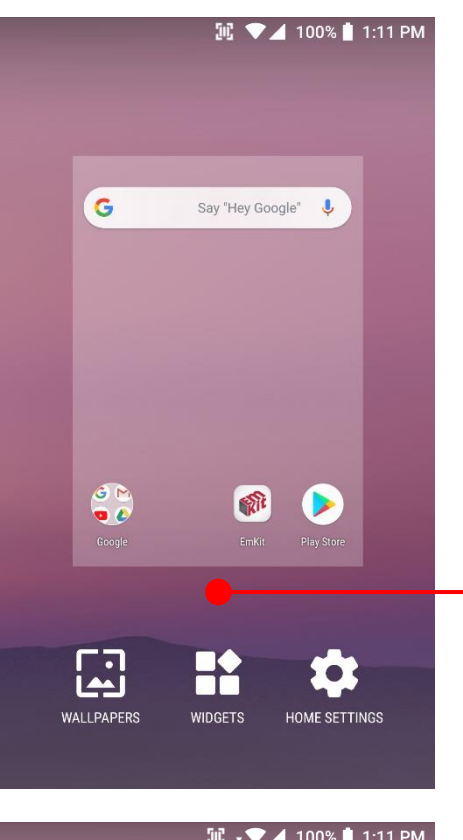

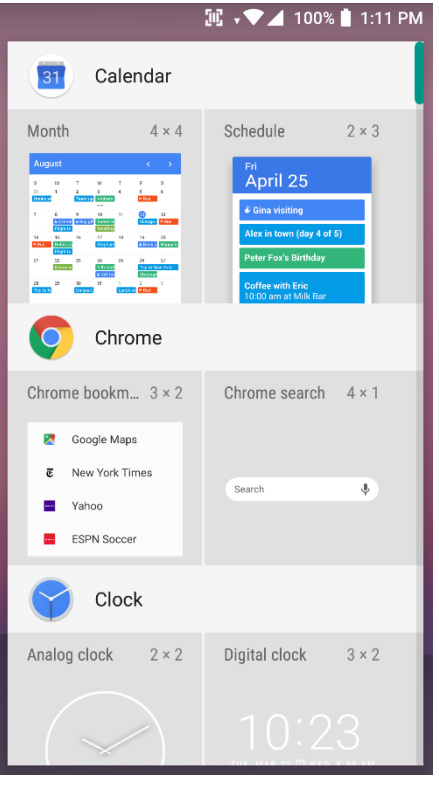

To add a Widget in the Home screen, long press the empty space. Then you will see **WALL PAPERS**, **WIDGETS**, **SETTINS** menu. Touch **WIDGETS**

Available widgets are listed. Among the list select the widget which you want to add and place it to the Home screen by drag and drop

### Home Screen, Apps and Widget Learning the basics **II → ● 4** 100% 1:12 PM By pressing the **Recent button** in the keypad, you **E** Files  $\times$ can see app lists which you have been access  $\lambda$ Name Touch the app, if you want to access again. **8** Settings  $\times$ If you want to close individual app, long press the app first Network & Internet and then **touch**  $X$  icon Wi-Fi, mobile, data usage, hotspot or **Swipe** the app Connected devices  $\overline{\mathsf{L}} \circ \overline{\mathsf{L}}$ Bluetooth, Cast, NFC Apps & notifications  $\begin{array}{c} \bullet\bullet\bullet\bullet\cr \bullet\bullet\bullet\cr \bullet\bullet\bullet\cr \end{array}$ Permissions, default apps Battery Ĥ 100% Display ◐ Wallpaper, sleep, font size Sound =D Volume, vibration, Do Not Disturb **II + → 4 100%** 1:12 PM ◢ If you close all of the apps, CLEAR ALL 1. Swipe down the recent app list 2. And then touch **CLEAR ALLR**<br>EmKit  $\times$ فسأست  $\theta$ **EmKit Remote** m Files  $\times$  $\lambda$ Name Alarms Android **DCIM** Download 0 Settings  $\times$ Network & Internet Wi-Fi, mobile, data usage, hotspot

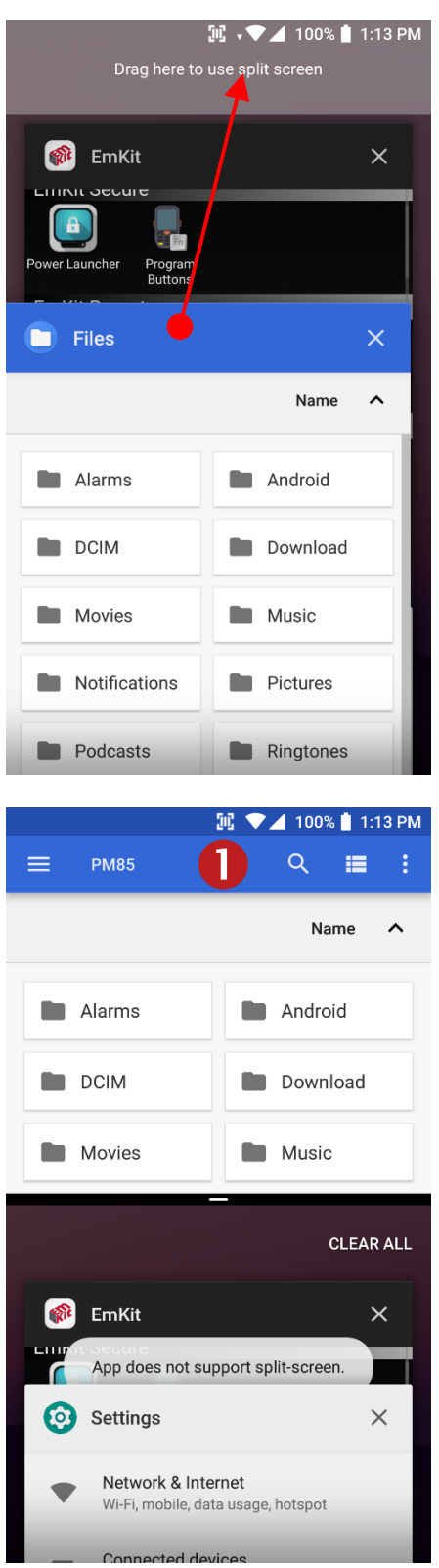

To see the two apps in the screen, please try **Split screen** function.

In the recent app list, long press - drag and drop the one of the app to the top area

Now primary app is selected. Touch another app to see in the screen.
## Home Screen, Apps and Widget Learning the basics

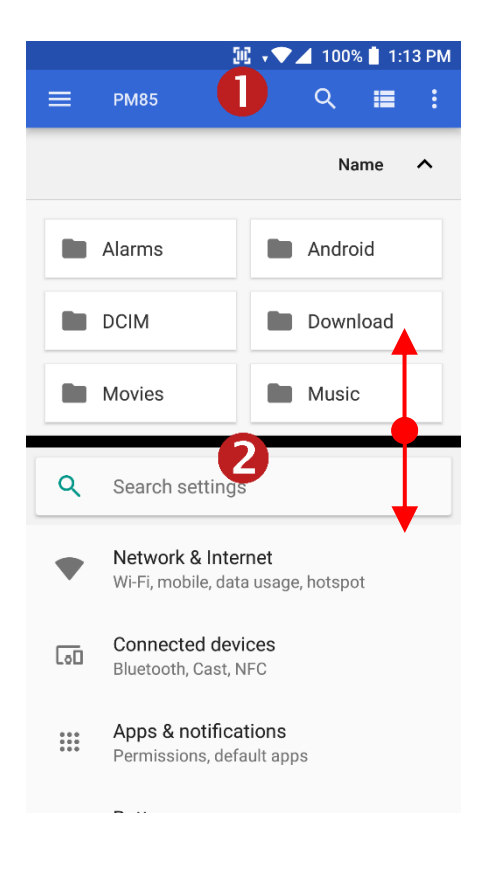

By selecting another app, you can see two apps in the screen

**Note:** Some of the app may not support split screen function

By **scroll up or down** the **black bar** in the middle, you can exit split screen mode.

# Status & Notifications Icons Learning the basics

### **Status icons**

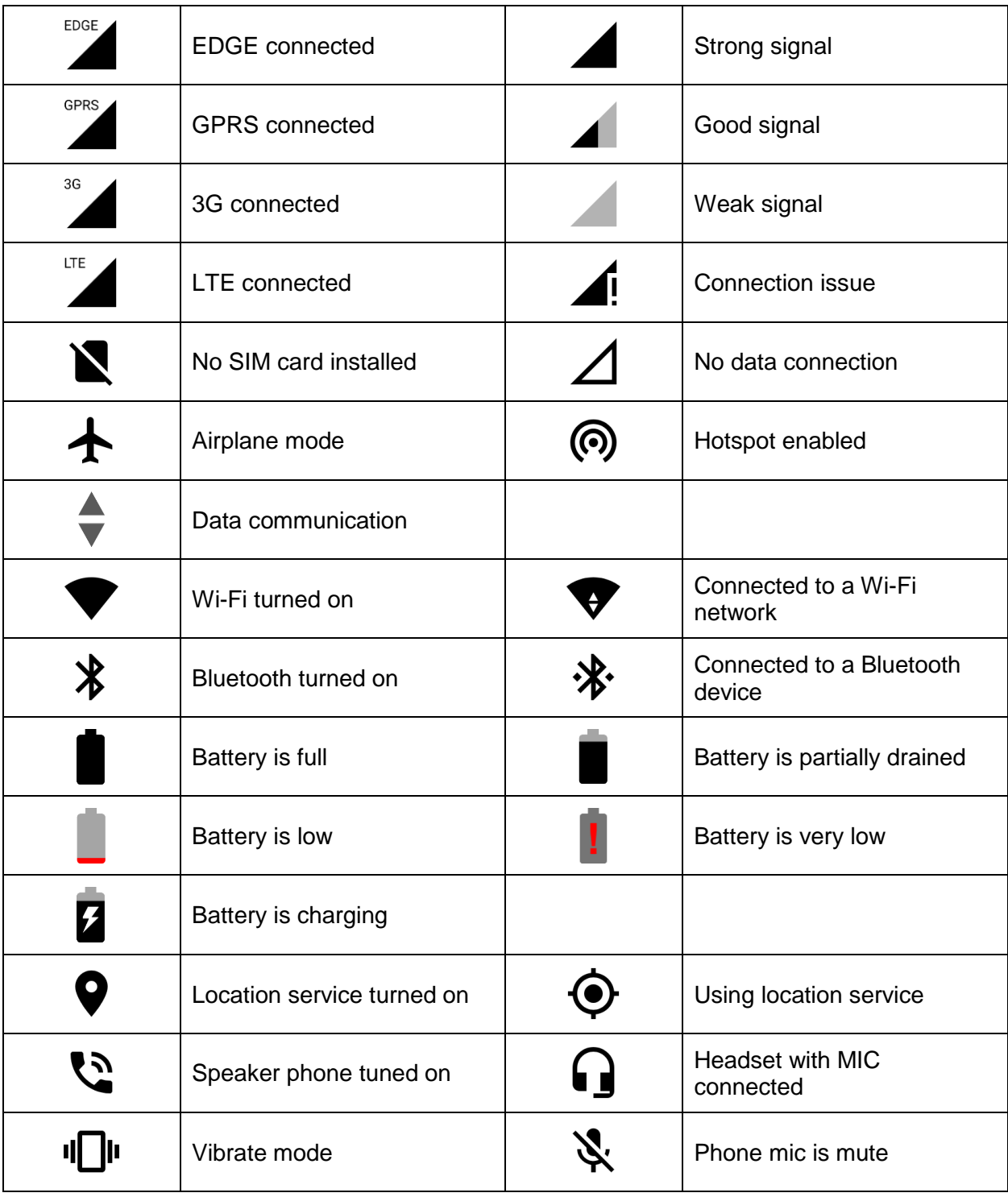

# Status & Notifications Icons Learning the basics

### **Notification icons**

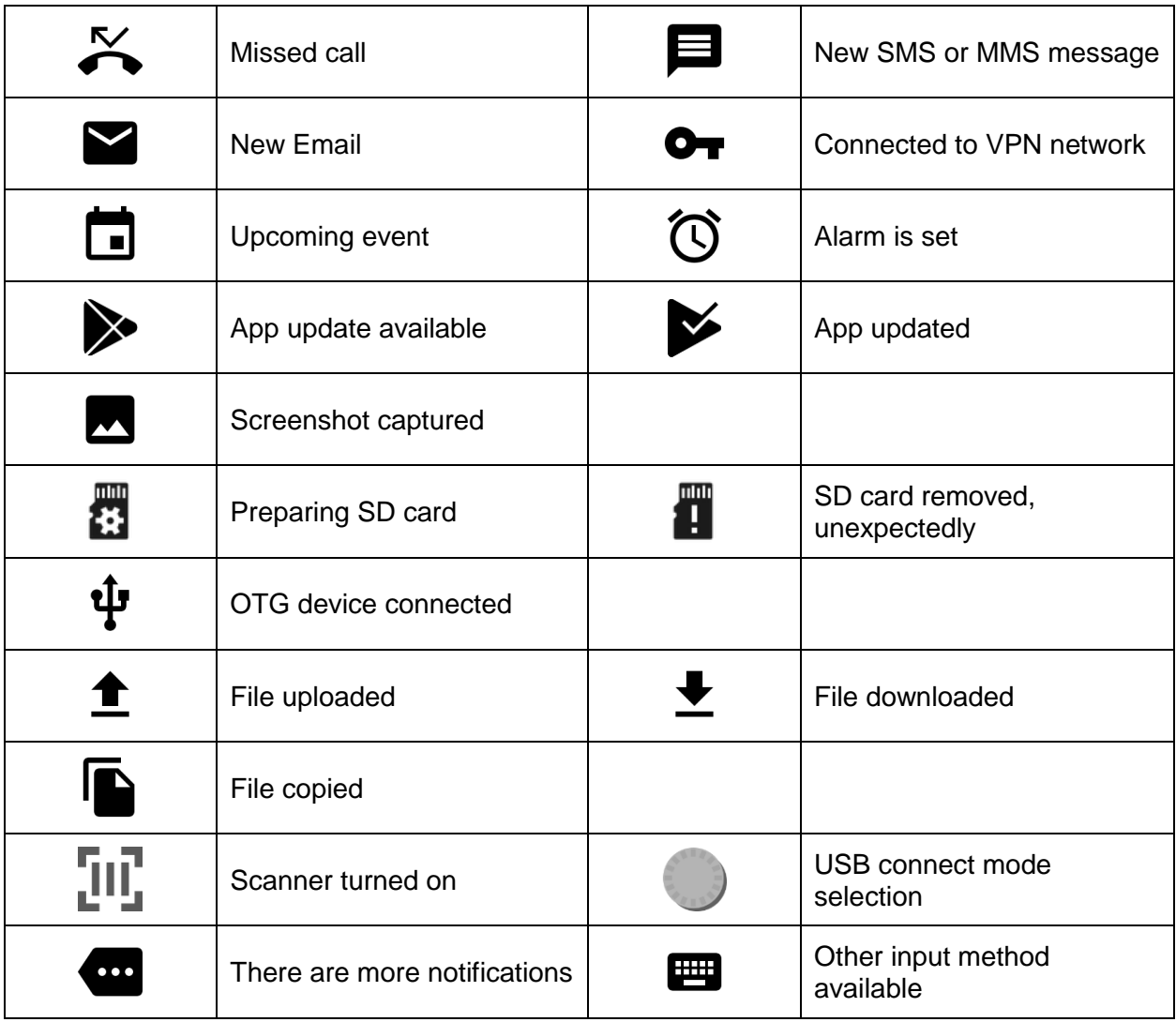

### Set a Lock screen Learning the basics

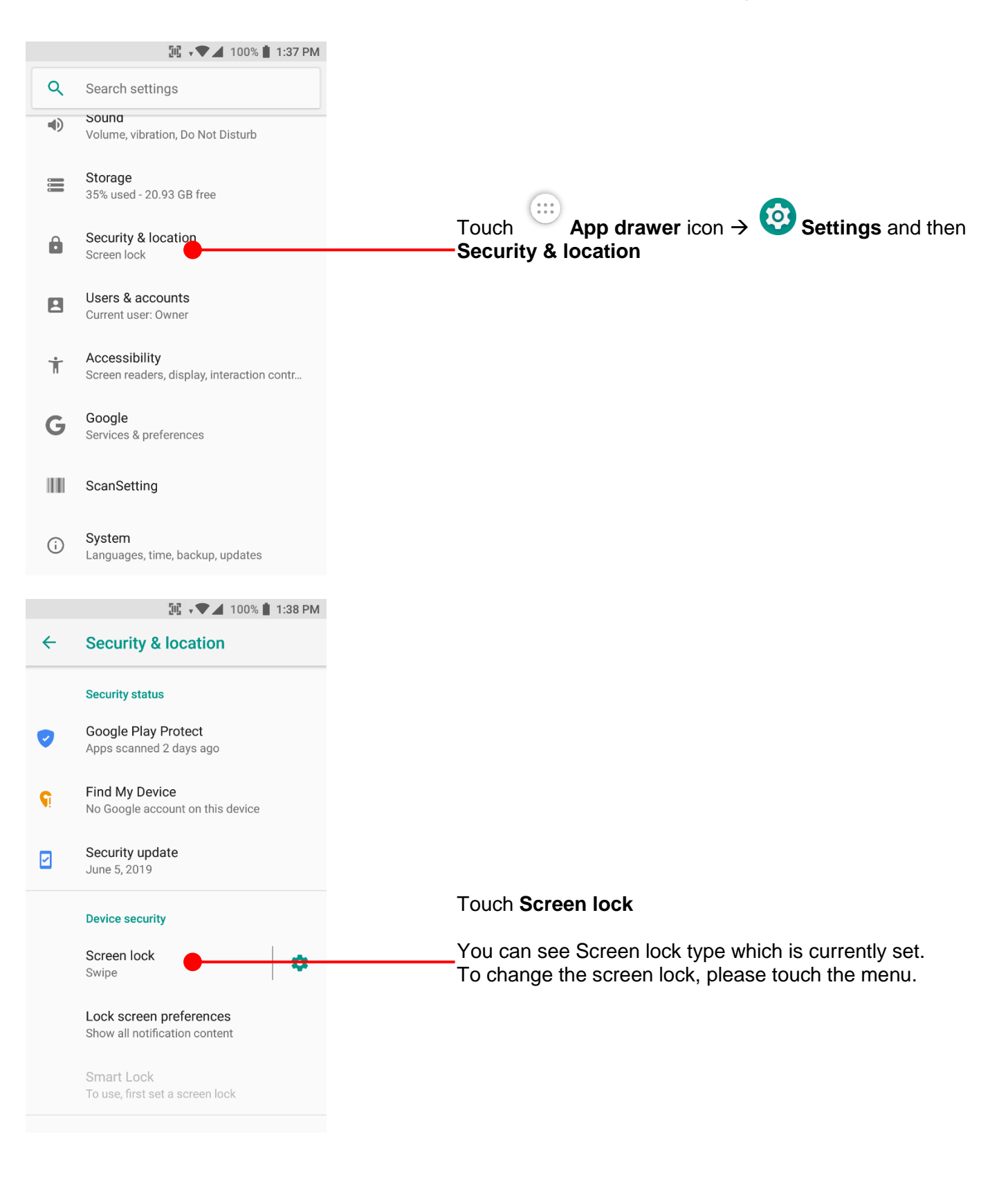

### Set a Lock screen Learning the basics

 $\mathbb{H}$   $\sqrt{\phantom{a}}$  100% | 1:38 PM  $\leftarrow$ **Choose screen lock** None Swipe Current screen lock Pattern PIN Password

 $\mathbb{H}$   $\sqrt{\phantom{a}}$  100% | 1:38 PM

### θ

### Secure start-up

You can further protect this device by requiring your pattern before it starts up. Until the device starts up, it can't receive calls, messages, or notifications, including alarms.

This helps protect data on lost or stolen devices. Require pattern to start your device?

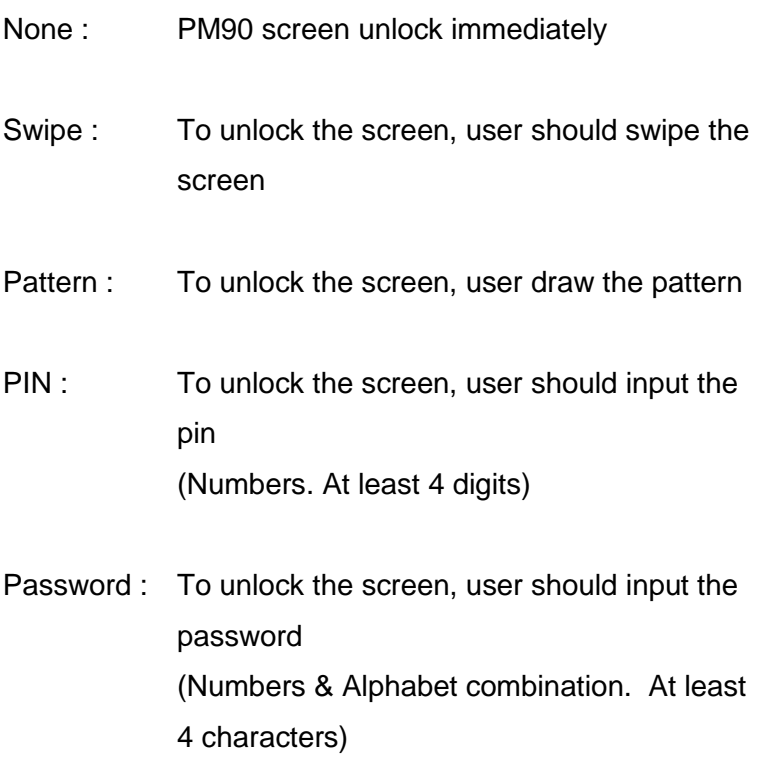

When you choose the Pattern, PIN or Password option, you can set **Secure start-up** option. This function enables user's unlock the PM85 before starts up

**YES** 

If you don't want Secure start-up option, please touch **NO**

### **Manage a display Learning the basics**

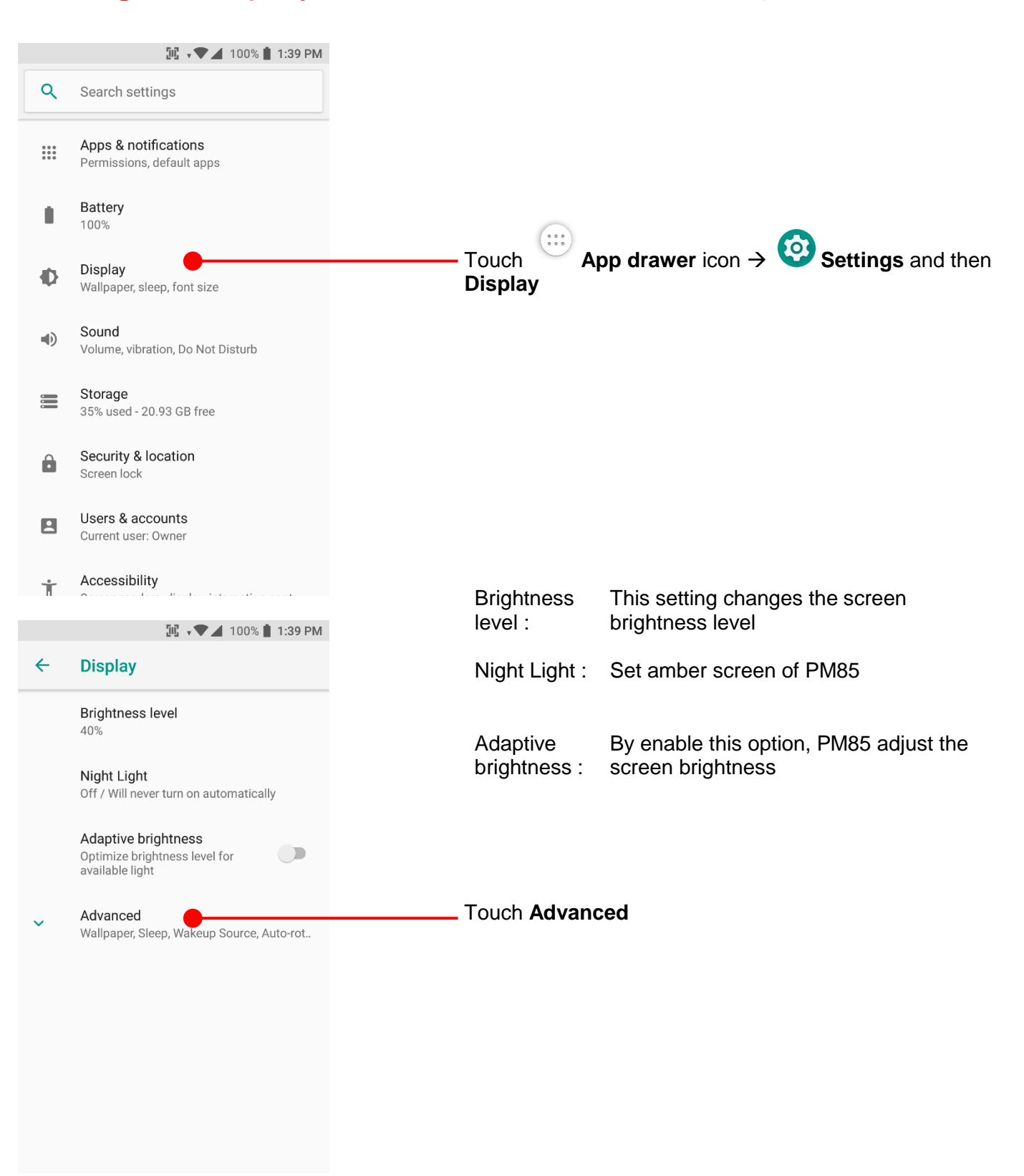

## Manage a display **Manage A display**

### **M** v 100% 1:40 PM  $\leftarrow$ **Display** available light Wallpaper Sleep After 30 seconds of inactivity Wakeup Source Auto-rotate screen Font size Default Display size Default Screen saver Clock Ambient display New notifications **Brightness Level II** v♥⊿ 100% 1:40 PM O To change the brightness level, please adjust the slider **Brightness level** 40% Night Light Off / Will never turn on automatically If you let PM85 auto adjust the brightness level, please Adaptive brightness  $\overline{\mathbb{C}}$ touch "Auto" or enable "Adaptive brightness" option Optimize brightness level for available light Wallpaper Sleep After 30 seconds of inactivity Wakeup Source Auto-rotate screen Font size Default

## Manage a display **Manage A display**  $\mathbb{H}$   $\blacktriangleright$  100% | 1:40 PM **Night Light**  $\leftarrow$ **Night Light** Schedule None Status To apply amber light, touch here to enable the option  $\blacktriangledown$ Off / Will never turn on automatically Intensity  $\odot$ Night Light tints your screen amber. This makes it easier to look at your screen or<br>read in dim light, and may help you fall<br>asleep more easily. **M** v → 100% 1:41 PM **Night Light**  $\leftarrow$ Schedule None **Status** On / Will never turn off<br>automatically Intensity To change the amber level, please adjust the slider Night Light tints your screen amber. This<br>makes it easier to look at your screen or<br>read in dim light, and may help you fall  $\odot$ asleep more easily.

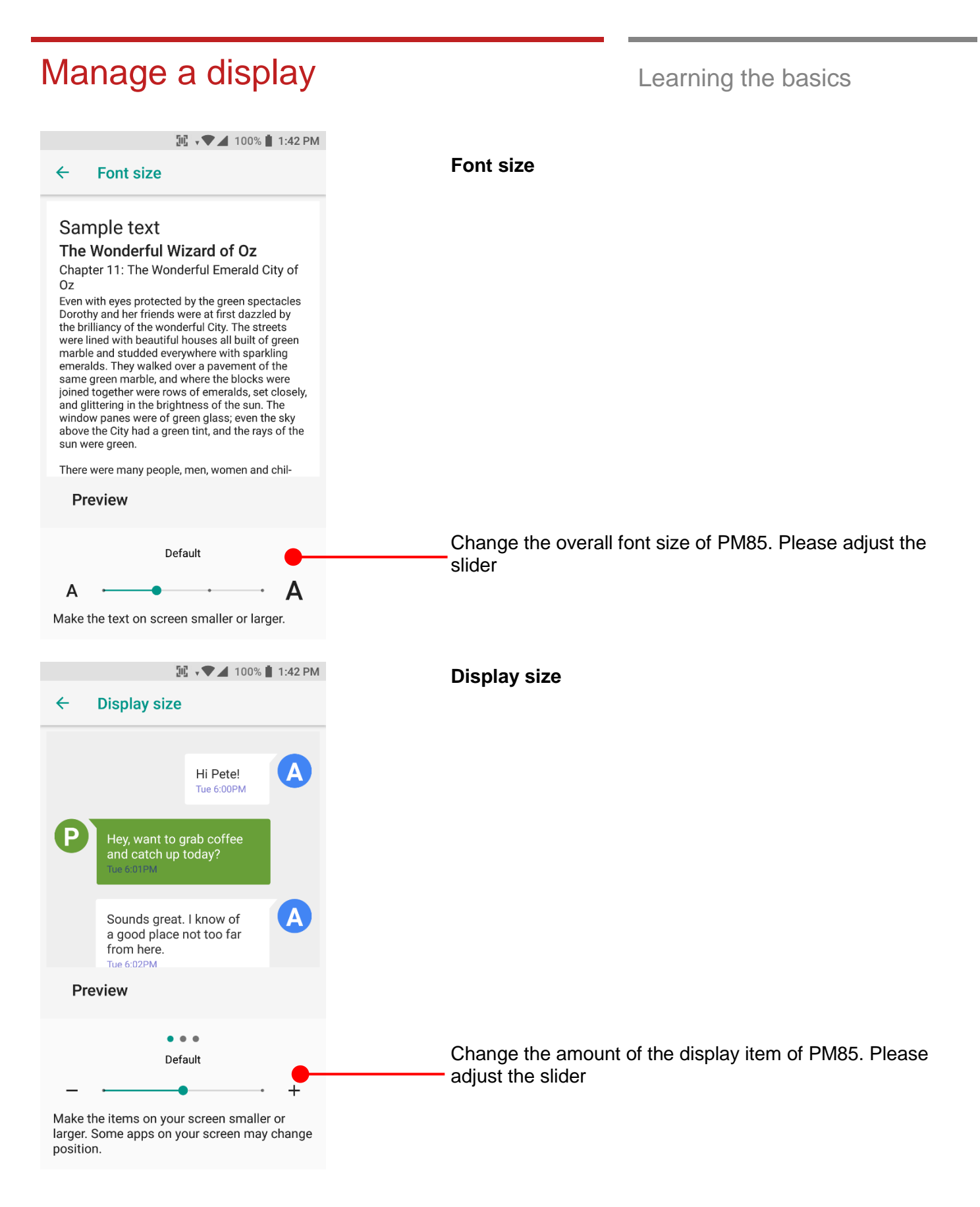

# Manage a display **Manage a display**

### $\boxed{10}$  v  $\blacktriangleright$  4 100%  $\blacksquare$  1:43 PM  $\leftarrow$ **Display Brightness level**  $40%$ Night Light Off / Will never turn on automatically Adaptive brightness<br>Optimize brightness level for available light  $\bigcirc$ Wallpaper Touch to change PM85's display sleep time Sleep<br>After 30 seconds of inactivity Wakeup Source Sleep Auto-rotate screen  $\bigcirc$ 15 seconds Font size Small 30 seconds  $\bullet$ Display size Small 1 minute  $\bigcirc$ Screen saver<br>Clock  $\bigcirc$ 2 minutes Ambient display  $\bigcirc$ 5 minutes  $\frac{1}{2}$  $\bigcirc$ 10 minutes 30 minutes  $\bigcirc$  $\bigcirc$ Never

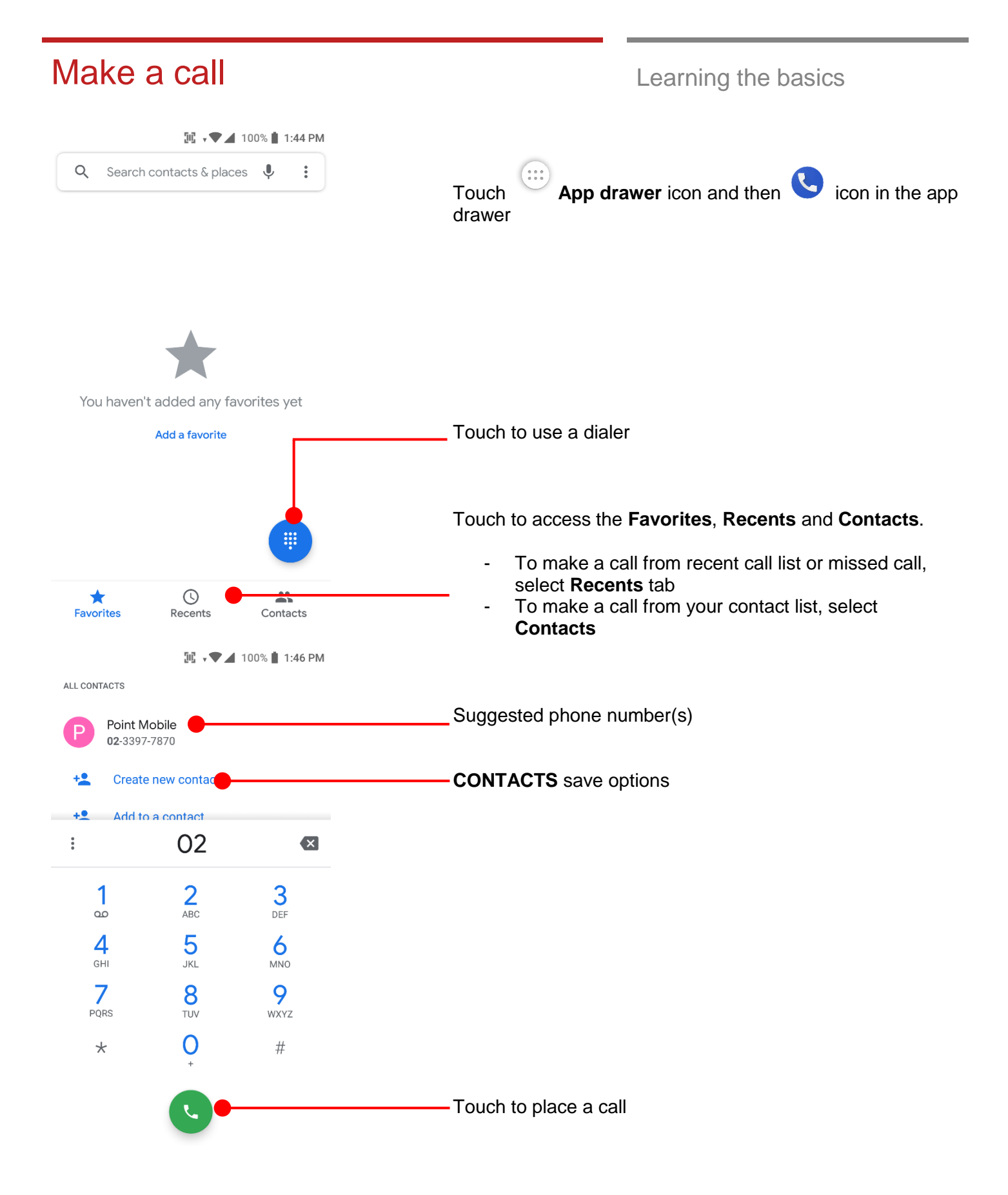

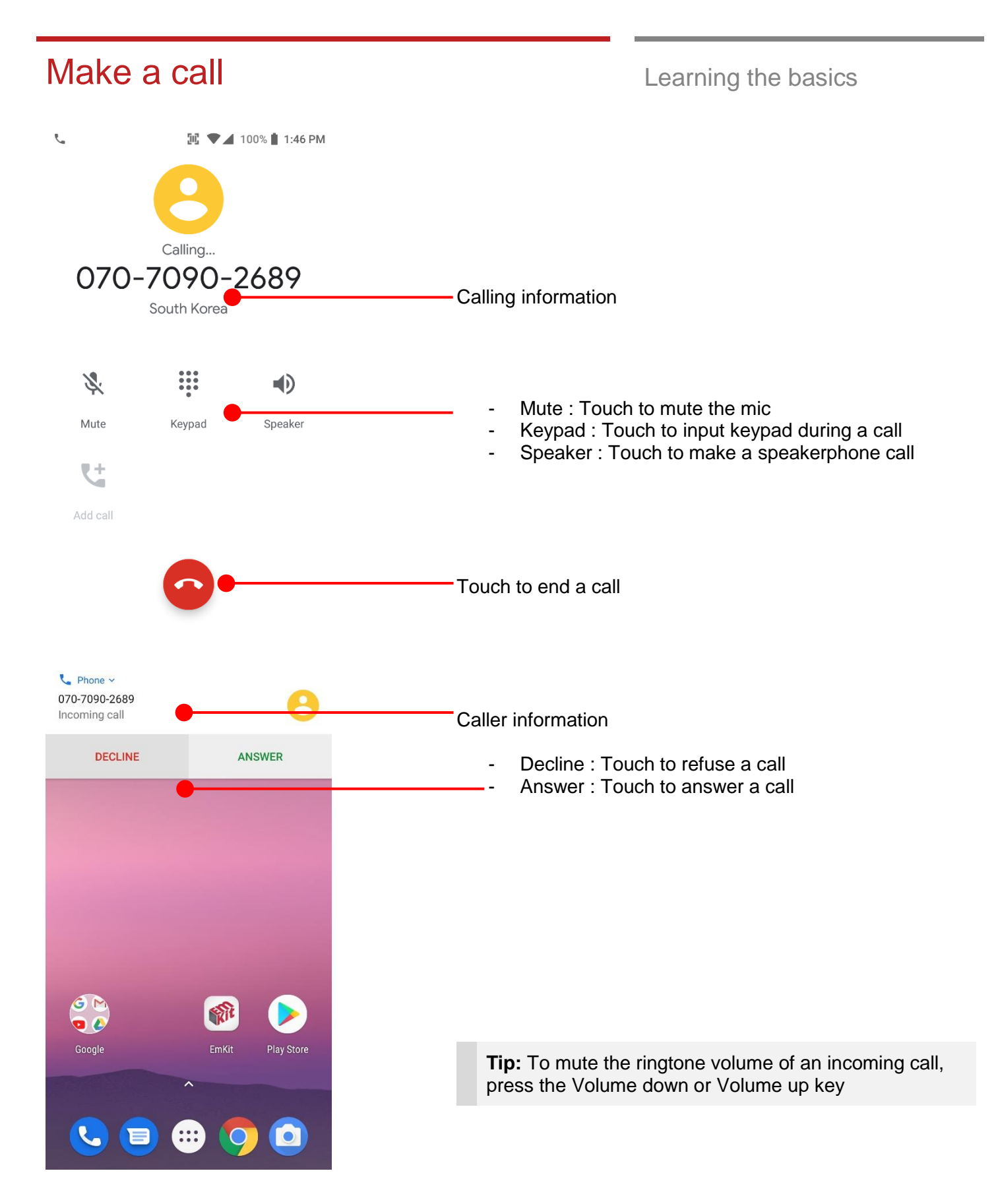

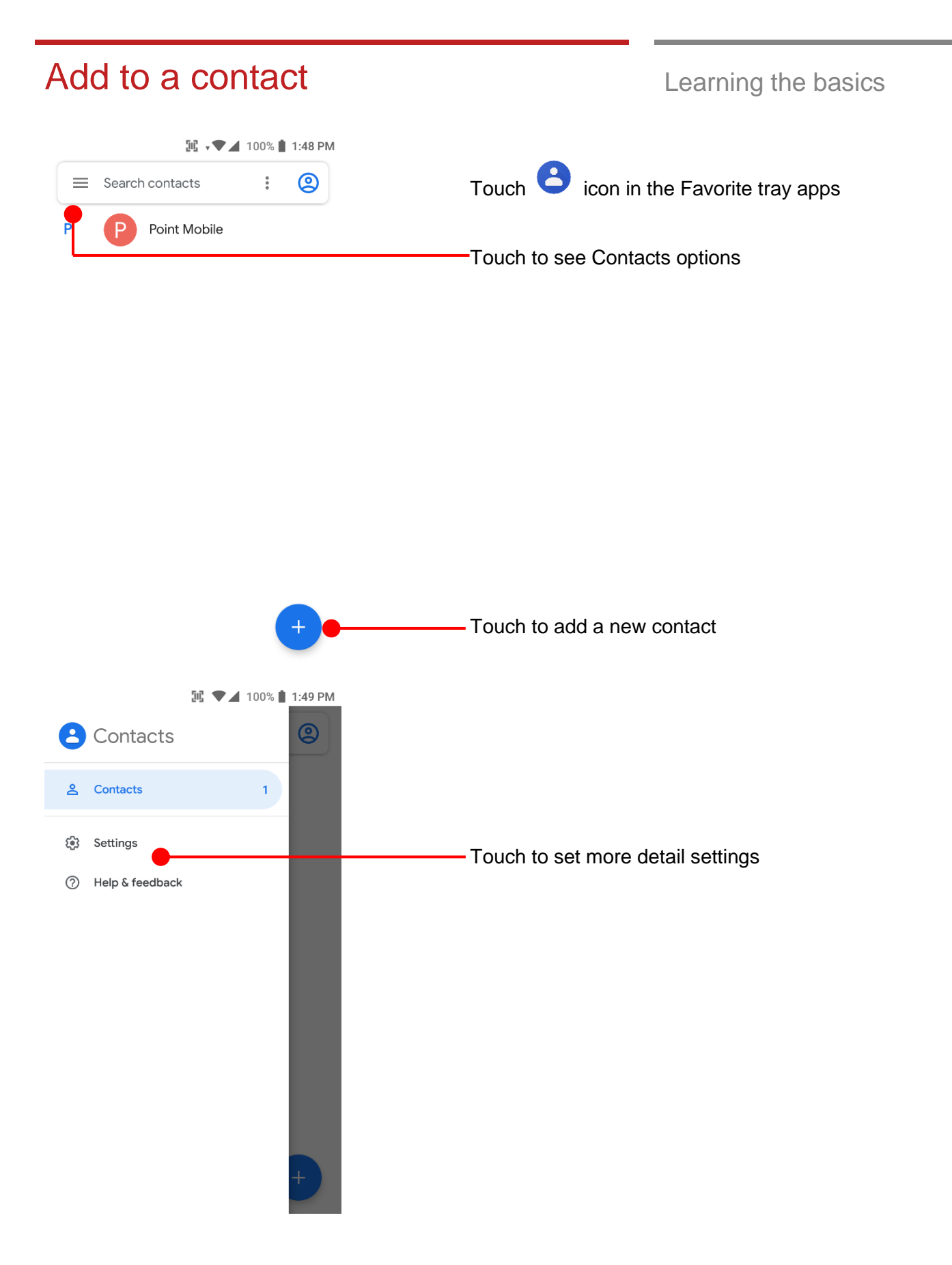

### Add to a contact Learning the basics

### **II** v 100% 1:49 PM

### $\leftarrow$ Settings

Last name first

### Choose theme

Dark theme set by Battery Saver

### **Edit contacts**

Default account for new contacts No default set

Phonetic name Hide if empty

### **Manage contacts**

Import

Export

Clear interaction data

Blocked numbers

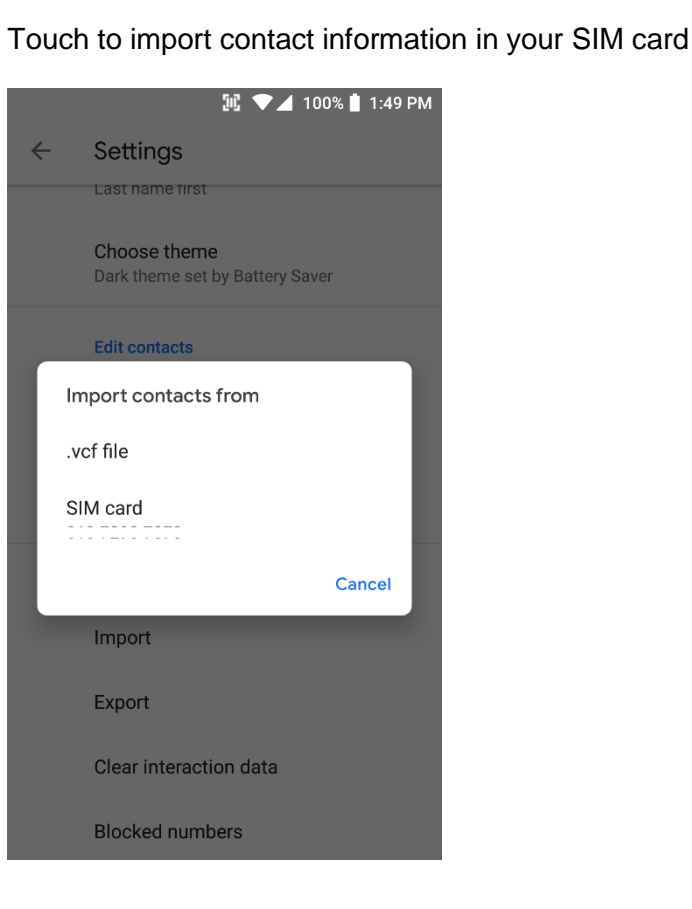

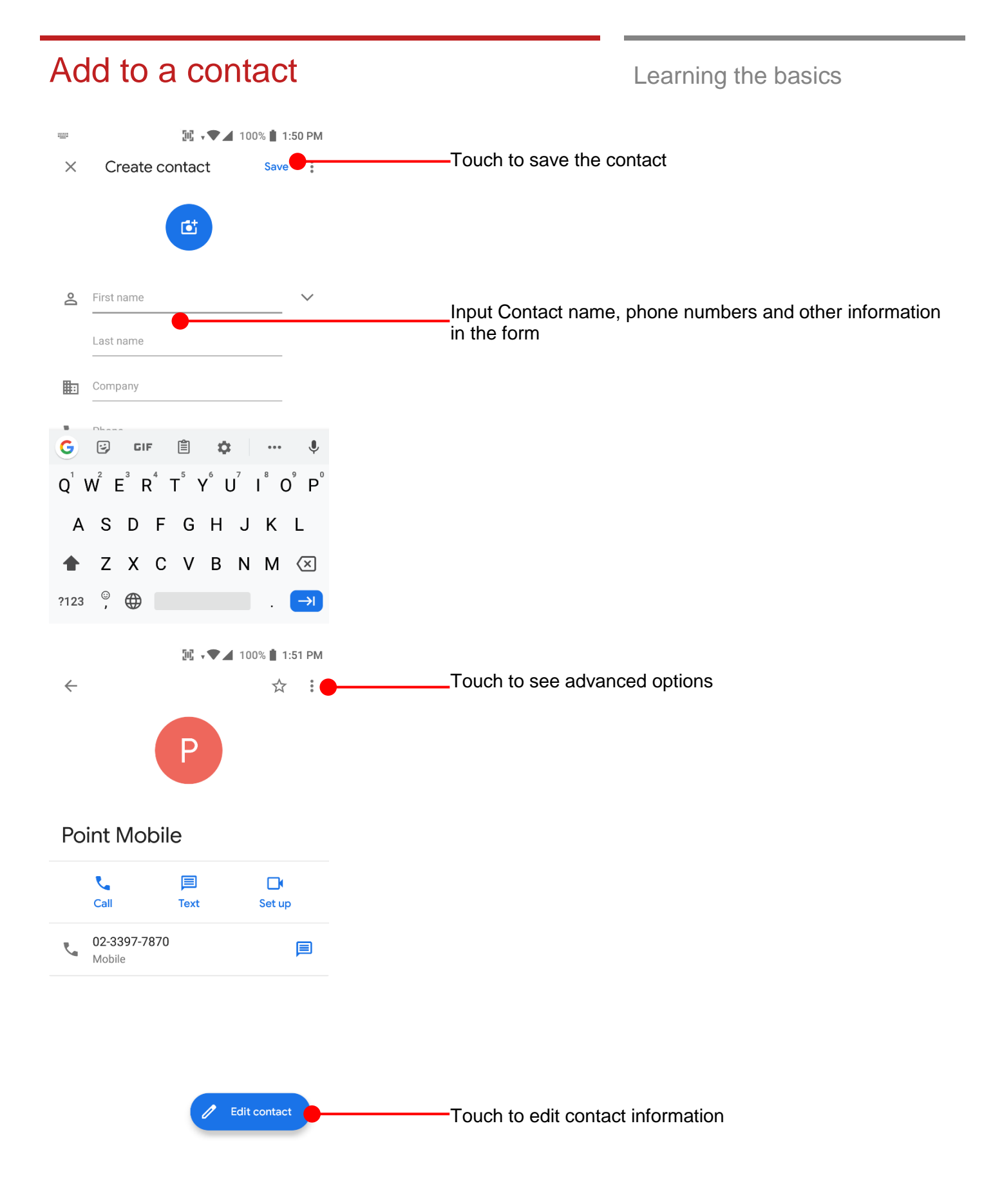

### Add to a contact Learning the basics **II** v → 100% 1:52 PM  $\leftarrow$ Delete Touch an option you would like set Share Add to Home screen Set ringtone Point Mobile Route to voicemail **Block numbers**  $\mathbf{v}$ Call Help & feedback 02-3397-7870  $\mathcal{J}_{\mathbf{q}}$ 囯 Mobile

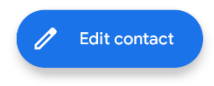

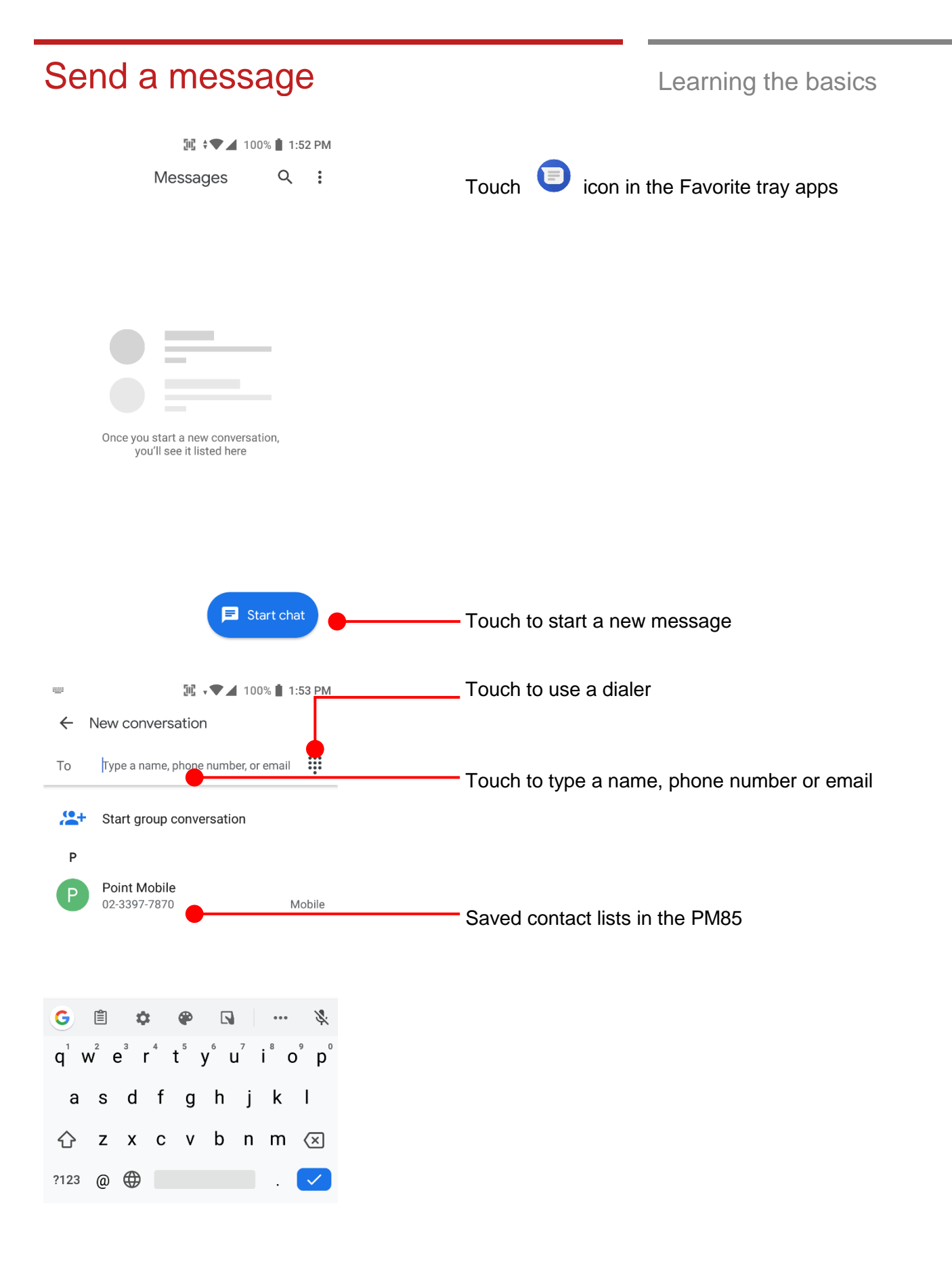

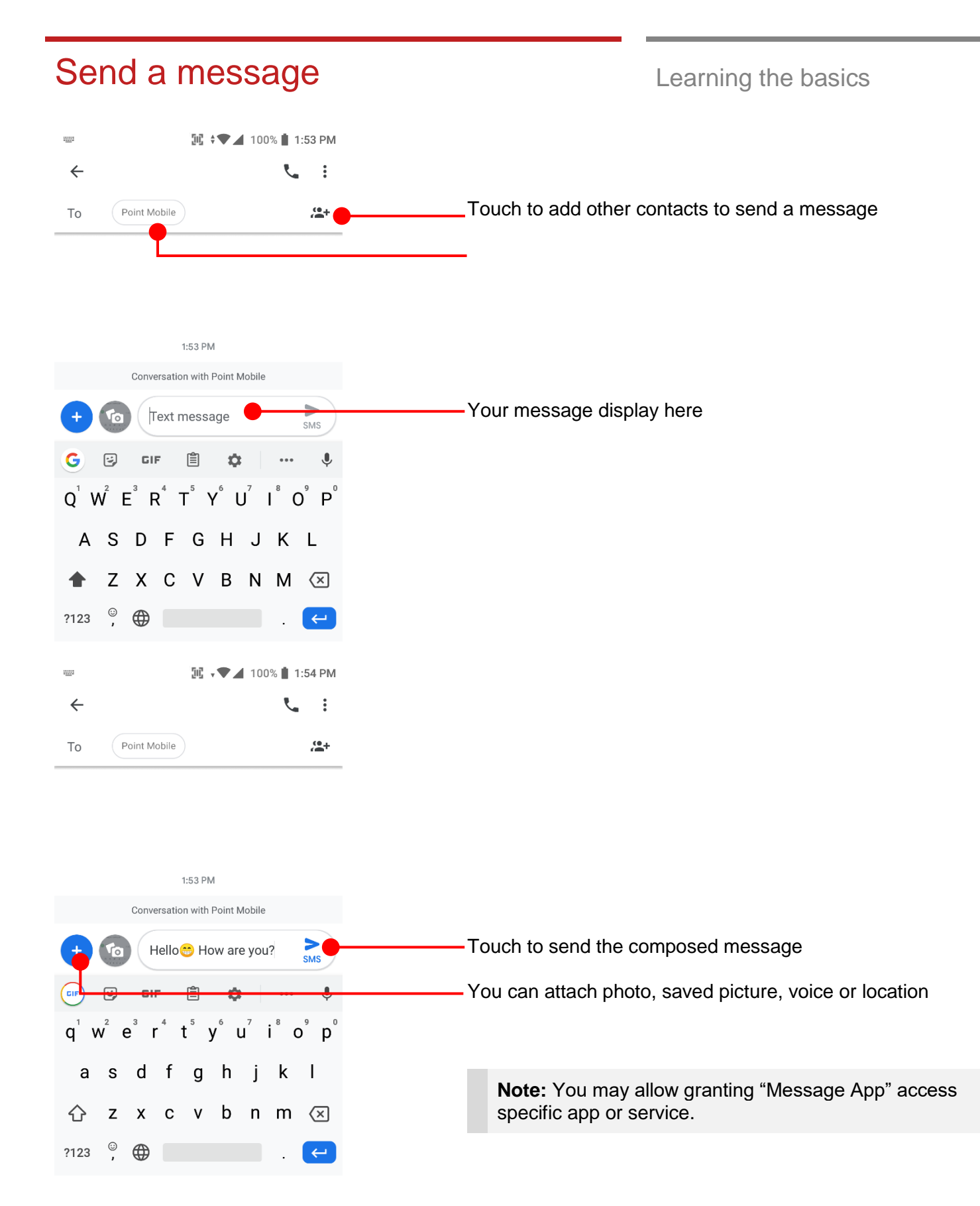

### Send a message **Learning the basics**

### **II** ▼ 4 100% 1:56 PM  $\leftarrow$  $\ddot{\cdot}$ To Point Mobile  $\frac{10}{100} +$ Allow Messages to O access this device's location? **DENY ALLOW** Favorites Tap to give access to Location

**M** ▼ 100% 1:58 PM

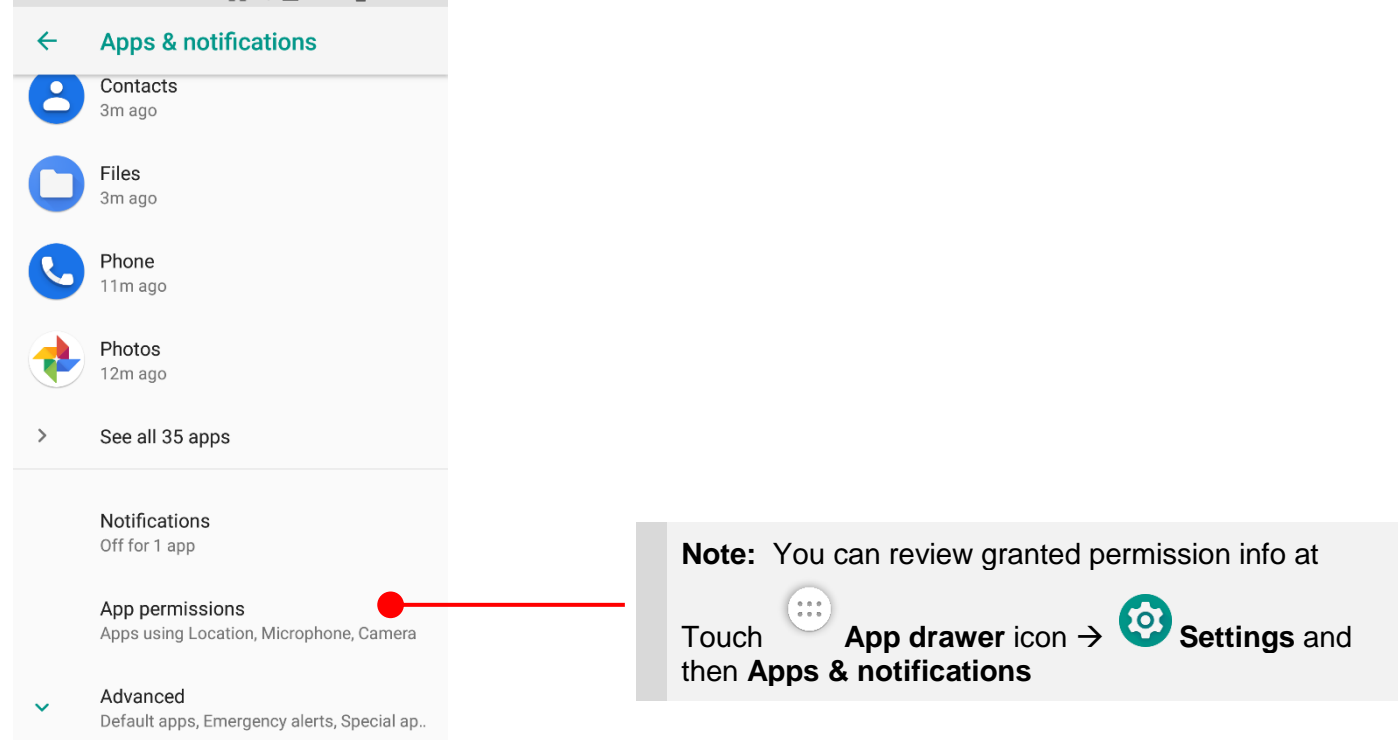

Android ask a grant app's specific permission access for first time use. To send a photo or a saved media file or a voice

recode file or a location, please touch **ALLOW**

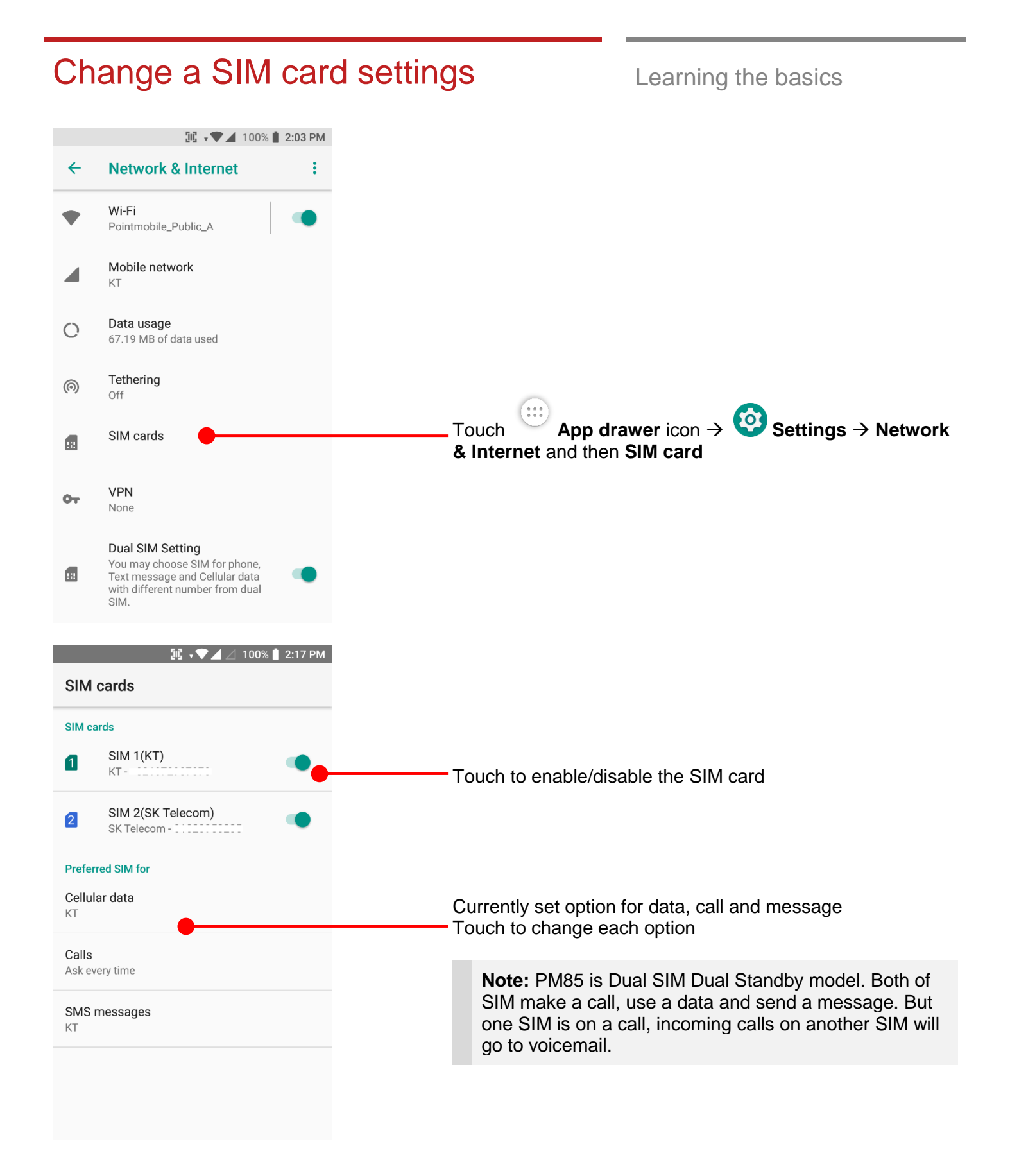

### Change a SIM card settings **Learning the basics**

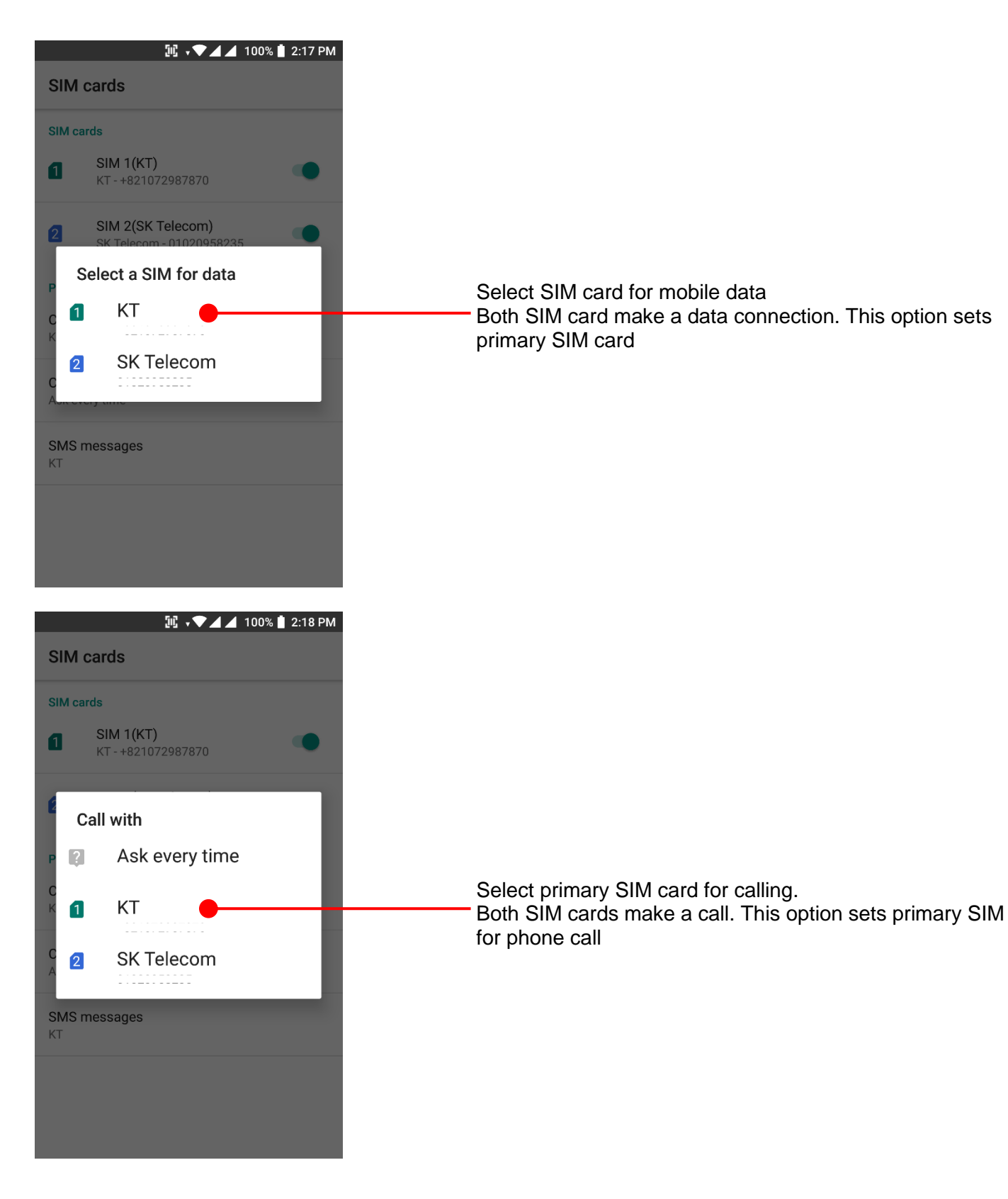

## Change a SIM card settings **Learning the basics**

### **III → ▼⊿⊿** 100% 2:18 PM **SIM cards** SIM cards  $SIM 1(KT)$  $\blacksquare$ KT-+821072987870 SIM 2(SK Telecom)  $\overline{\mathfrak{D}}$ Select SIM card for SMS KT  $\blacksquare$ SK Telecom  $\boxed{2}$ -------------SMS messages KT.

Select primary SIM card for messaging. Both SIM cards send and receive a message. This option sets primary SIM for message

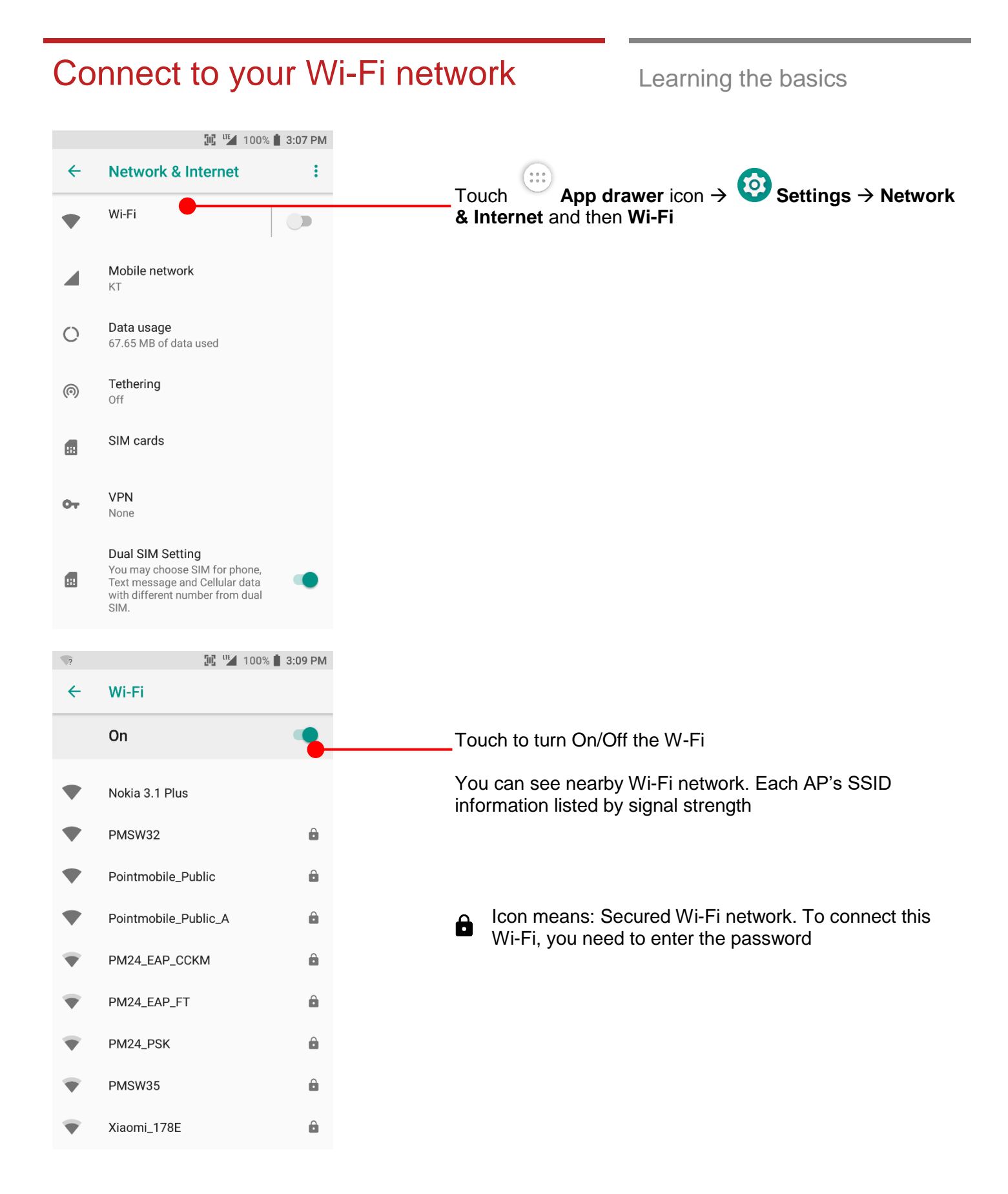

### Connect to your Wi-Fi network Learning the basics

IL <sup>IIL</sup> 100% 1 3:09 PM Wi-Fi Pointmobile\_Public\_A Password . . . . . . . . . . Show password Advanced options  $\checkmark$ CANCEL CONNECT  $\mathbf{1}$ 2 3 4 5 6 7 8 9 0 qwertyuiop s d f g h j k  $\mathsf{a}$  $\Box$ ⇧ z x c v b n m  $\otimes$ ?123  $\bigoplus$  $\mathbf{r}$ IL <sup>IIL</sup> 100% 1 3:10 PM Wi-Fi  $\leftarrow$ On Pointmobile\_Public\_A  $\hat{\mathbf{a}}$ Obtaining IP address... Nokia 3.1 Plus PMSW32  $\hat{\mathbf{a}}$ Pointmobile\_Public  $\hat{\mathbf{a}}$ PM24\_EAP\_CCKM â PM24\_EAP\_FT 8  $\hat{\mathbf{a}}$ PM24\_PSK PMSW35  $\hat{\mathbf{a}}$ 

Touch SSID, which you want to connect. To connect to the secured Wi-Fi network, enter the password

PM85 is obtaining the IP address from the selected AP

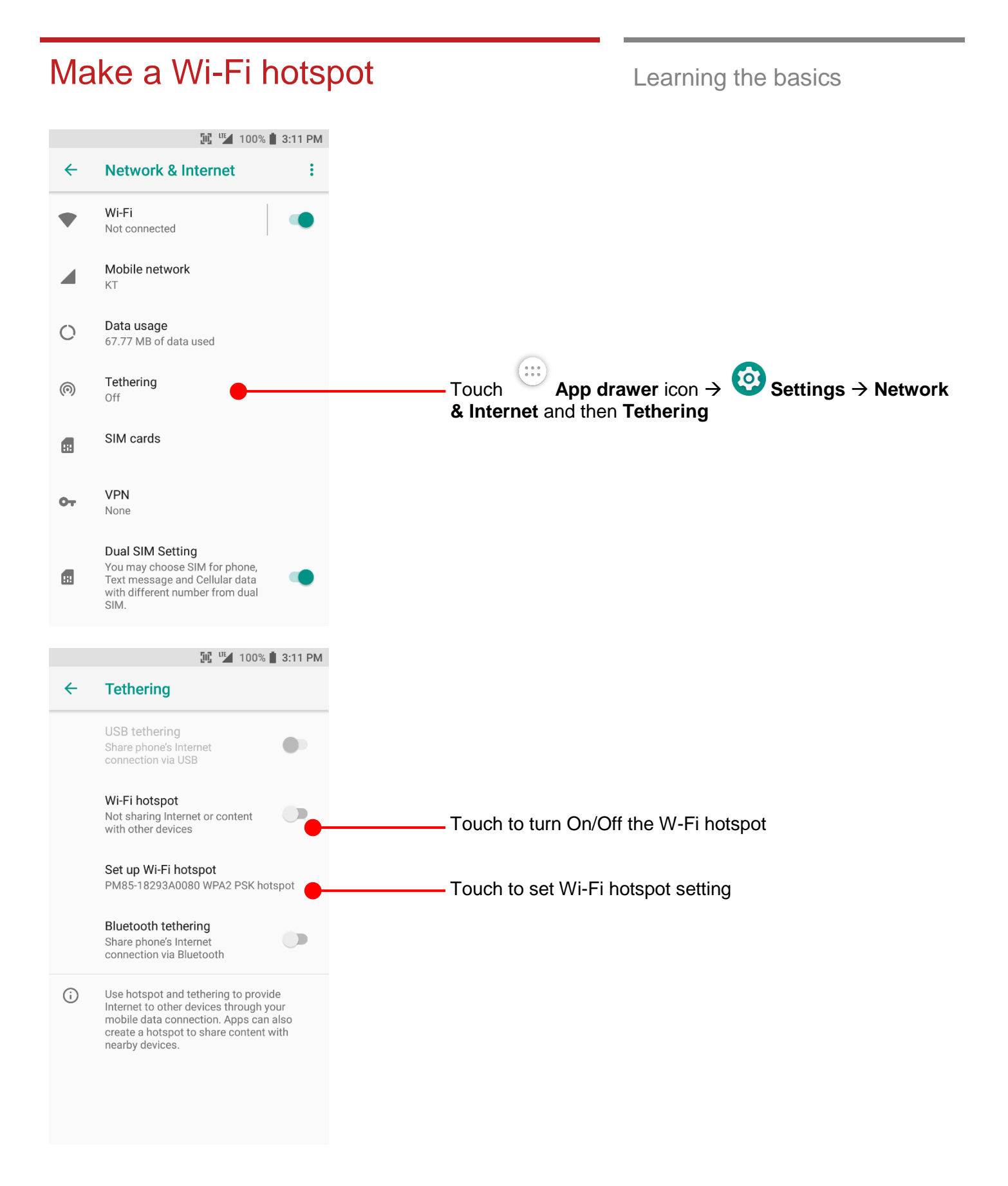

# Make a Wi-Fi hotspot Learning the basics

IL <sup>IIL</sup> 100% 1 3:11 PM  $\leftarrow$ **Tethering** Set up Wi-Fi hotspot Network name Set hotspot name PM85-18293A0080 Security Set hotspot security type : None / WPA2PSK WPA2 PSK Password Set password for hotspot . . . . . . . . . . . . The password must have at least 8 characters. Show password Select AP Band 2.4 GHz Band Set hotspot band : 2.4GHz / 5GHz **CANCEL SAVE** 

## Connect with Bluetooth device Learning the basics

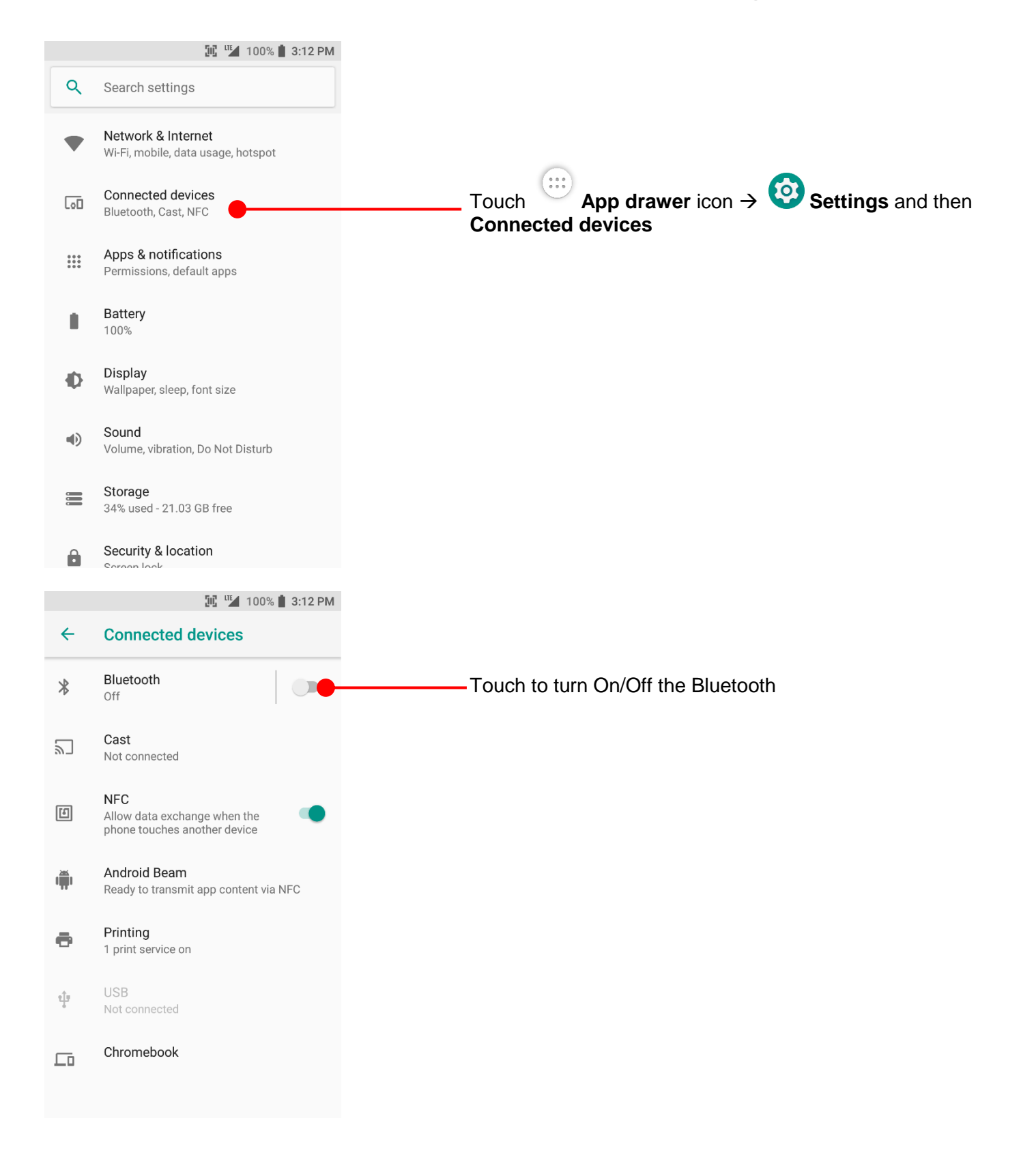

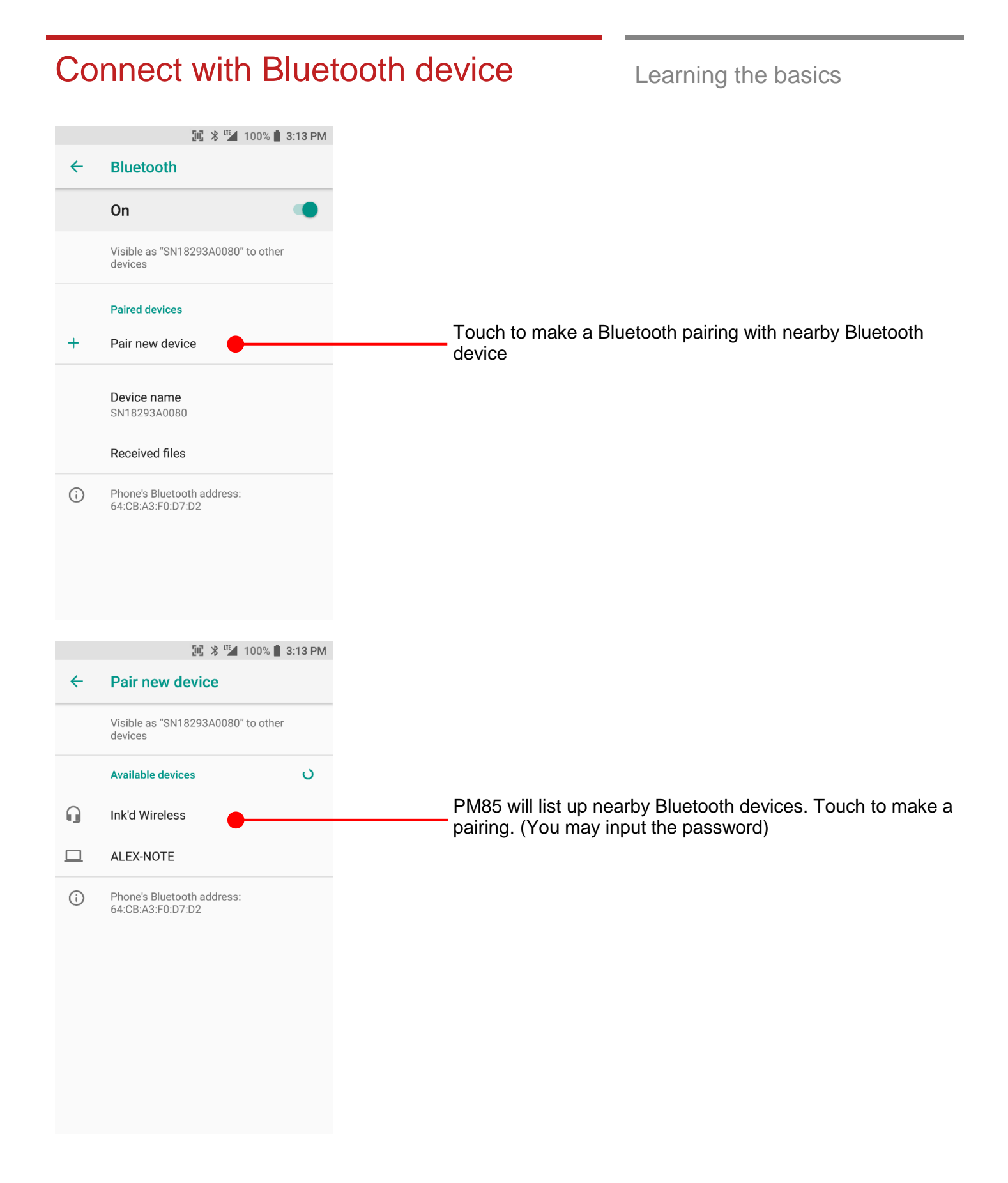

## Connect with Bluetooth device<br>Learning the basics

**III \* III** 100% 1 3:13 PM Pair new device ← Visible as "SN18293A0080" to other devices **Available devices**  $\Omega$ Pair with Ink'd Wireless?  $\Box$  Allow access to your contacts and call<br>history Touch **PAIR** button **CANCEL** PAIR ( 64:CB:A3:F0:D7:D2 **Bluetooth**  $\leftarrow$ On Visible as "SN18293A0080" to other devices **Paired devices** Bluetooth device is connected with PM85. Ink'd Wireless  $\Omega$ Touch  $\clubsuit$  icon for advanced setup Connected, battery 100%  $+$ Pair new device Device name SN18293A0080 Received files Phone's Bluetooth address:  $\odot$ 64:CB:A3:F0:D7:D2

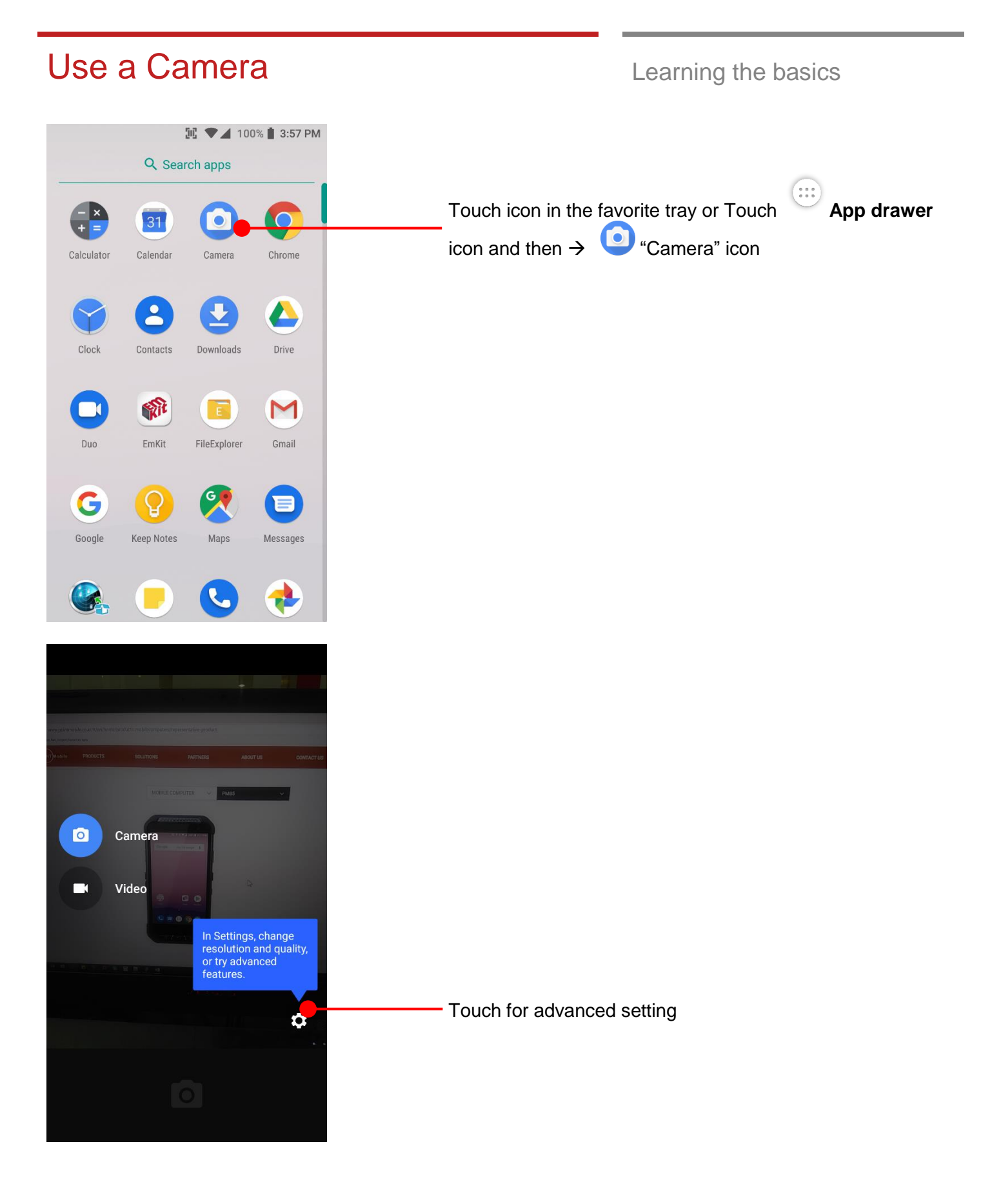

### 65 ©2006 – 2019 POINTMOBILE Co., Ltd. All rights reserved

## Use a Camera **Learning** the basics

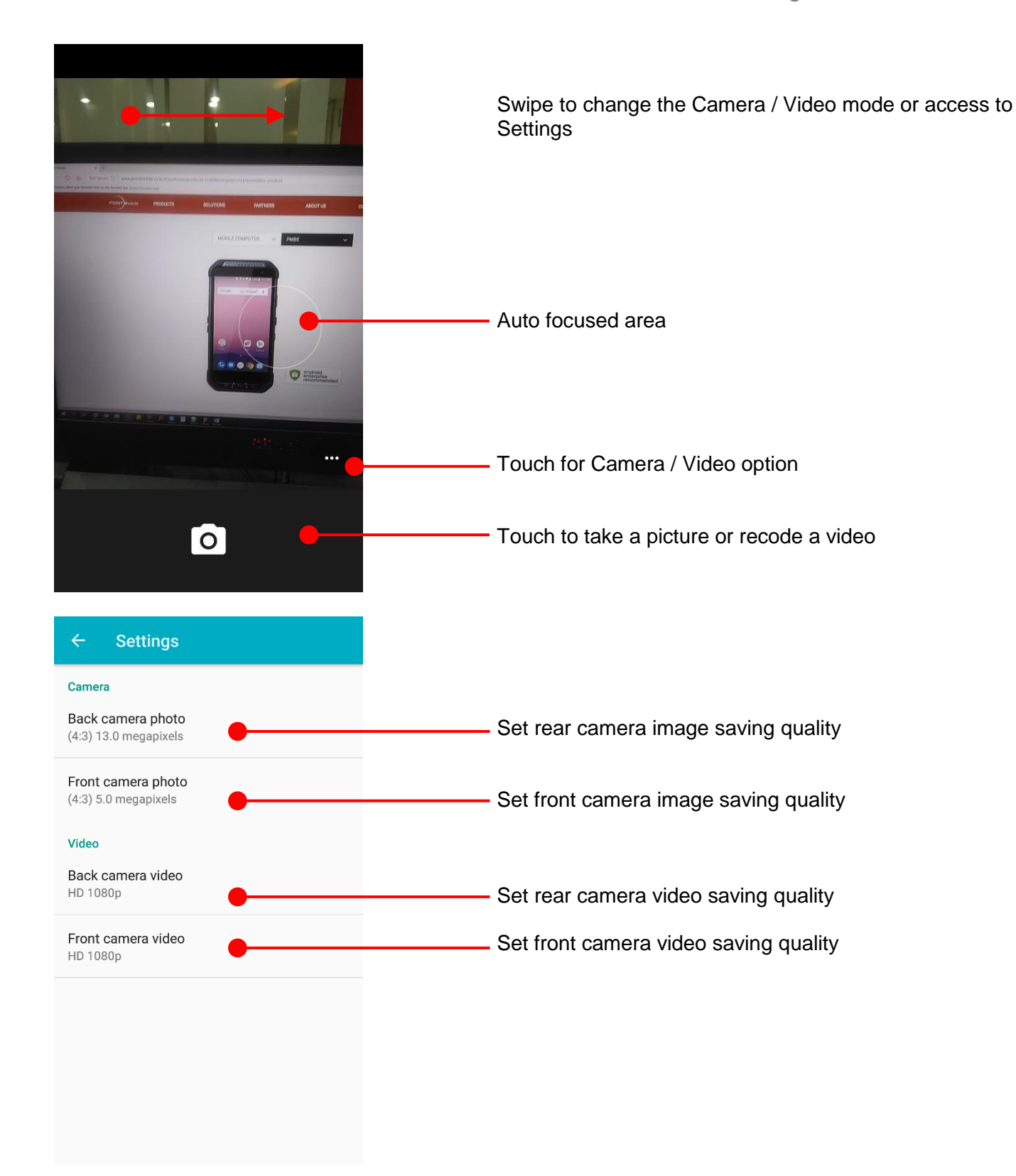

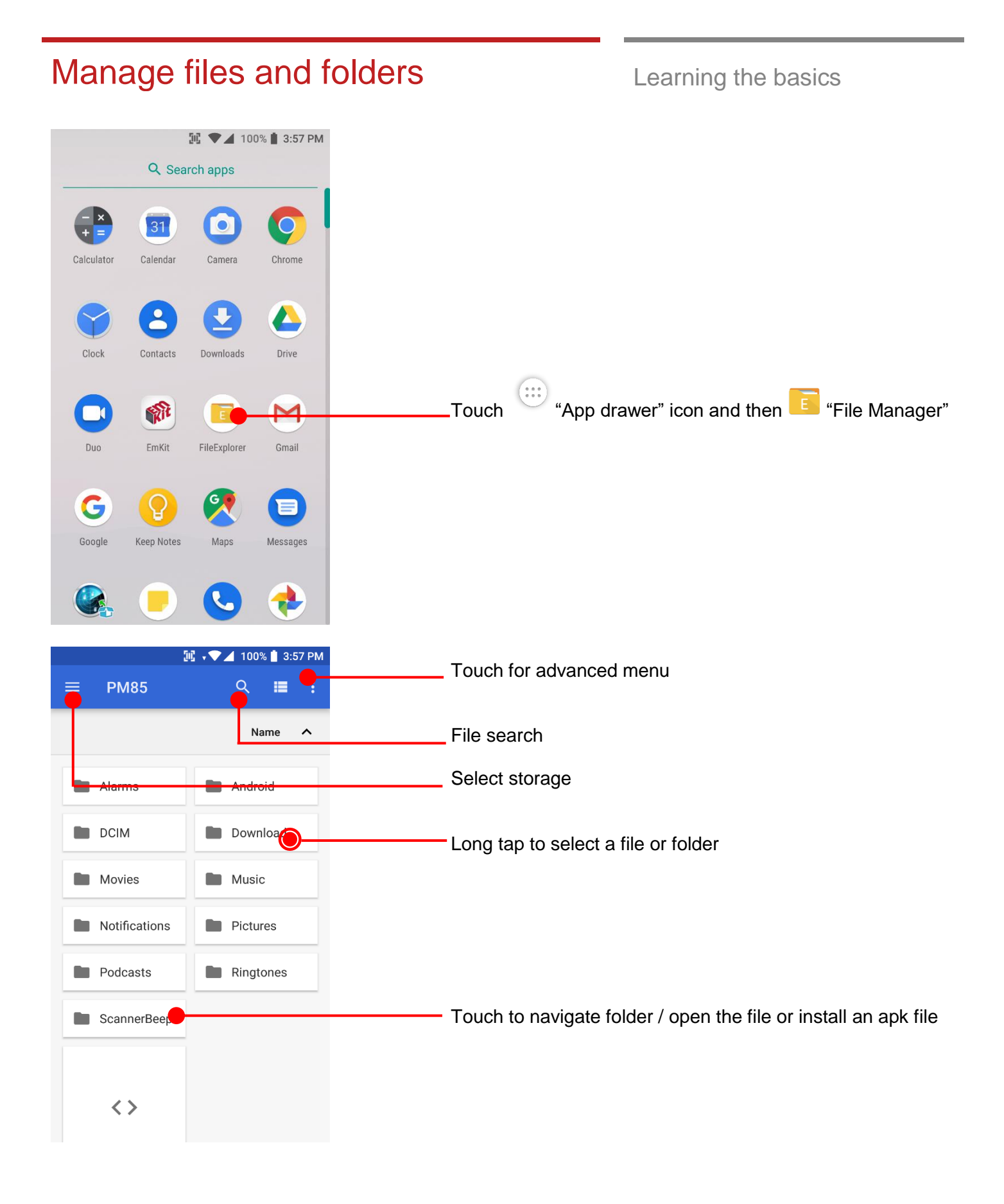

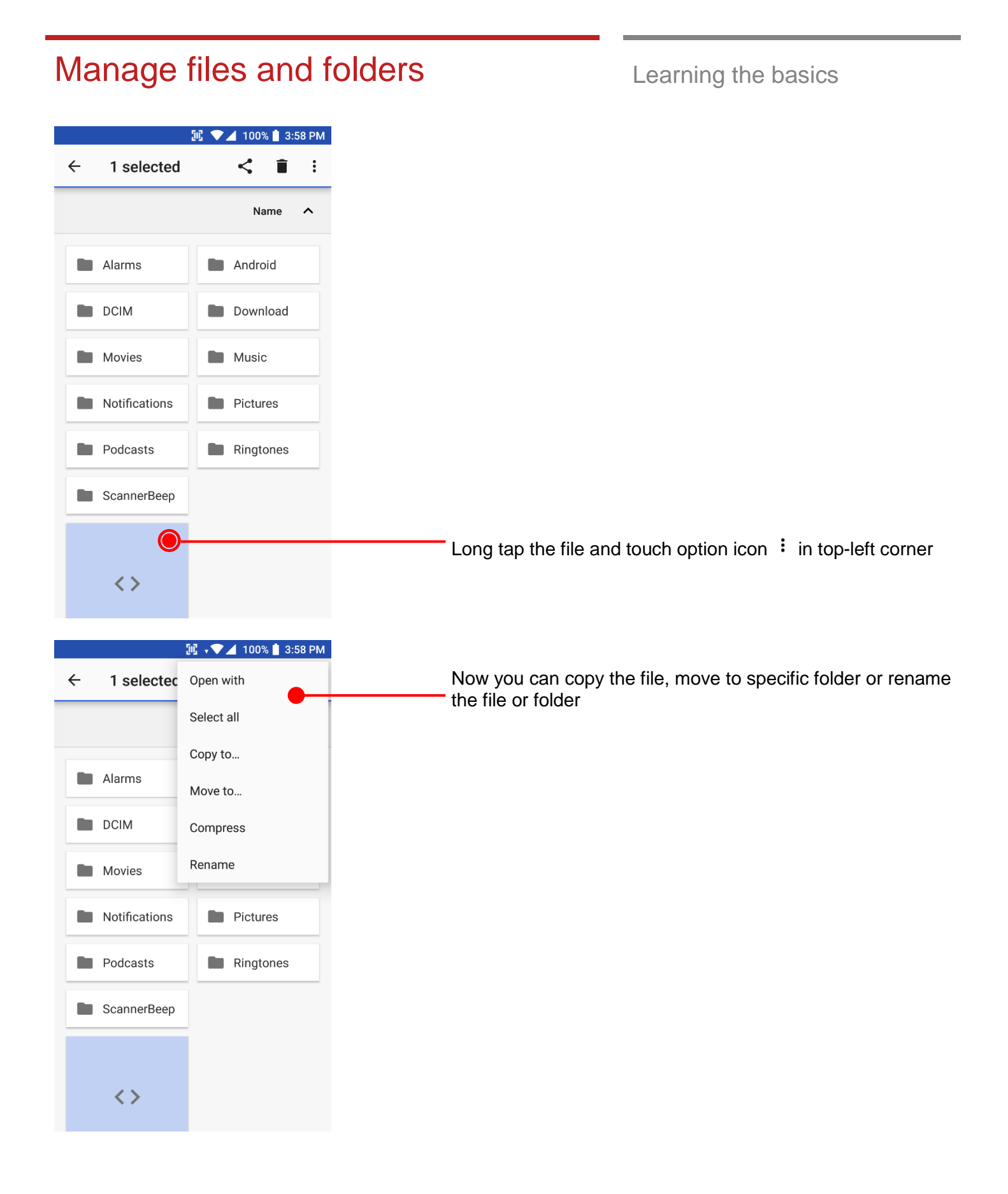

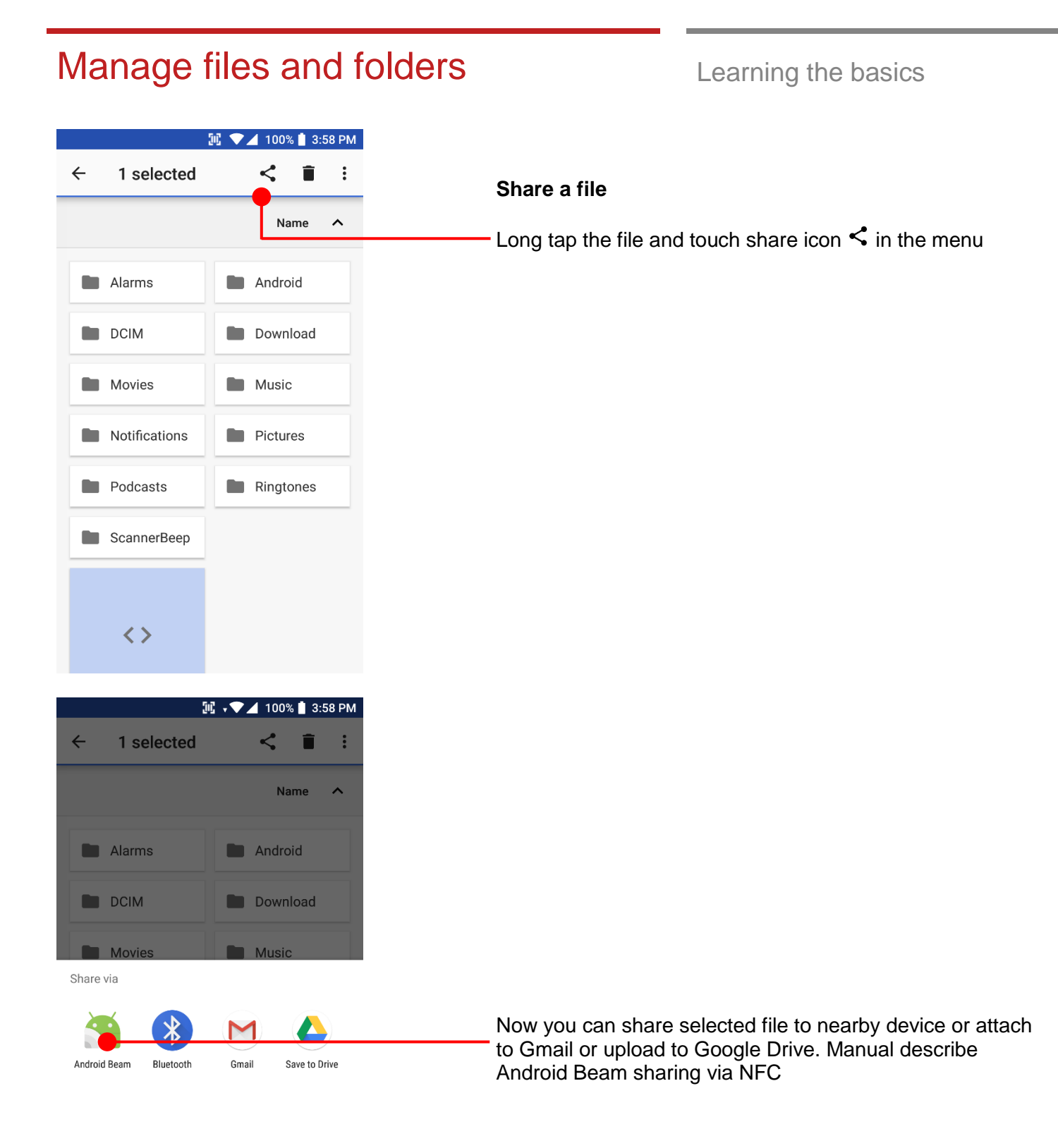

# Manage files and folders **Learning the basics**

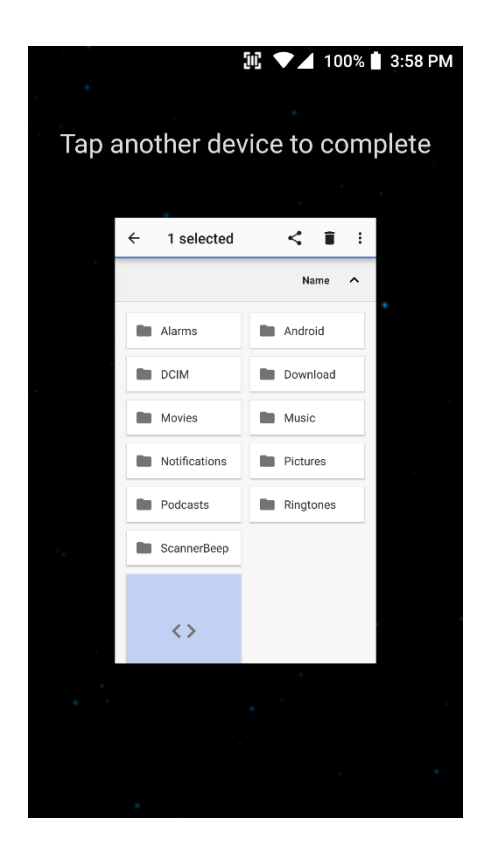

Now tag another device to PM85 PM85 will transfer the file

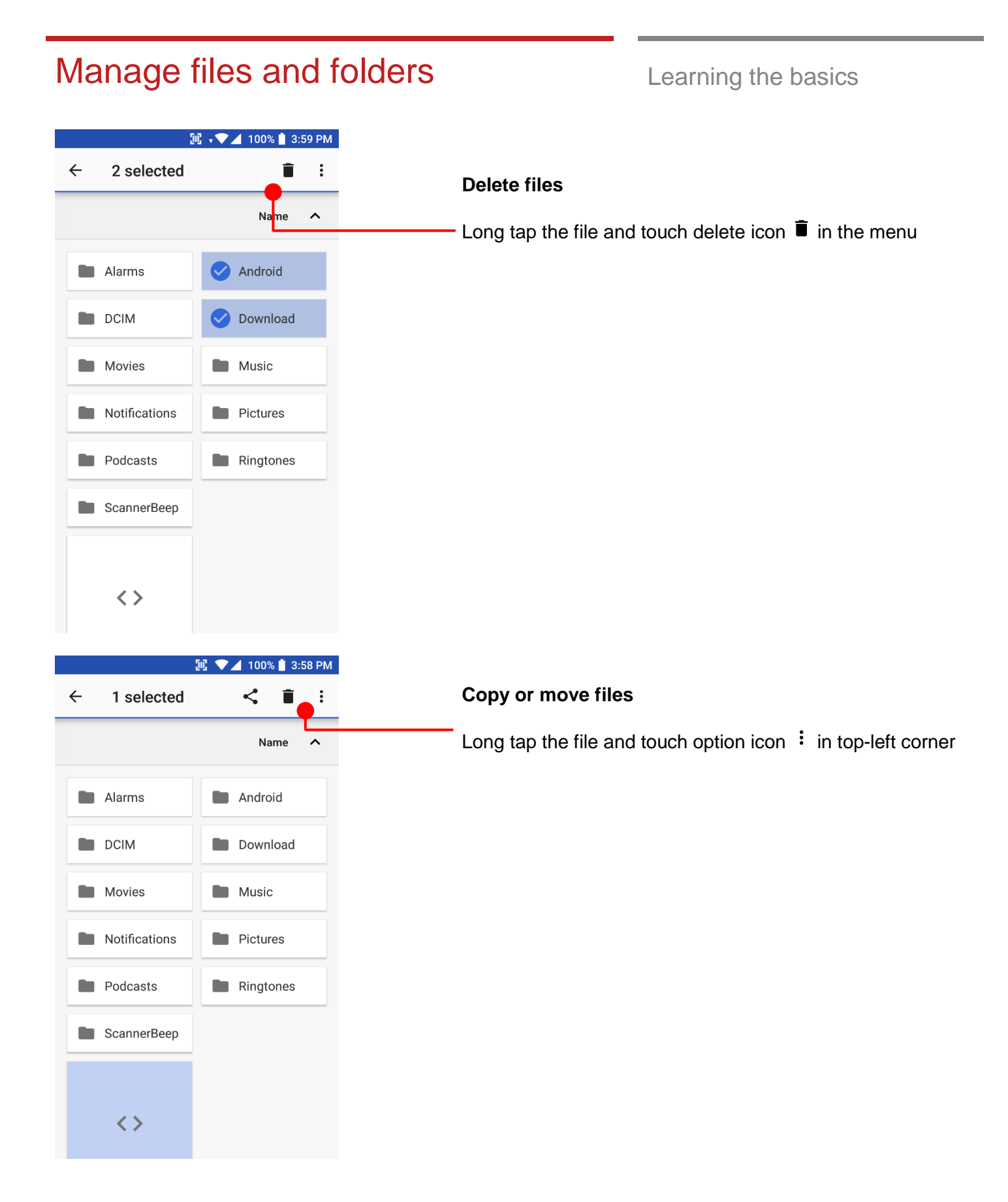
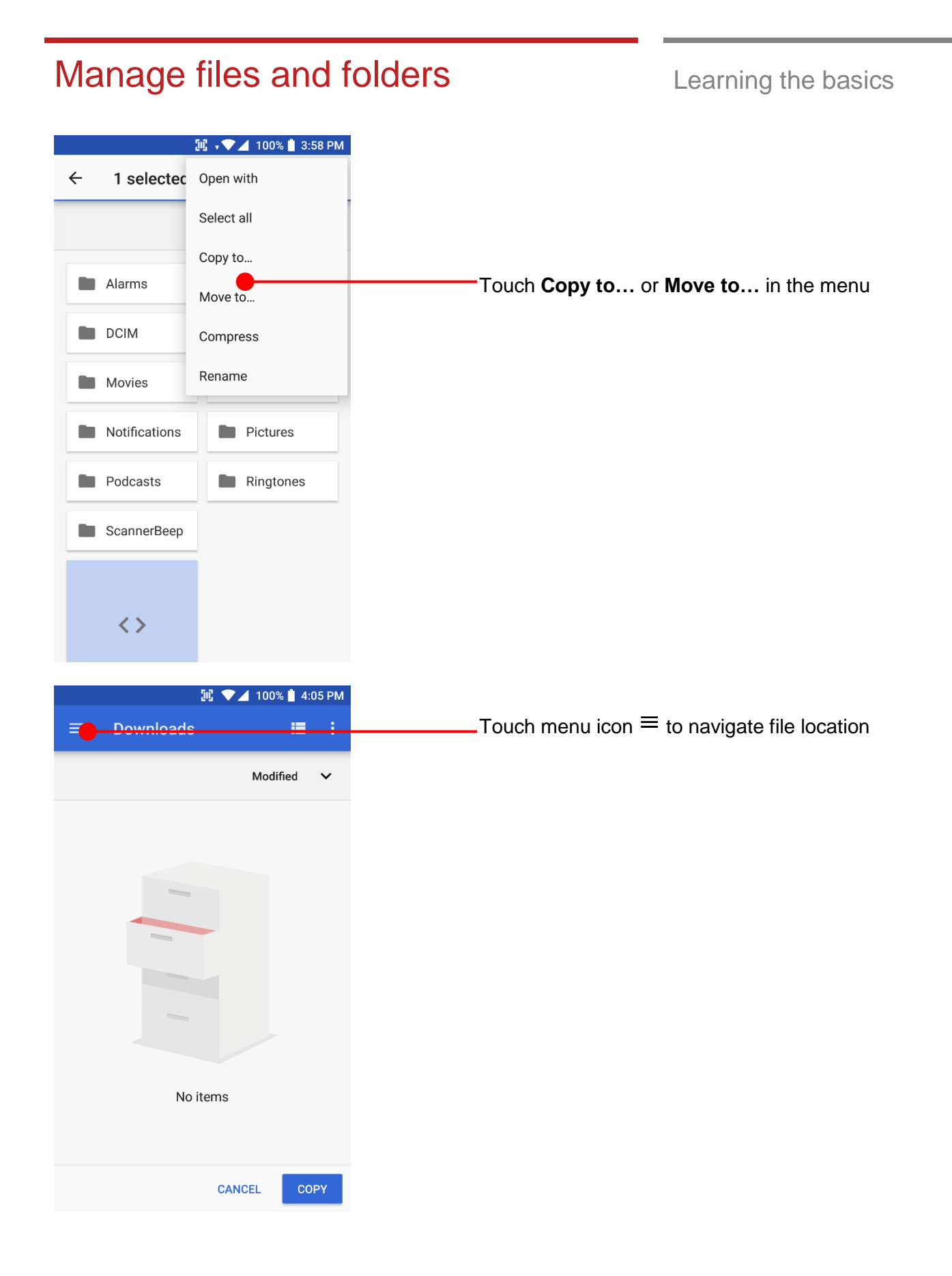

#### Manage files and folders **Learning the basics II** ▼ 100% 14:05 PM Copy to... Touch the storage where copy or move to **PM85**  $\mathbf{d}$  $\checkmark$  $\Box$ 21.03 GB free **Note:** Please format the SD card as FAT32 and make **USB DRIVE** sure set the label as below screenshot from the ≜ 7.94 GB free computer Format USB DRIVE (F:)  $\times$ Capacity: 7.31 GB  $\vee$ File system FAT32 (Default)  $\ddot{\phantom{0}}$ Allocation unit size 4096 bytes  $\checkmark$ Restore device defaults Volume label USB DRIVE Format options Quick Format  $\mathbb{H}$   $\sqrt{\phantom{a}}$  100% $\phantom{a}$  4:05 PM **USB DRIVE**  $\equiv$ н ÷ Start Close Name  $\sim$ LOST.DIR System Vol... Touch **COPY**CANCEL **COPY**

# MTP connection with PC Learning the basics  $\mathbb{H}$   $\blacktriangledown$  100%  $\sharp$  4:06 PM G Say "Hey Google"  $\bullet$ Google Play Store KT 100% **2** 4:06 PM  $\heartsuit$ 氺 ň Mon, Jul 1  $\ddot{\mathbf{v}}$  $\ddot{\phantom{0}}$ Android System ^ Touch USB connect option USB charging this device Tap for more options. G) (f

To browse files and folder in the PM85 in your PC, please change USB connect option

Scroll down the notification panel

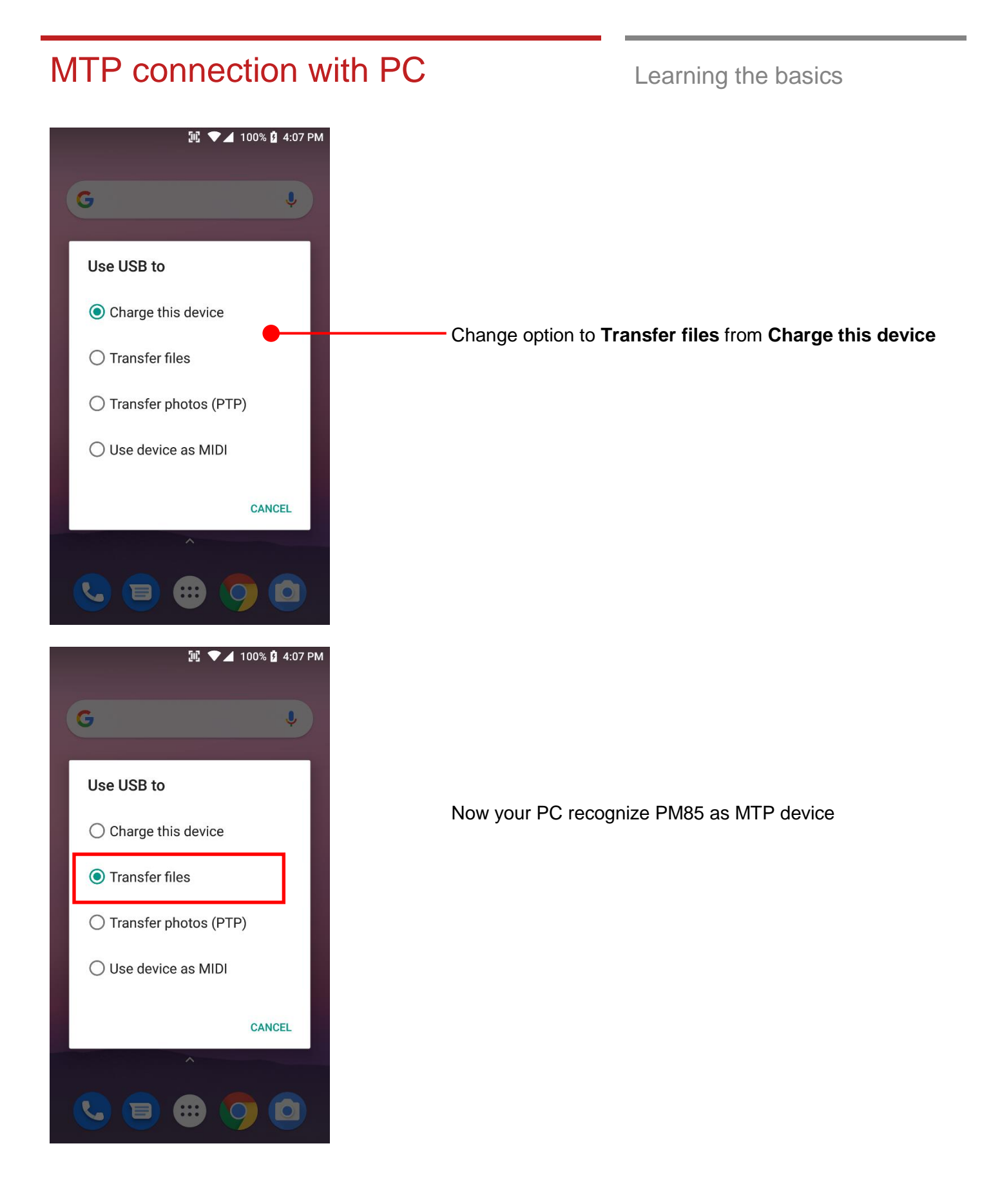

### MTP connection with PC Learning the basics

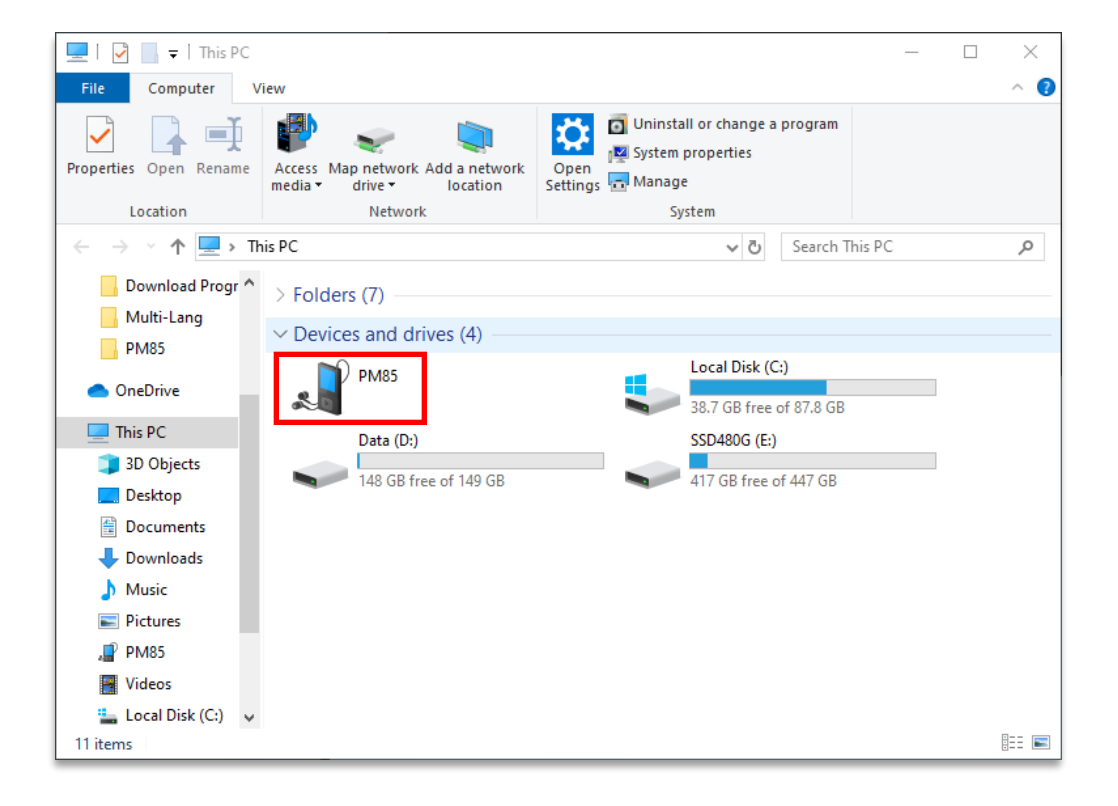

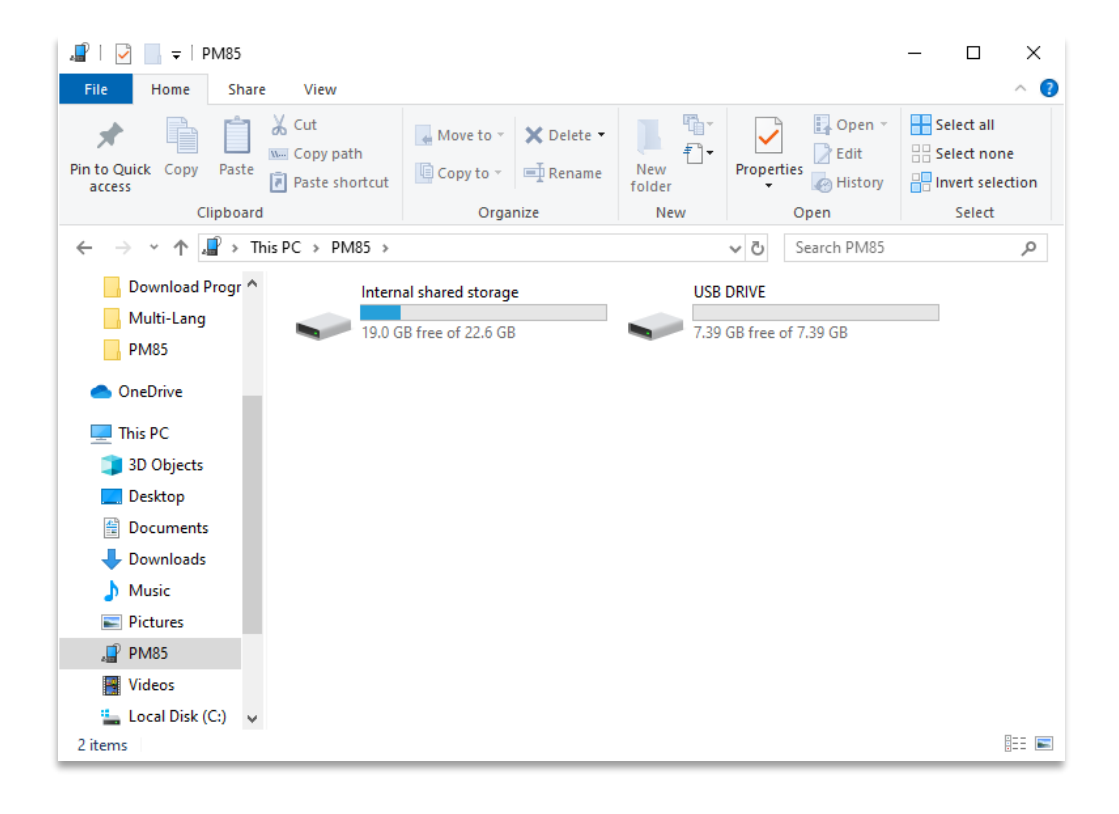

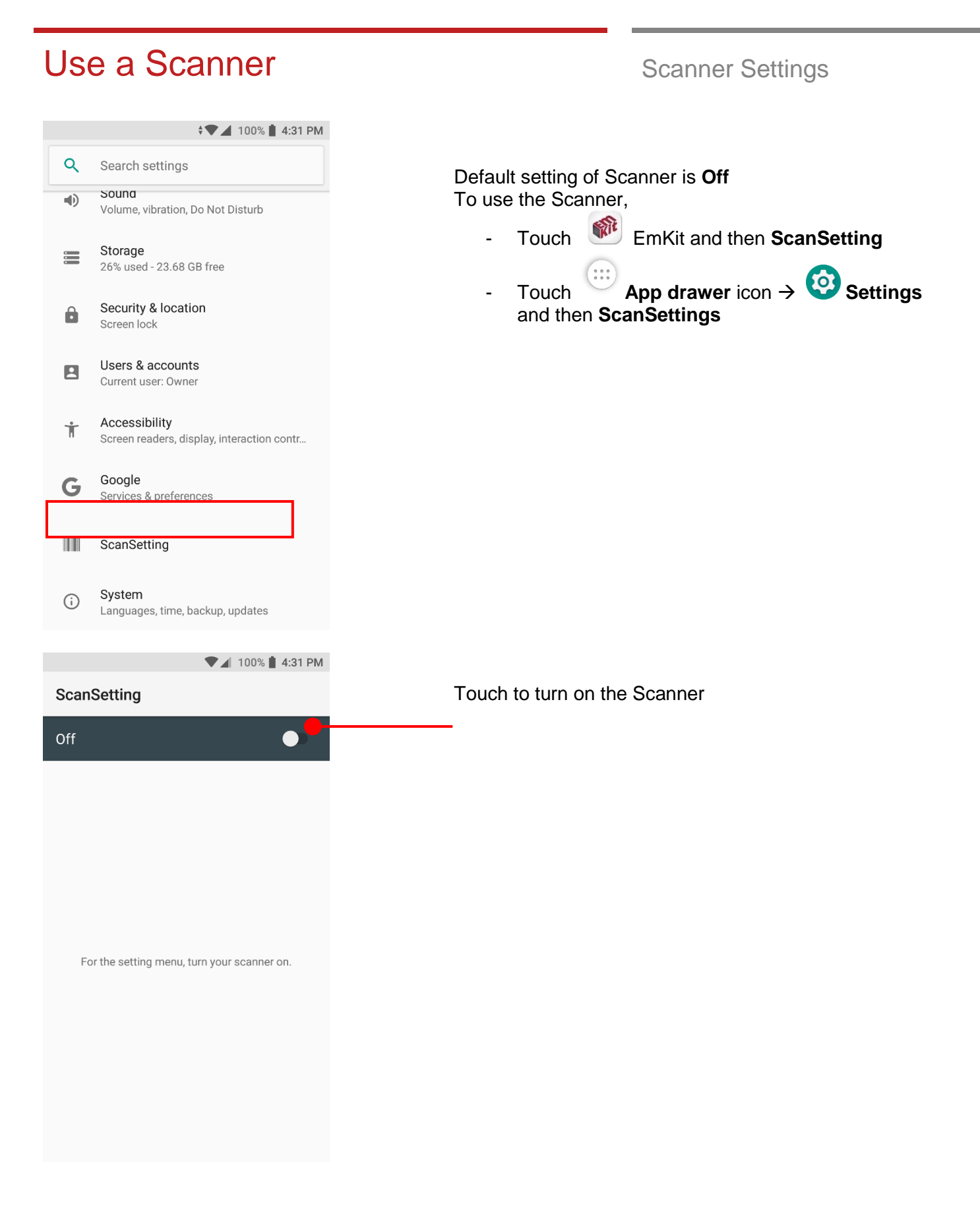

# Use a Scanner Settings

**ScanSetting** 

On

Basic

Options

Wedge

About

Notification

Symbologies

 $\mathbb{H}$   $\mathbf{v}$   $\mathbf{V}$  100%  $\mathbb{I}$  4:32 PM

Now you can see **Scanner Wedge** icon in the **Status Bar**

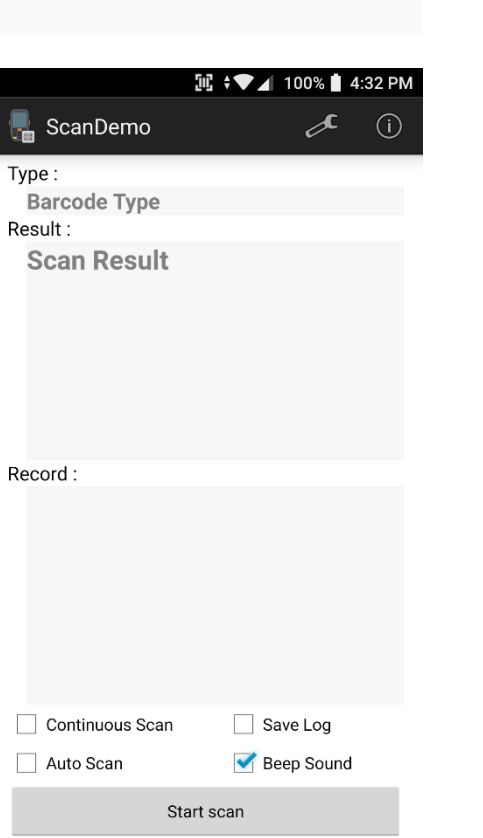

**Note:** When "Scanner" turned on, you can scan the barcode with **ScanDemo** in the **EmKit**

# **III v → 4** 100% 14:32 PM **ScanSetting** On Basic Options Notification Wedge Symbologies About

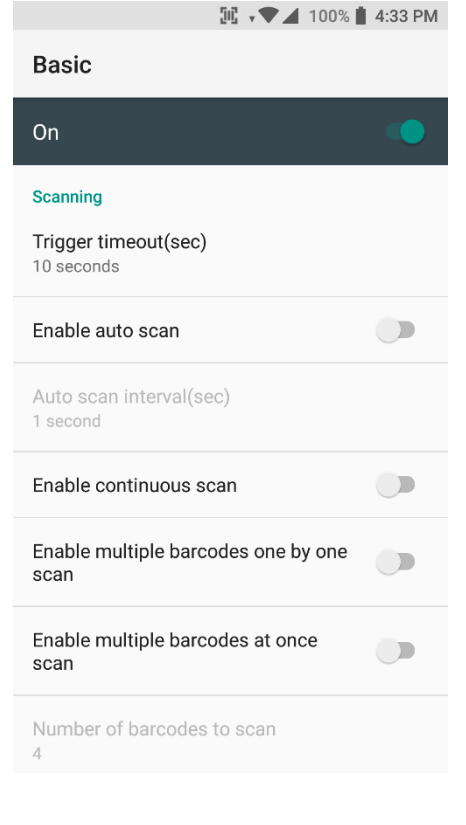

#### **Scanner setting details**

Scanner setting consist with **Basic**, **Options**, **Notification**, **Wedge**, **Symbologies**, and **About**

In the **Basic**, you can set **Scanning** option and **Wedge mode** option

In the **Scanning** option, you can change Scanner's **Trigger timeout** and set **Auto scan** & **Continues scan** options

# Use a Scanner Settings

On

scan

scan

 $\overline{4}$ 

US

On

 $\overline{4}$ 

US

None

#### $\mathbb{H}$   $\mathbf{v}$   $\mathbf{V}$   $\mathbf{A}$  100%  $\mathbf{I}$  4:34 PM **Basic** Enable continuous scan  $\Box$ Enable multiple barcodes one by one Enable multiple barcodes at once  $\bigcirc$ Number of barcodes to scan Separator of each barcode **TouchScan** is software scanner button. Touch to enable this function  $\Box$ Enable TouchScan **Wedge mode** Result type Clipboard **M** ▼ 100% 14:34 PM **Basic** Number of barcodes to scan Separator of each barcode You can place **TouchScan** icon any position. Enable TouchScan Touch this icon to read the barcode. Wedge mode **TIME** Result type Clipboard Terminator **Custom intent** Intent action device.scanner.EVENT

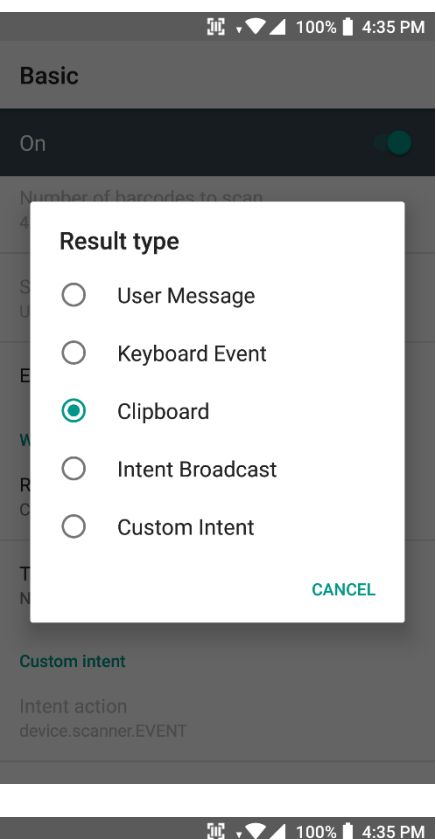

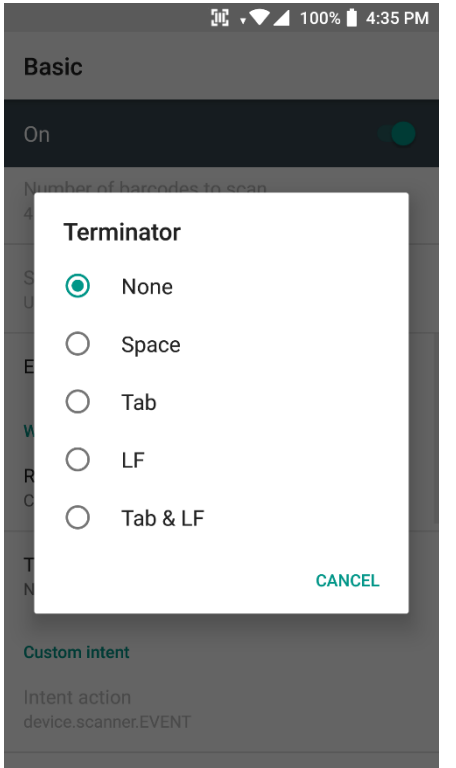

In the **Wedge menu** you can change, decode scan data's result type handling **User Message**, **Keyboard Event**, **Clipboard**, **Intent Broadcast** or **Custom Intent**

Also, you can set Terminator as **None**, **Space**, **Tab**, **LF** or **Tab & LF**

#### $\mathbb{H}$   $\mathbf{v}$   $\mathbf{V}$   $\mathbf{A}$  100%  $\mathbf{I}$  4:35 PM Options On **Options** Enable center window  $\Box$ Center window tolerance 50 Decode mode Quick Omni Delay before decoding(sec) 0 seconds Inverse 1D mode Regular Type Only Power save mode Power save timeout(sec) 60 seconds **M** v 100% 14:35 PM Notification On **Beep** Enable beep Media volume Good read Default(ScanSuccess.wav) Bad read Default(ScanFail.wav) LED Enable LED Vibrator Enable vibrator  $\bigcirc$

In the **Options**, you can enable/disable the **Center Window**, set **Decode mode**, **Power save mode** and enable/disable **Aimer & Illumination** option

In the **Notification**, you can change the volume level, notification sound, LED and vibration option

#### **II** v → 100% 14:36 PM Wedge On **Barcode ID** Transmit barcode ID  $\overline{\phantom{a}}$ Transmit AIM ID  $\bigcirc$ Group separator GS Label Prefix Suffix **Character set** Charset UTF-8 **Extended wedge \* 1 加 ▼ ■** 82% 6:24 AM  $\leftarrow$ **About**

#### **Scanner**

Scanner type N6603 2D Imager

#### Scanner revision

API Revision: 2017.06.586 Decoder Revision: 2017.6.4511 ScanDriver Revision: 1.961

#### Application

ScanSetting version 2.3.32

#### Data

#### Factory reset

Restore the scan settings to default settings.

In the **Wedge**, you can enable/disable **Barcode ID** and **Aim ID**, set **Group separator**, **Prefix & Suffix**, **Character set** and **Extended Wedge**.

In the **About**, you can check your Scanner's information and restore Scanner's settings to default

### Scan a Barcode Scanner Settings

#### **Example of good Barcode reading**

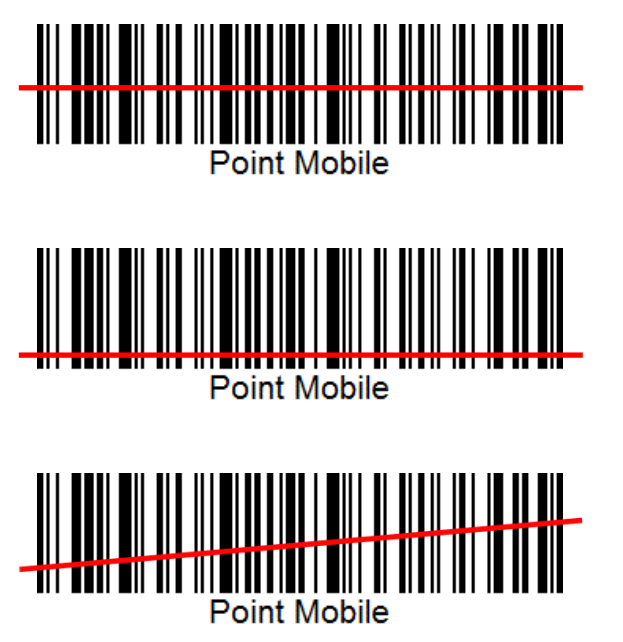

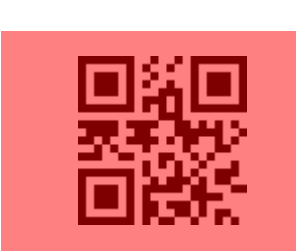

Idle barcode scan Please aim the middle of barcode

Even you aim the barcode slightly upper or down area or angle is slightly tilted, you can read the barcode

# Scan a Barcode Scanner Settings

#### **Example of bad Barcode reading**

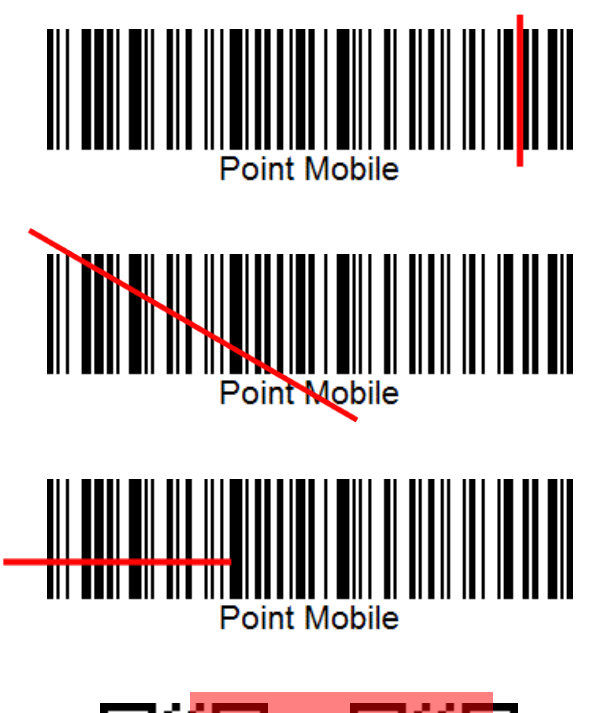

If you aim the barcode wrong direction or tilt too much, you can't read the barcode

If you aim part of Barcode or aim two barcodes together, you can't read the barcode

### OS Image update from a Storage os Update

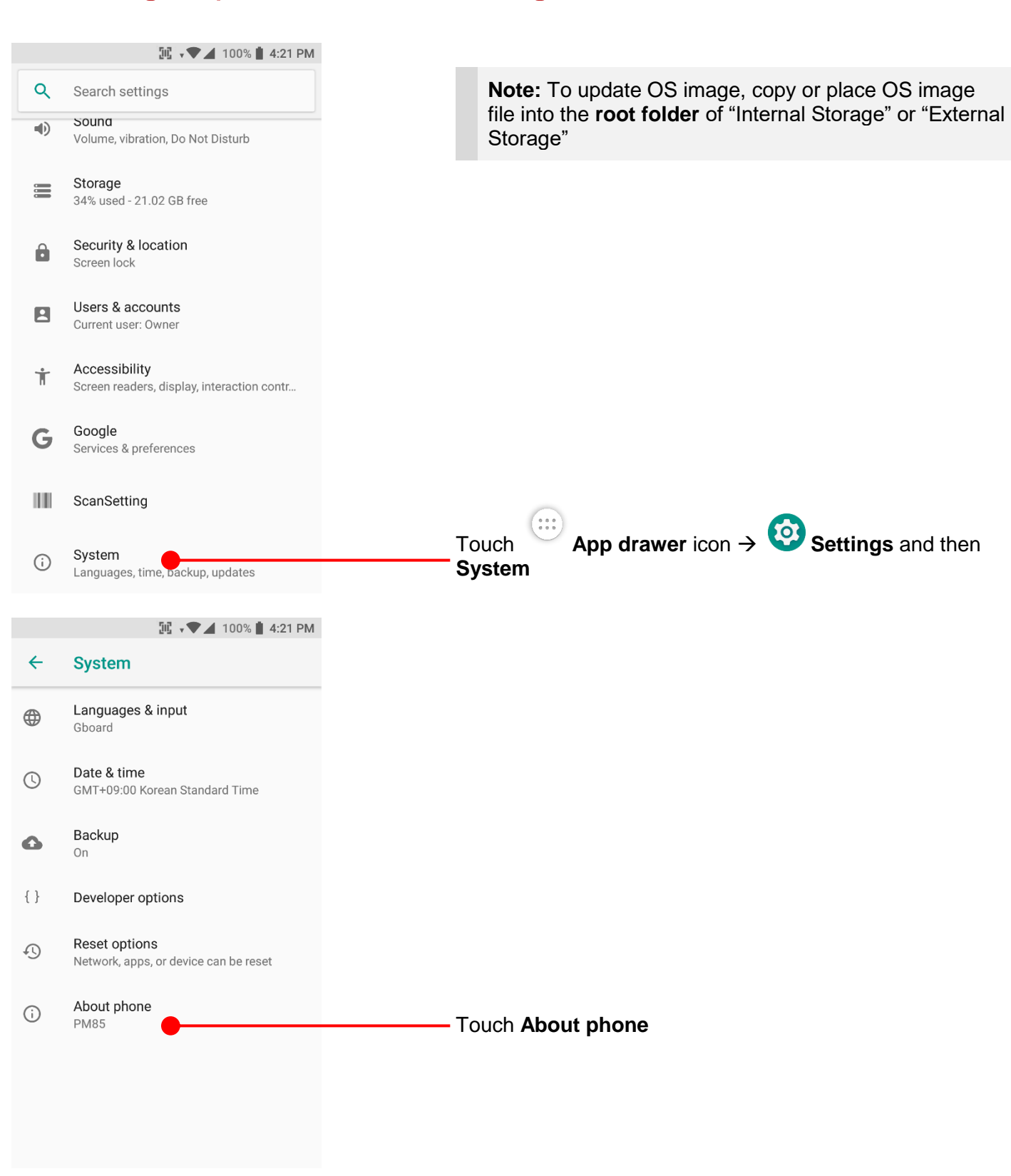

# OS Image update from a Storage os Update

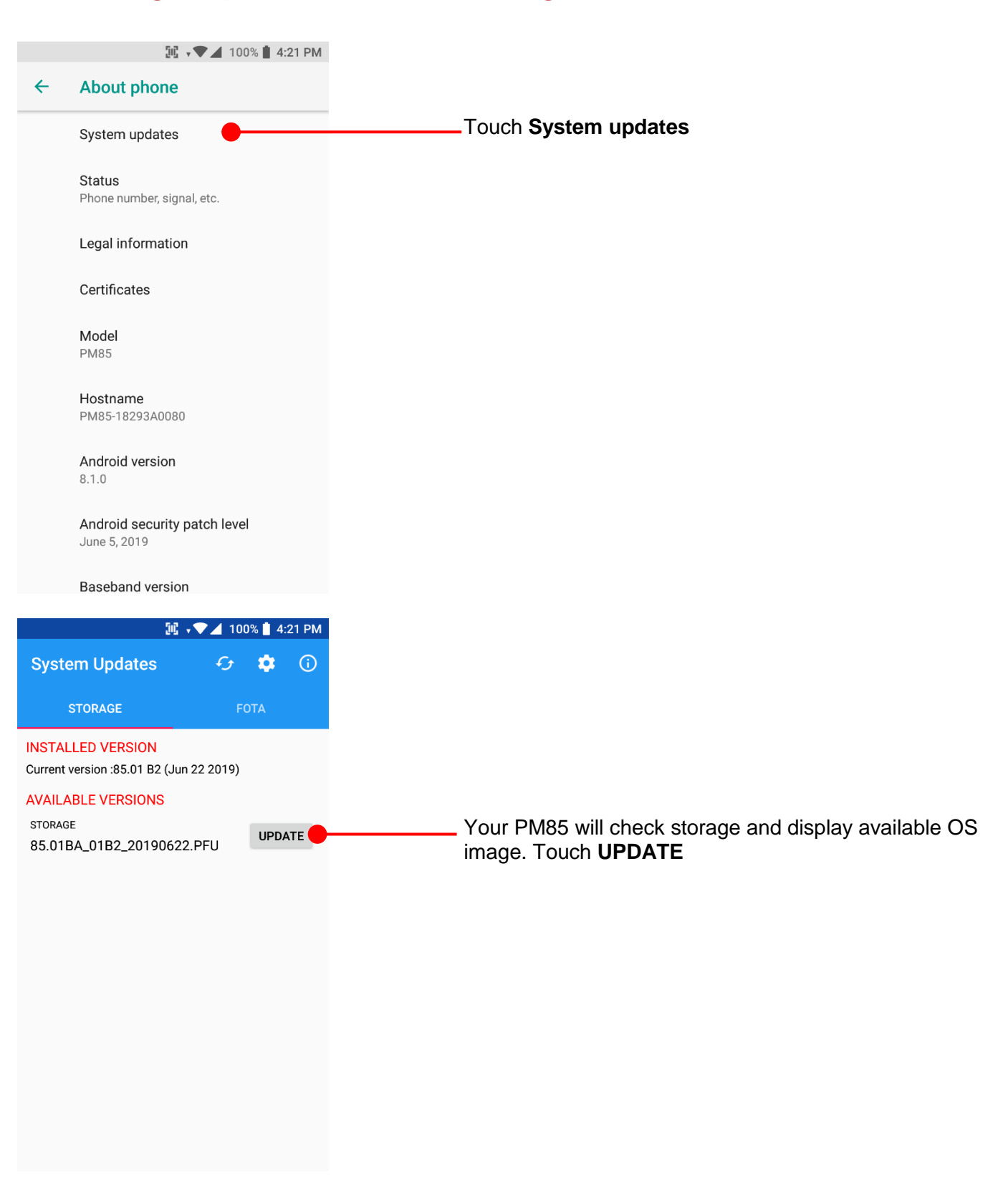

# OS Image update from a Storage os Update

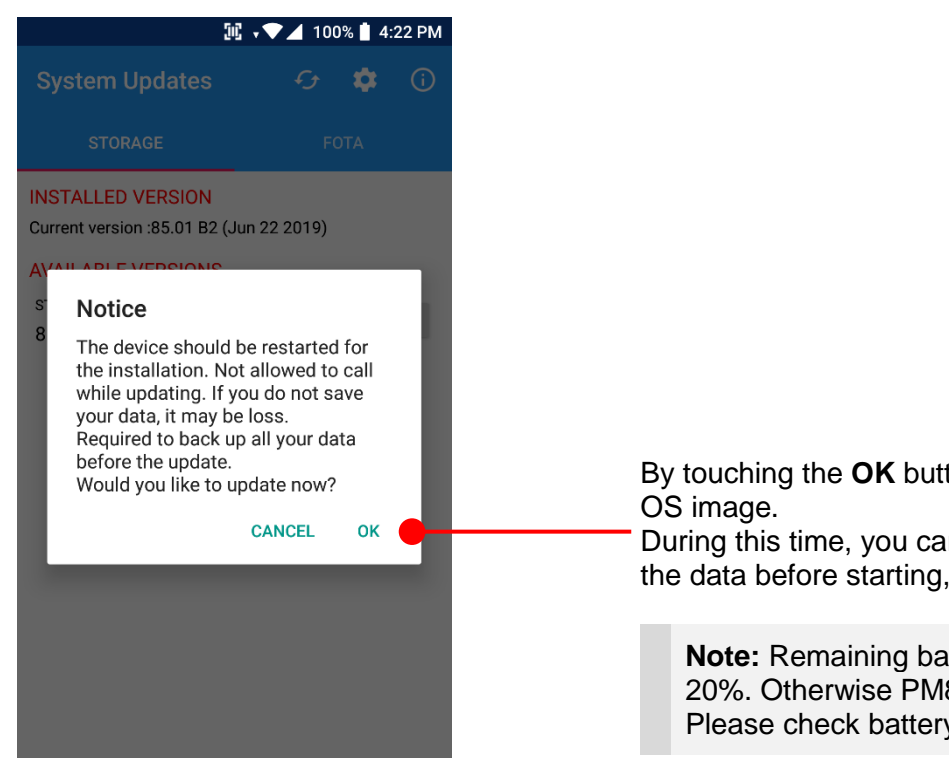

By touching the **OK** button, your PM85 start to update the

During this time, you cannot use your PM85. Please save the data before starting, the OS update process.

**Note:** Remaining battery level must be higher than 20%. Otherwise PM85 will not start OS update process. Please check battery level first

# OS Image update from the FOTA OS Update

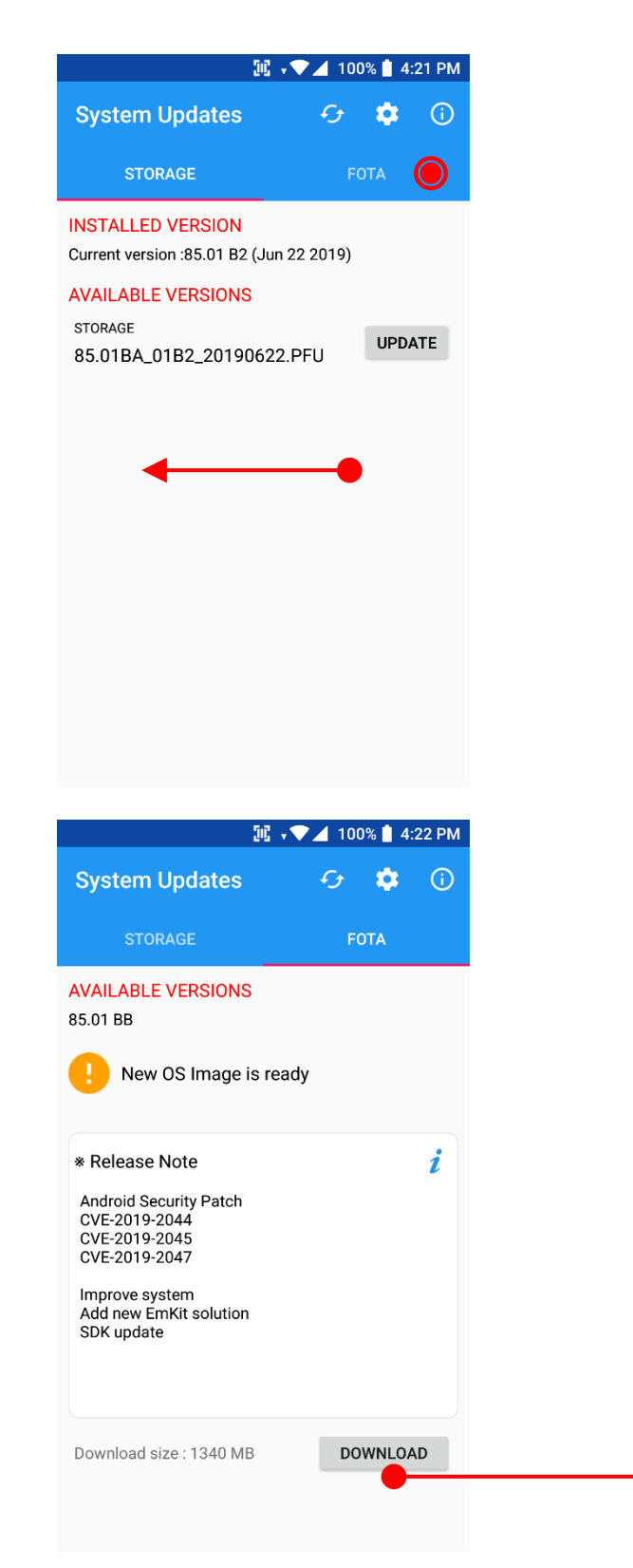

**Swipe** or touch **FOTA** tab

PM85 will compare the OS image between FOTA server and current OS image. If there is newer OS image in the FOTA server, App will suggest download latest OS image

Touch **DOWNLOAD** button

### OS Image update from the FOTA OS Update

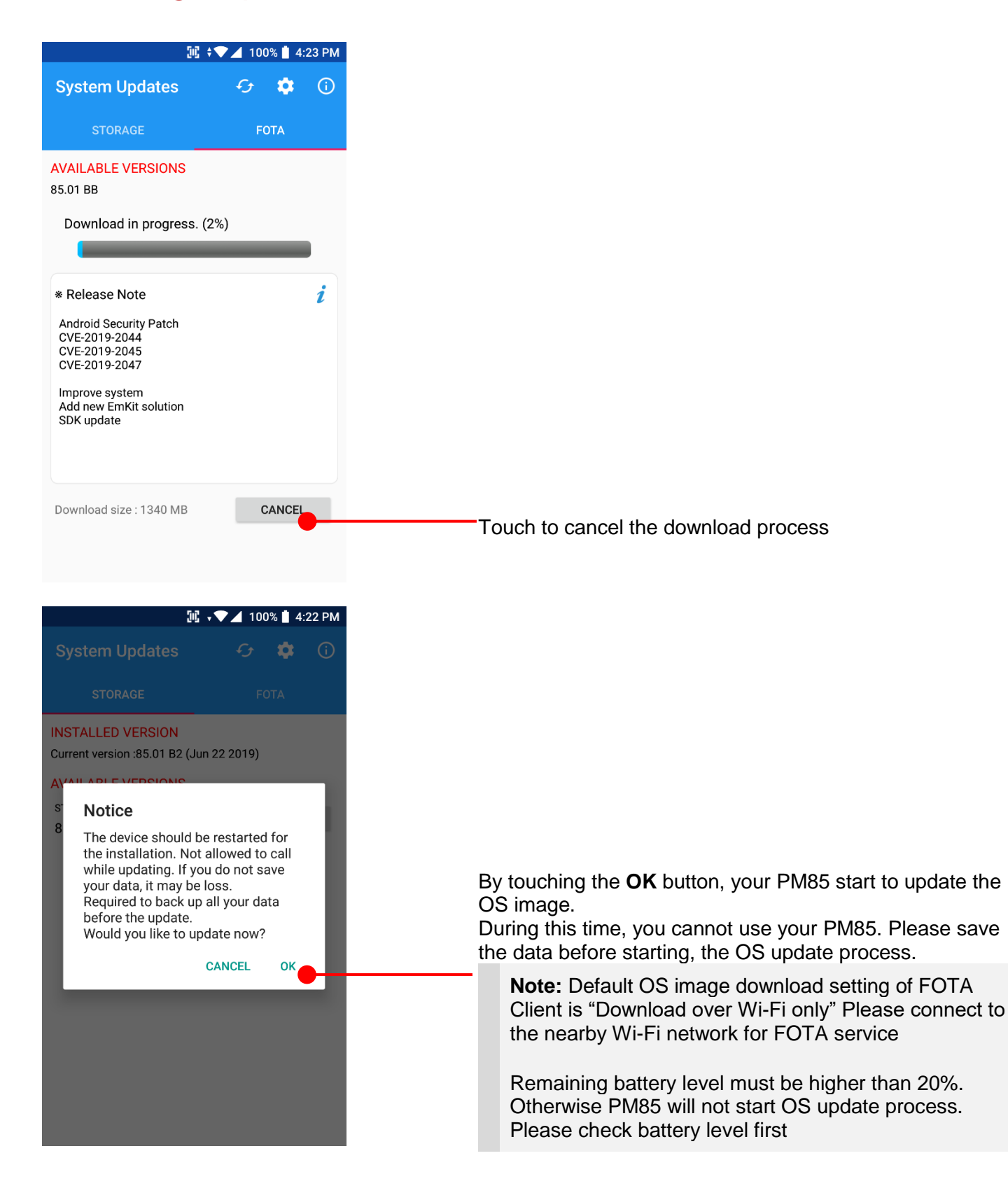

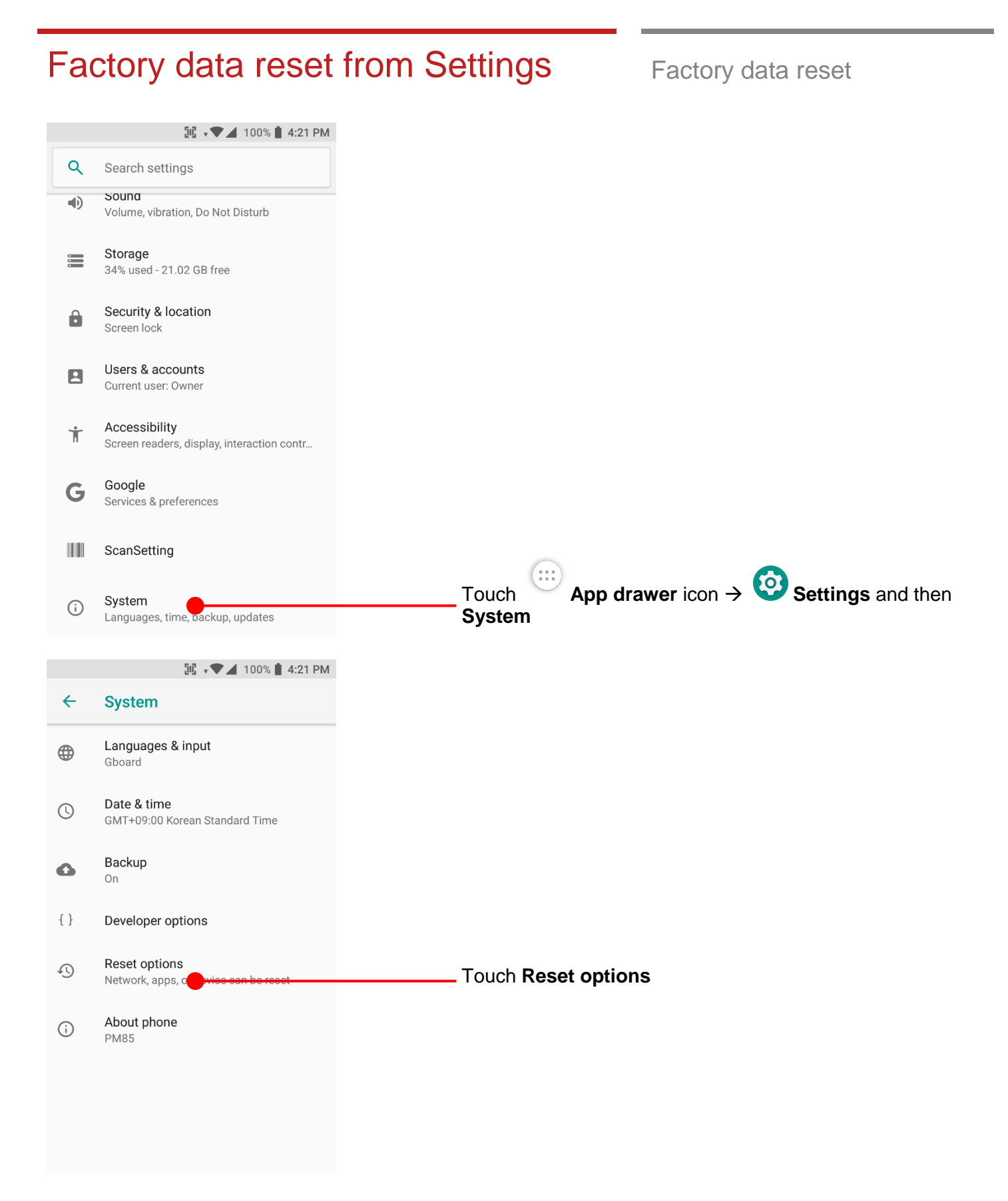

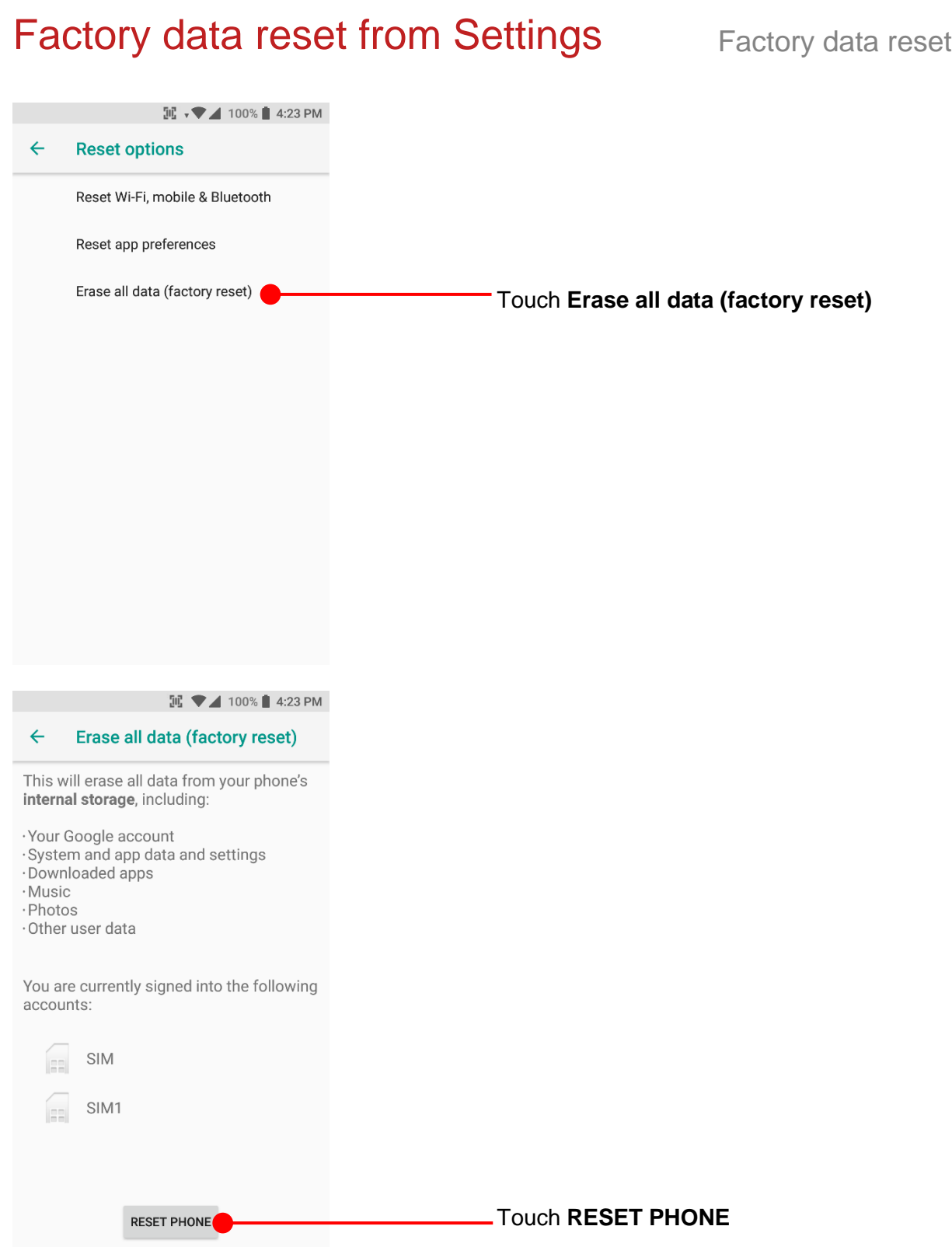

# Factory data reset from Settings Factory data reset

**IE v → 4 100% 4:24 PM** Please note, all apps and data in the internal storage will be  $\leftarrow$ Reset? deleted and restored to "Factory default" and this process cannot "Undo" Erase all your personal information and downloaded apps? You can't undo this action! Touch **ERASE EVERYTHING** ERASE EVERYTHING

#### **Force Factory data reset** Factory data reset

 $\bigcirc$  $\ddot{\phantom{a}}$  $\bigcirc$ rallf Connencescon and *මූ* // ආ g

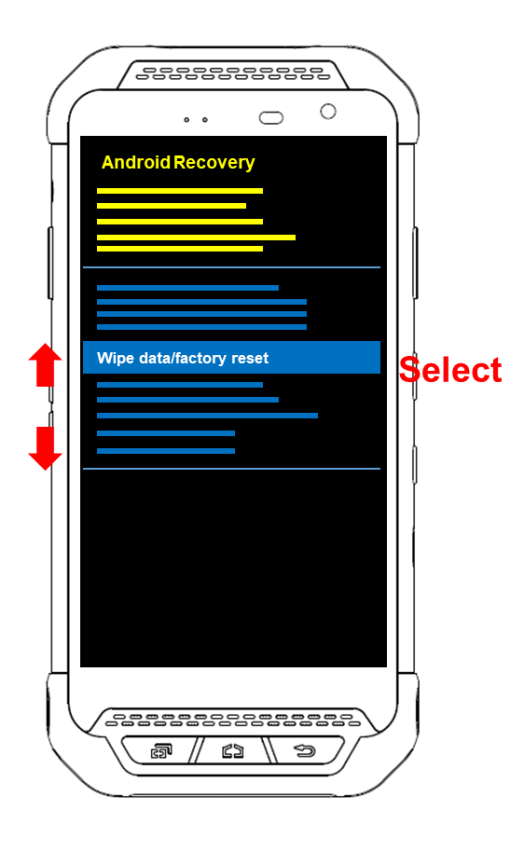

#### **Force Factory data reset your PM85**

You can perform "force" factory data reset your PM85. When your PM85 turned off, press **Power + Volume Up + Home** button all together. After you see **Smart Beyond Rugged** logo display, you may release the keys.

PM85 enter to the **Android Recovery mode**. In this mode, **Volume up** is **Move Up** in the menu tree and **Volume down** is **Move Down** in the menu tree. **Power Button** is **Select**

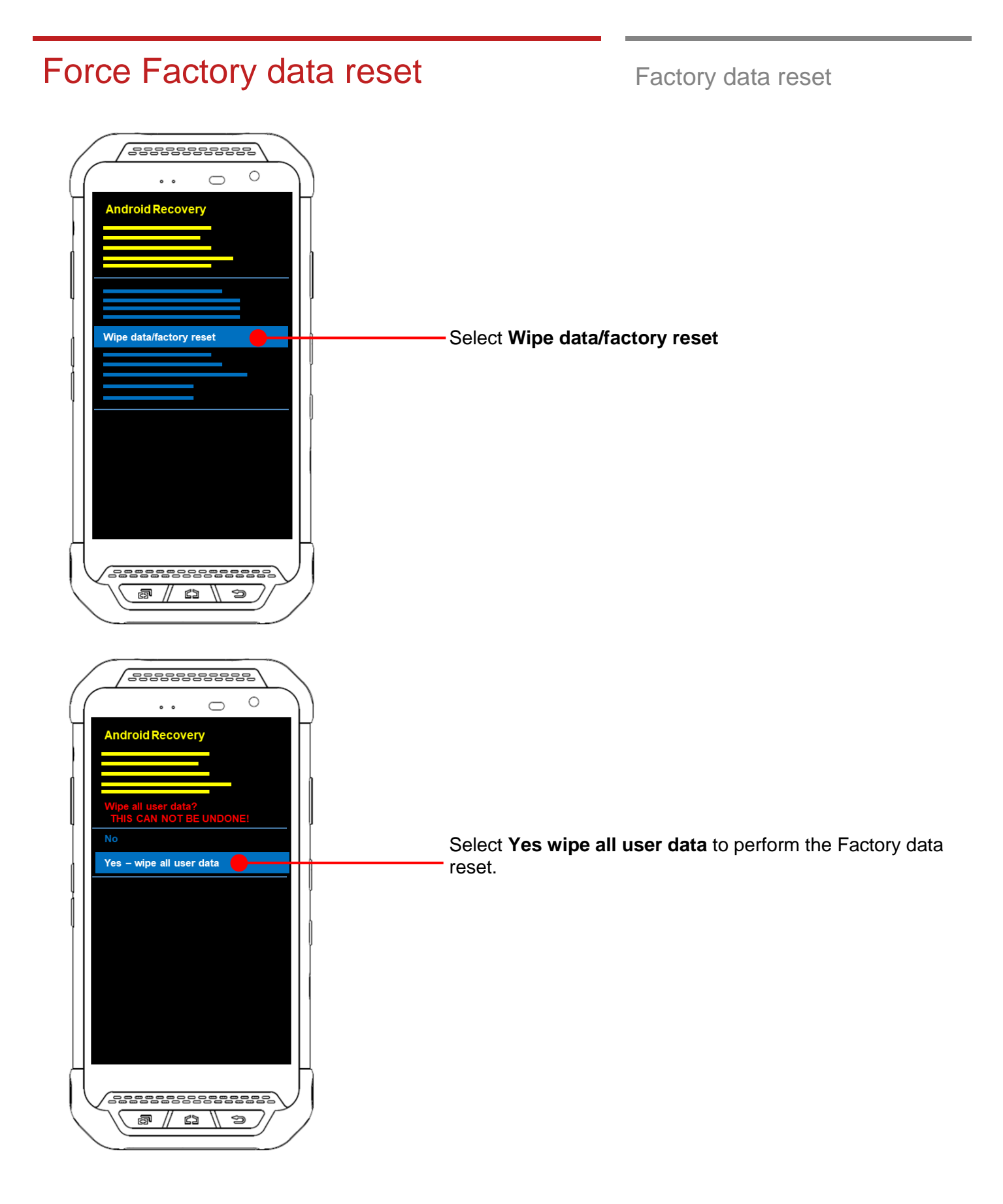

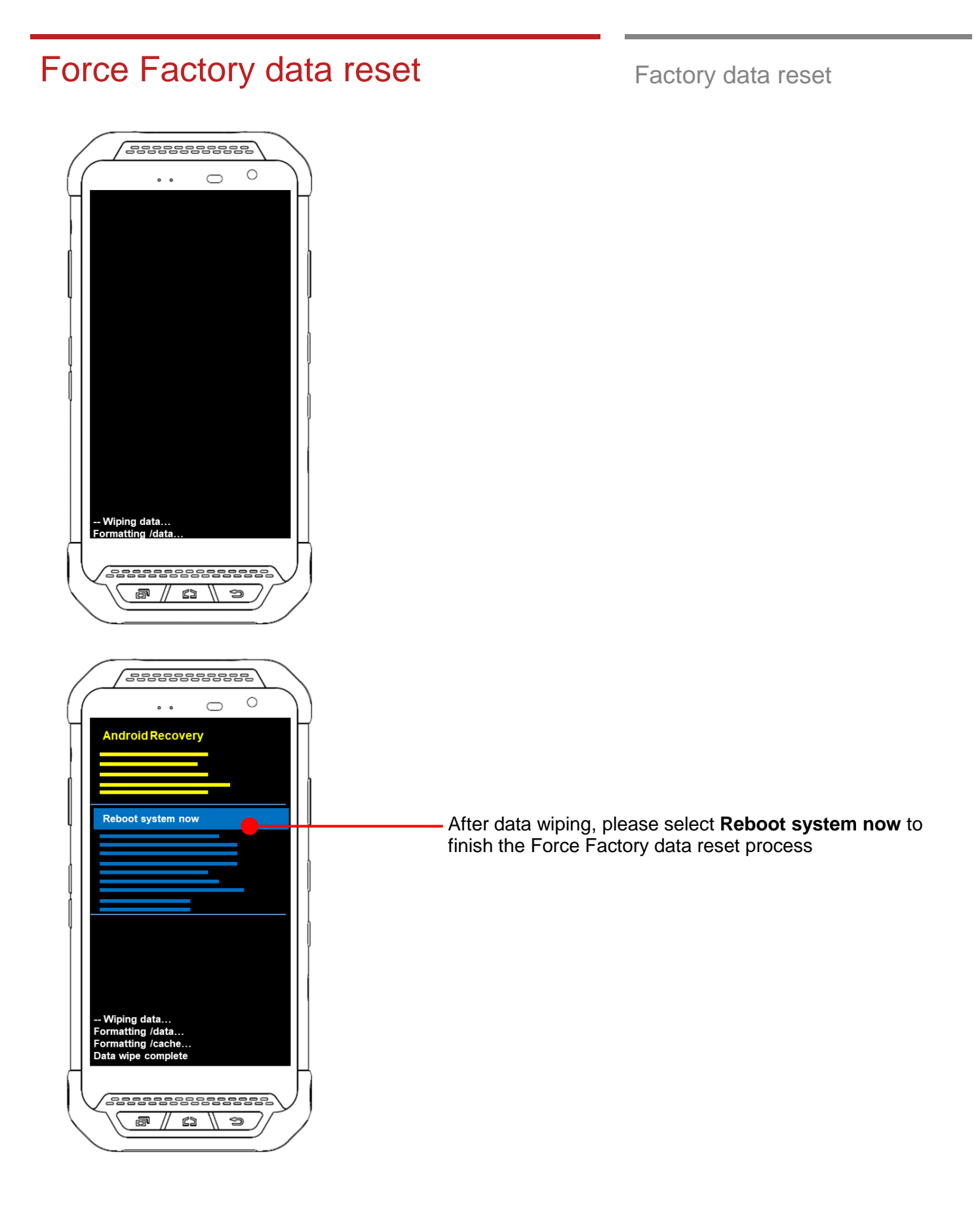

### Force Factory data reset Factory data reset

#### **2 3 99%** Verify your account

#### Google

This device was reset. To continue, sign in with a Google Account that was previously synced on this device.

Email or phone

 $\blacktriangleleft$ 

NEXT >

After Force factory reset, if PM Android Device locked by Factory Reset Protection, then please enter to Fast Boot mode and execute command

- fastboot erase config
- fastboot reboot

**Note:** Factory Reset Protection (FRP) is a security method that was designed to make sure someone can't just wipe and factory reset your device if you've lost it or it was stolen

## **Enterprise Mobility Kit** EmKit

#### **Enterprise Mobility Kit – Truly, what Enterprise needs**

Point Mobile announces new software solution – called **EmKit** is new software solution for enterprise mobility users. Our every Android device shall have EmKit pre-installed and every use can access them for free of charge**\***. EmKit offers truly-value-added advantages, for enterprise users, which are against consumer-centric & non-customizable smartphones. Every solution in EmKit is 100% compatible with Point Mobile Android GMS certified devices.

#### **\* Necessary MDM license subjects upon individual subscribers**

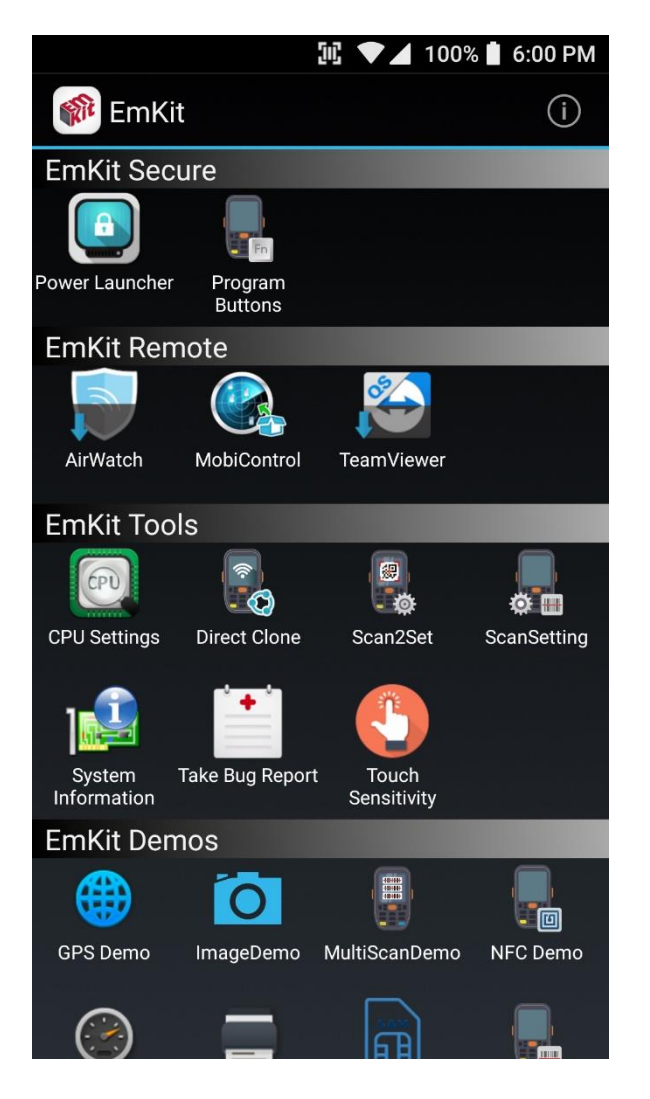

EmKit consist with **EmKit Secure, EmKit Remote, Emkit Tools** and **EmKit Demos**

- EmKit Secure **Lock Your Device**
- EmKit Remote **Mobile Device Management**
- EmKit Tools **Smarty Tools Ease Enterprise**
- EmKit Demos **Friendly for Programmers**

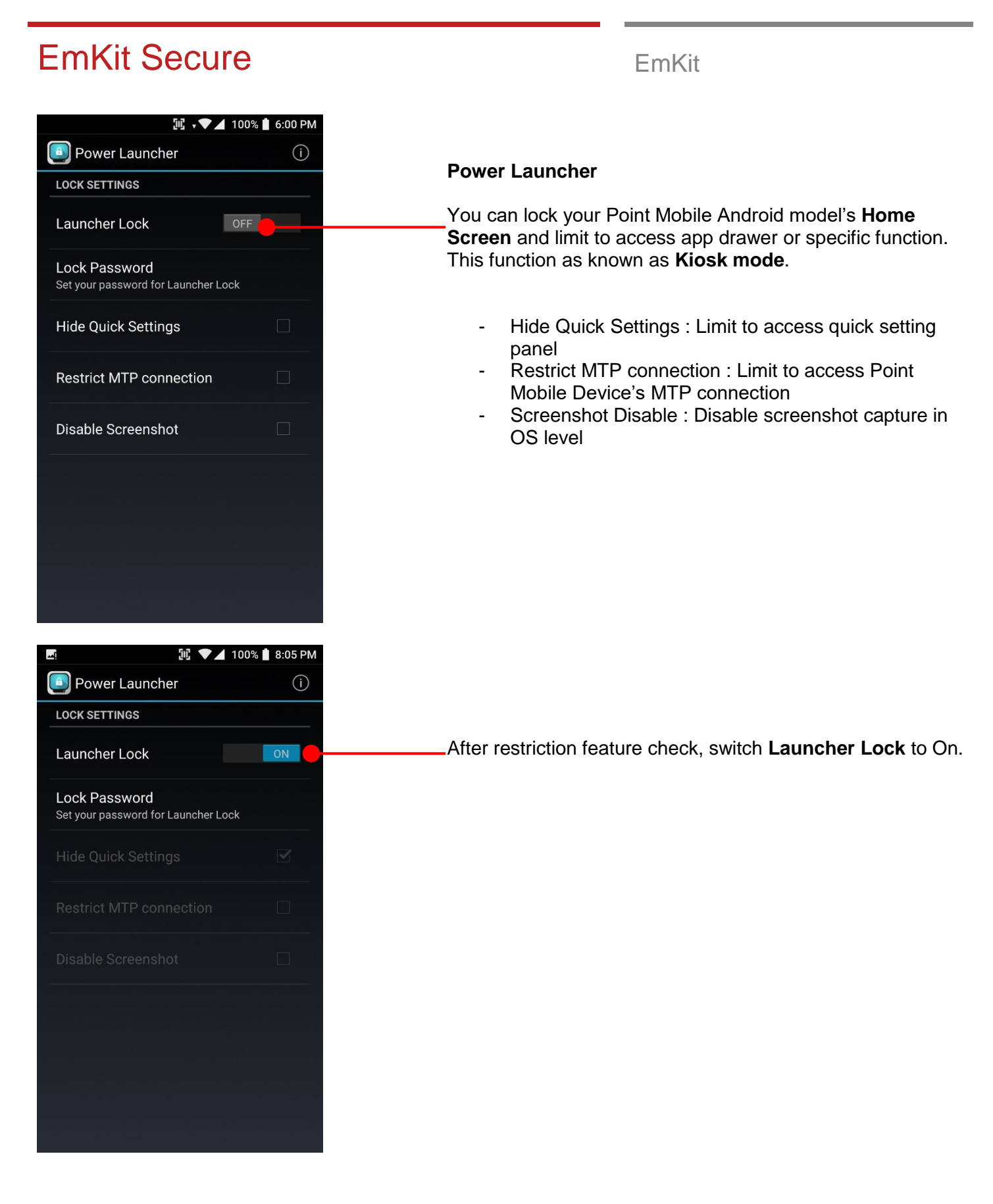

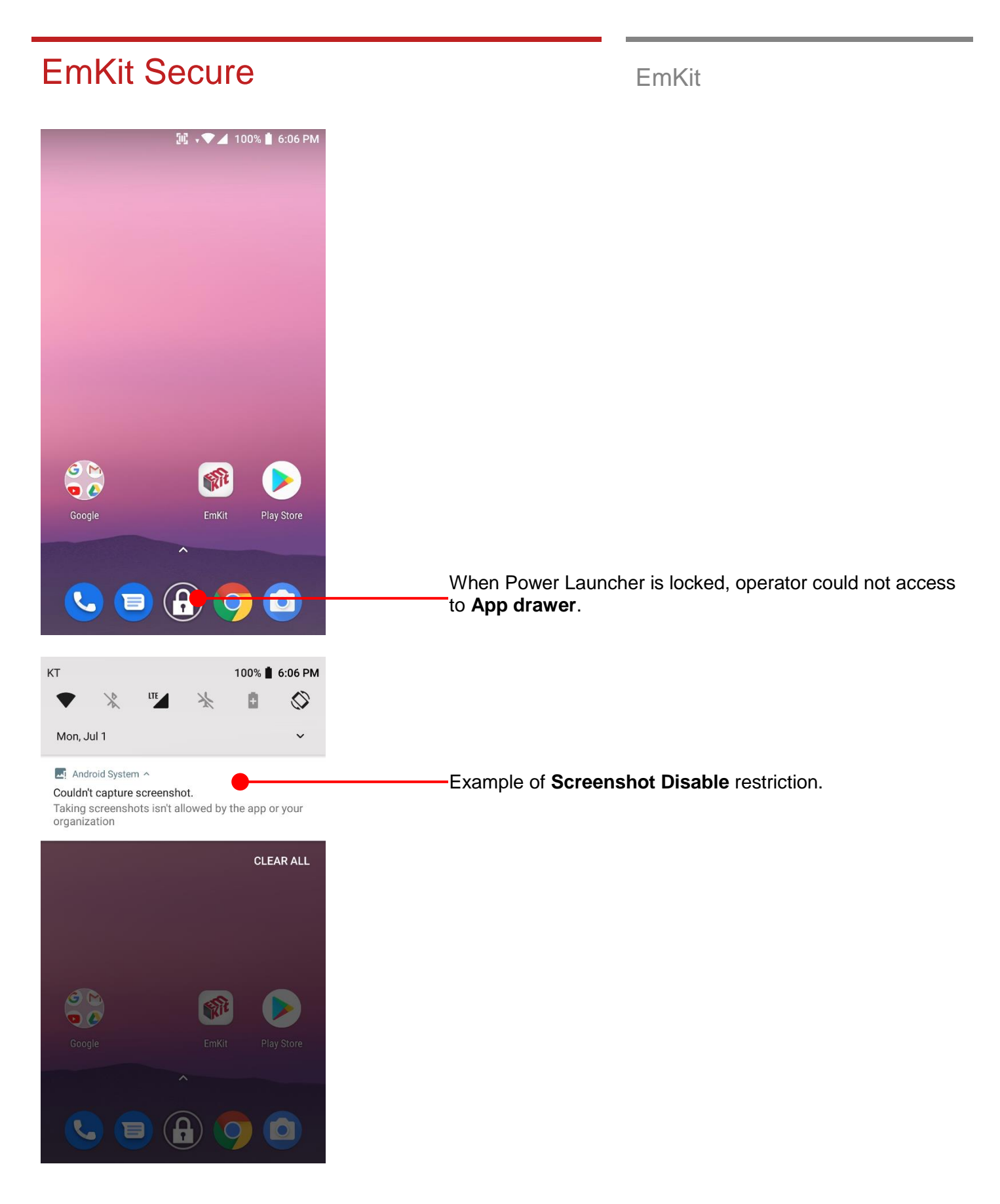

### EmKit Secure **EmKit**

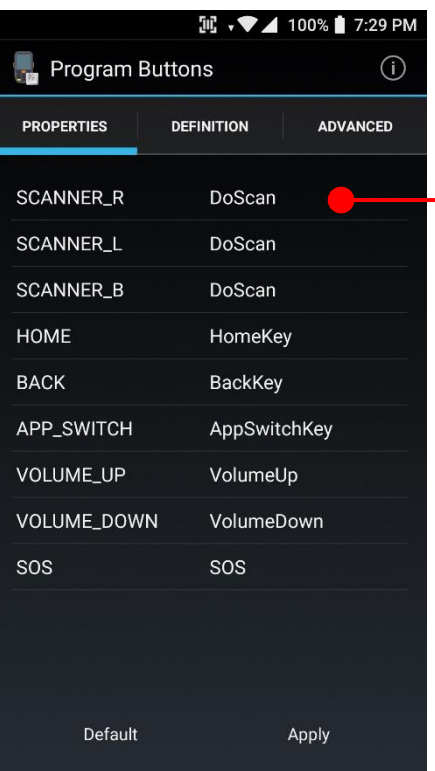

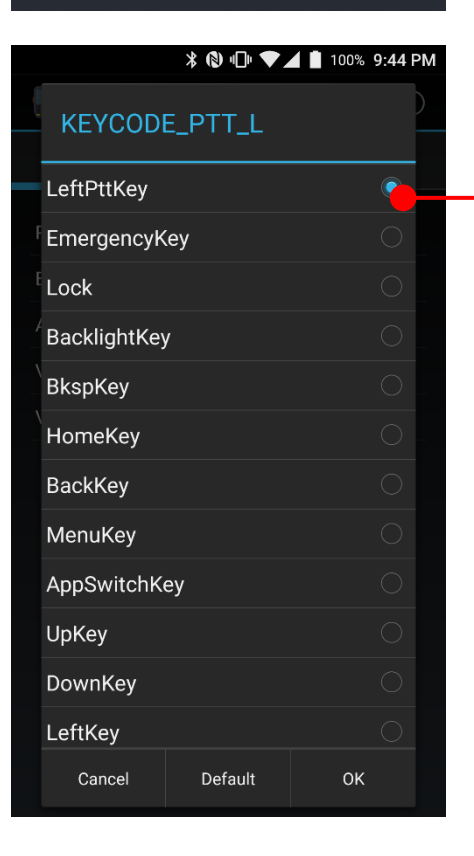

#### **Program Buttons**

You can assign Hardware buttons function to rich preassigned functions.

Touch one of hardware button

Touch to set pre-assigned function to the hardware button

#### EmKit Secure **EmKit** Secure **EmKit**

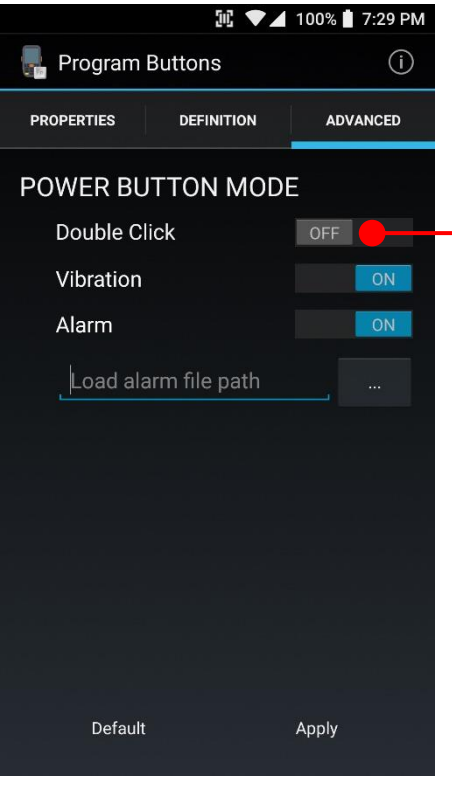

In **Advanced** tab, you can assign power button's function. Default is when Power button pressed, PM85 turn off the screen.

If **Double Click** mode enabled, you need to click the power button twice to turn off the PM85 screen.

When you single click the power button, PM85 will vibrate or play alarm sound to inform **Power button is pressed instead of Scanner button**

### EmKit Remote **EmKit**

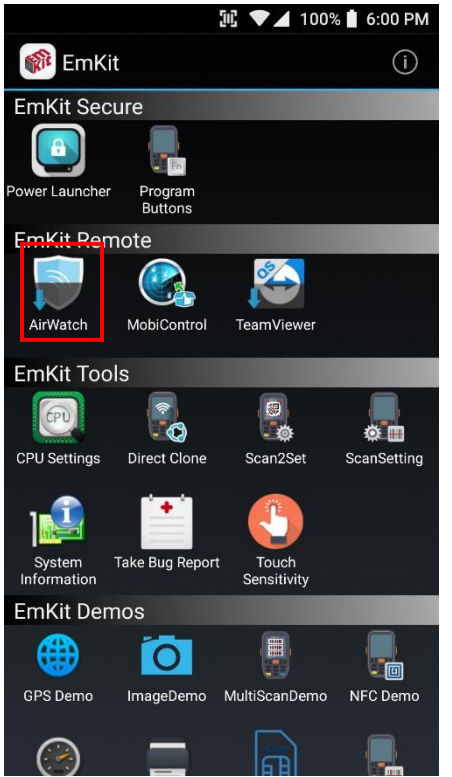

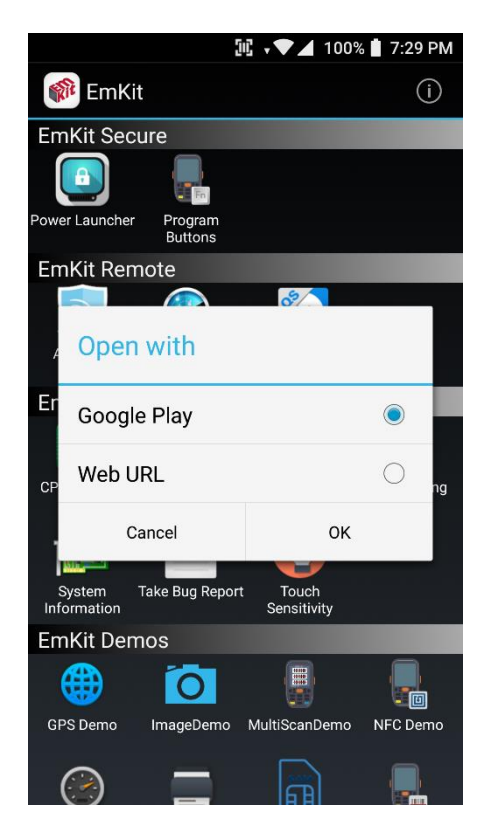

To install the AirWatch agent to Point Mobile Android device, please touch AirWatch icon

App provides AirWatch agent install via Google Play or Web URL.

- Google Play method requires Google account login. AirWatch agent download and install by Google Play
- Web URL method requires user's manual installation

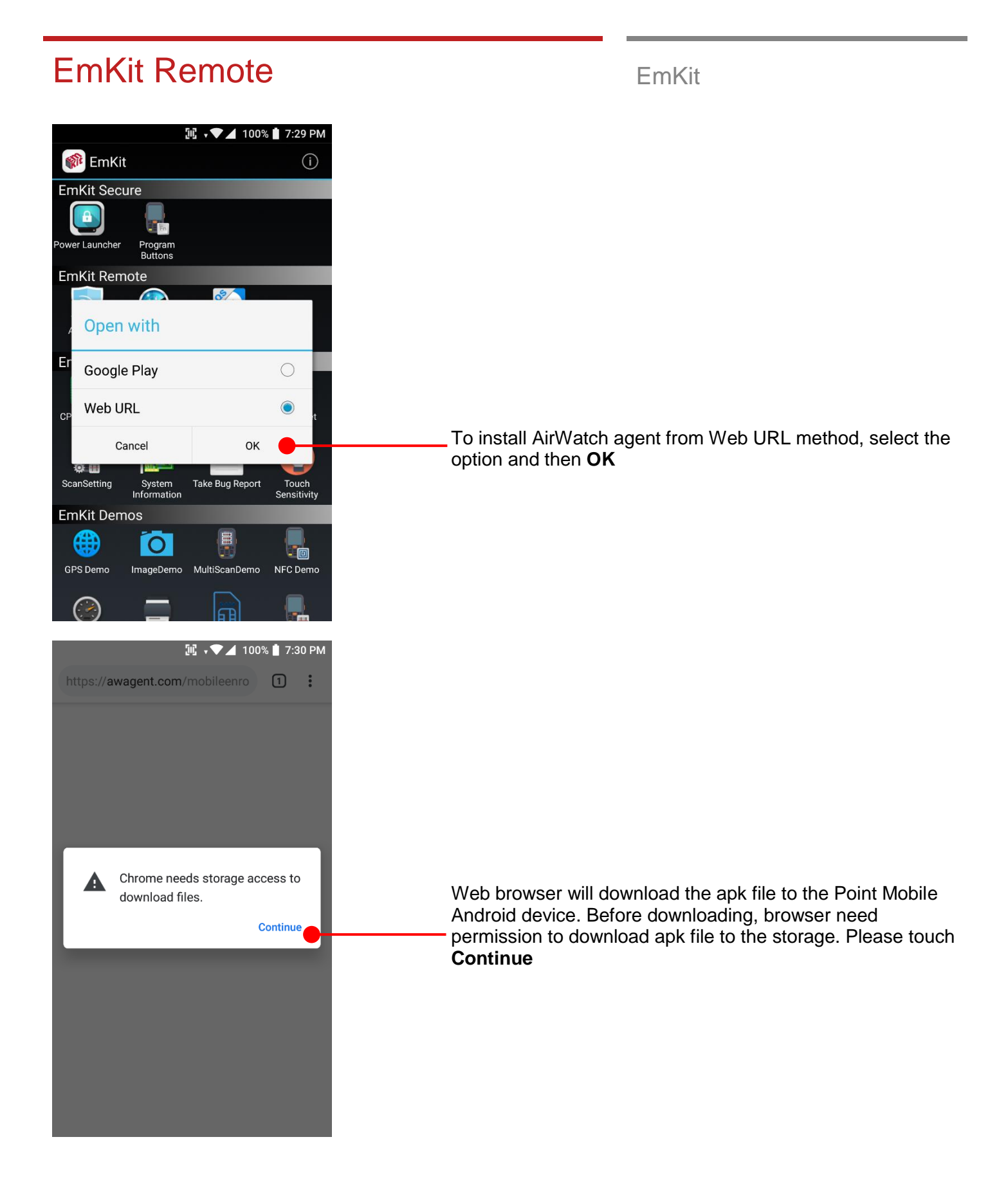

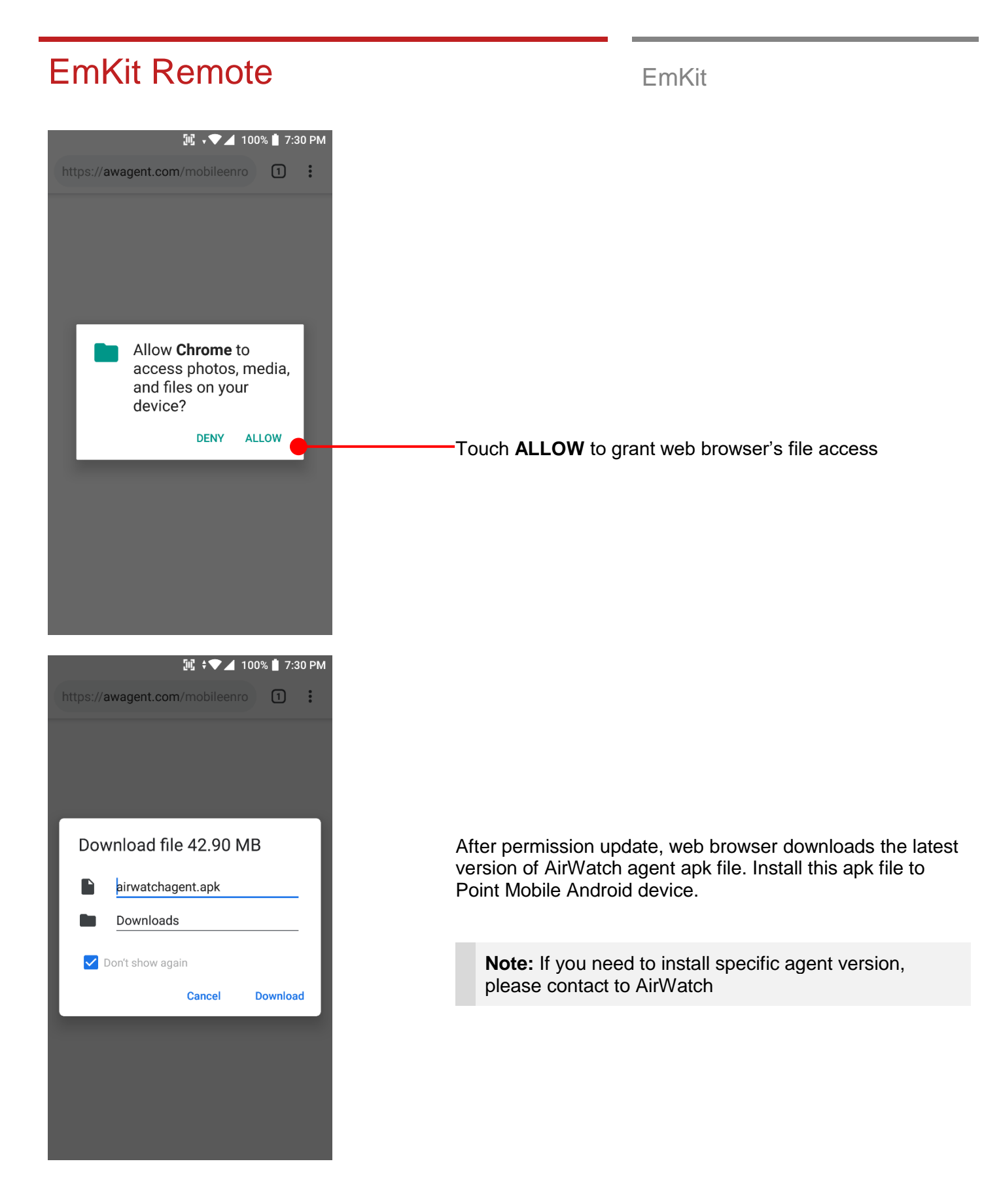

### EmKit Remote **EmKit**

#### **II** ♥▲ 100% 6:00 PM **EmKit**  $(i)$ EmKit Secure  $\mathbf{a}$ ower Launcher Program<br>Buttons EmKit Remote AirWatch MobiControl TeamViewer **EmKit Tools**  $\ddot{\cdot}$  $\frac{1}{\Phi}$  $EFD$  $\otimes \blacksquare$ **CPU Settings** Direct Clone ScanSetting Scan2Set System<br>Information Take Bug Report Touch<br>Sensitivity **EmKit Demos** E ₩  $\circ$  $\blacksquare$ GPS Demo NFC Demo ImageDemo MultiScanDemo **III → ▼⊿** 100% <mark>1</mark> 7:37 PM **MobiControl** Please enter an Enrollment ID or Server Address **Allow MobiControl** ₹ to make and manage phone calls?  $\Box$  Don't ask again 1 of 4 **DENY ALLOW**

SOTI Mobi Control installer is pre-installed to Point Mobile Android device. To start enrollment process, please touch MobiControl icon

Mobi Control app request permission grant during enrollment process. Touch **ALLOW**

### EmKit Remote **EmKit**

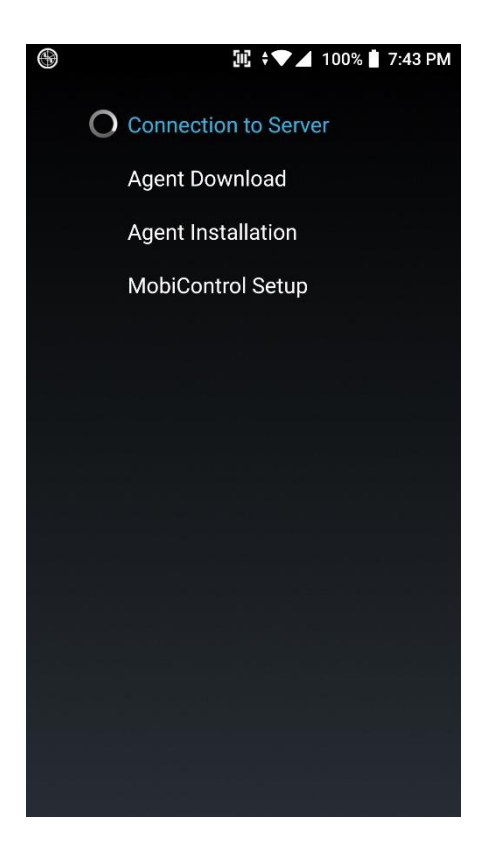

After login, Mobi Control app communicate with SOTI server and then install the Mobi Control agent

**Note:** Agent version determine from SOTI console's setting. If agent version is incorrect after enrollment, please contact to SOTI
## EmKit Remote **EmKit**

#### **II** ♥▲ 100% 6:00 PM **EmKit**  $(i)$ EmKit Secure  $\mathbf{a}$ ower Launcher Program<br>Buttons **EmKit Remote** AirWatch MobiControl TeamViewe **EmKit Tools**  $\begin{array}{c} \circ \\ \circ \\ \bullet \end{array}$  $\frac{1}{\Phi}$  $CPD$  $\otimes \blacksquare$ **CPU Settings** Direct Clone ScanSetting Scan2Set Take Bug Report Touch<br>Sensitivity System<br>Information **EmKit Demos** B ₩  $\circ$  $\blacksquare$ GPS Demo NFC Demo ImageDemo MultiScanDemo

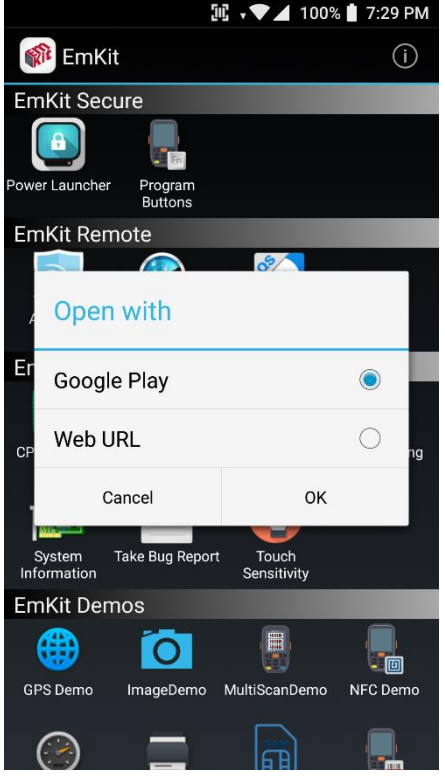

To install the TeamViewer QS app to Point Mobile Android device, please touch TeamViewer icon

App provides TeamViewer QS app install via Google Play or Web URL.

- Google Play method requires Google account login. TeamViewer QS app download and install by Google Play
- Web URL method requires user's manual installation

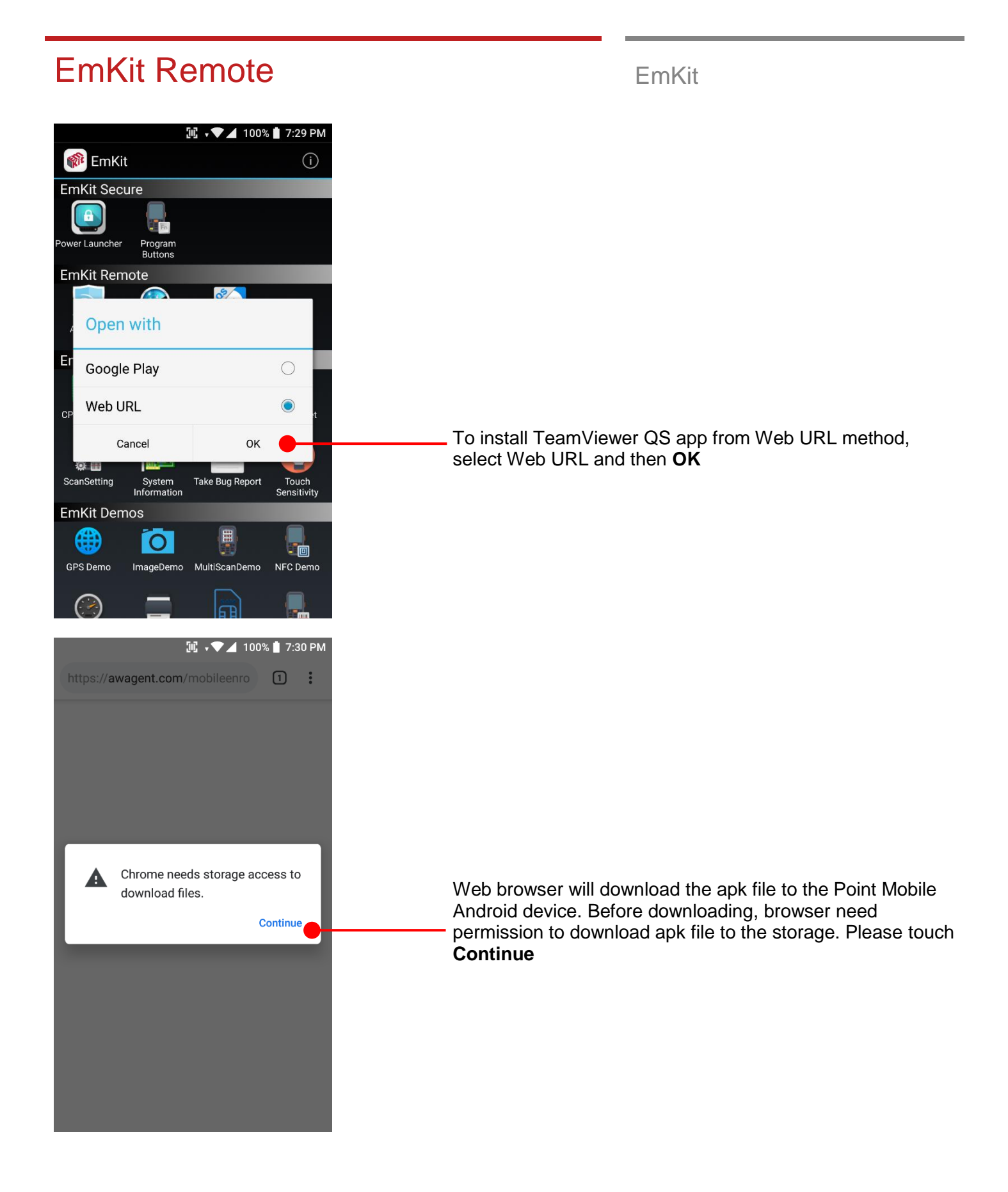

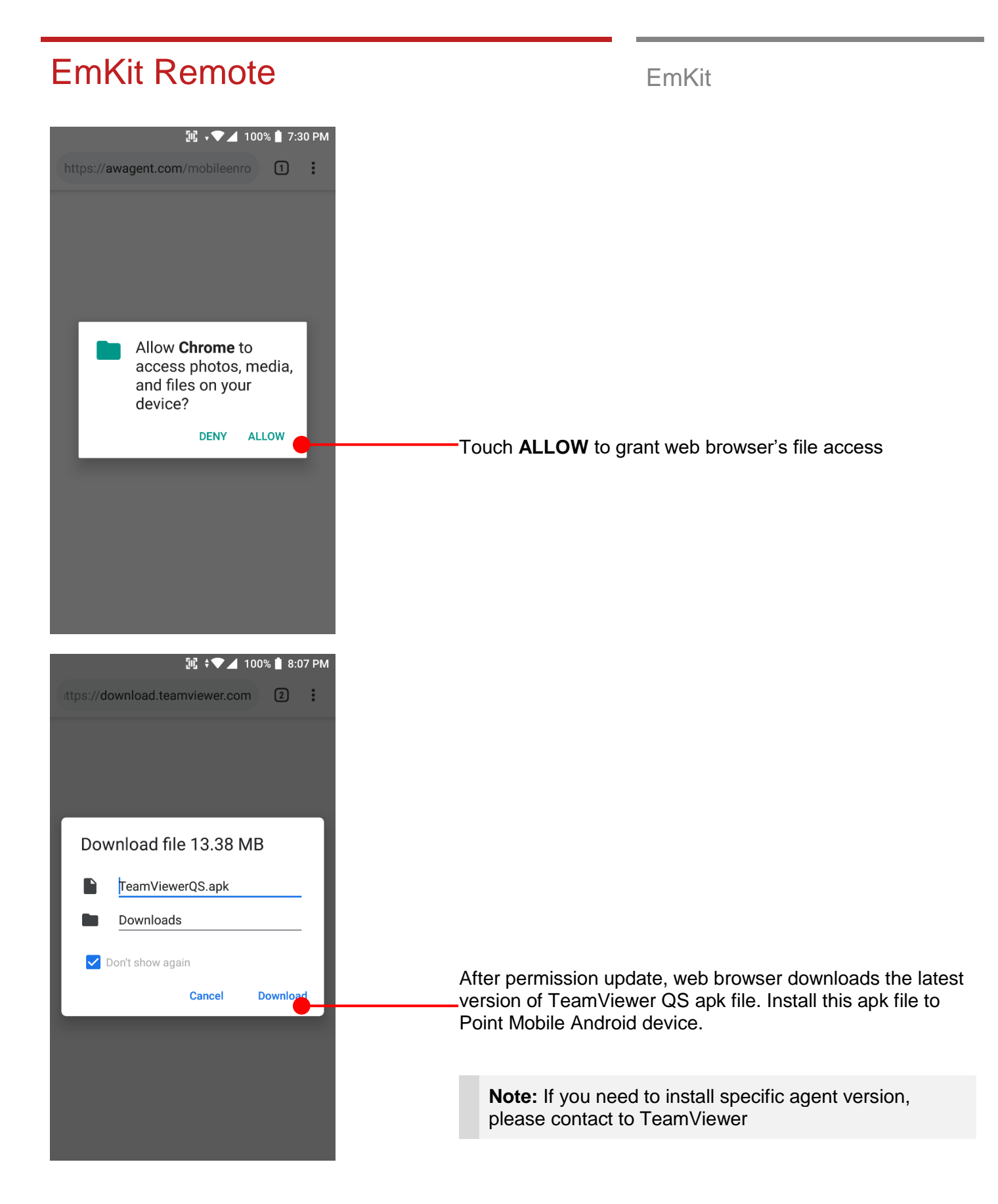

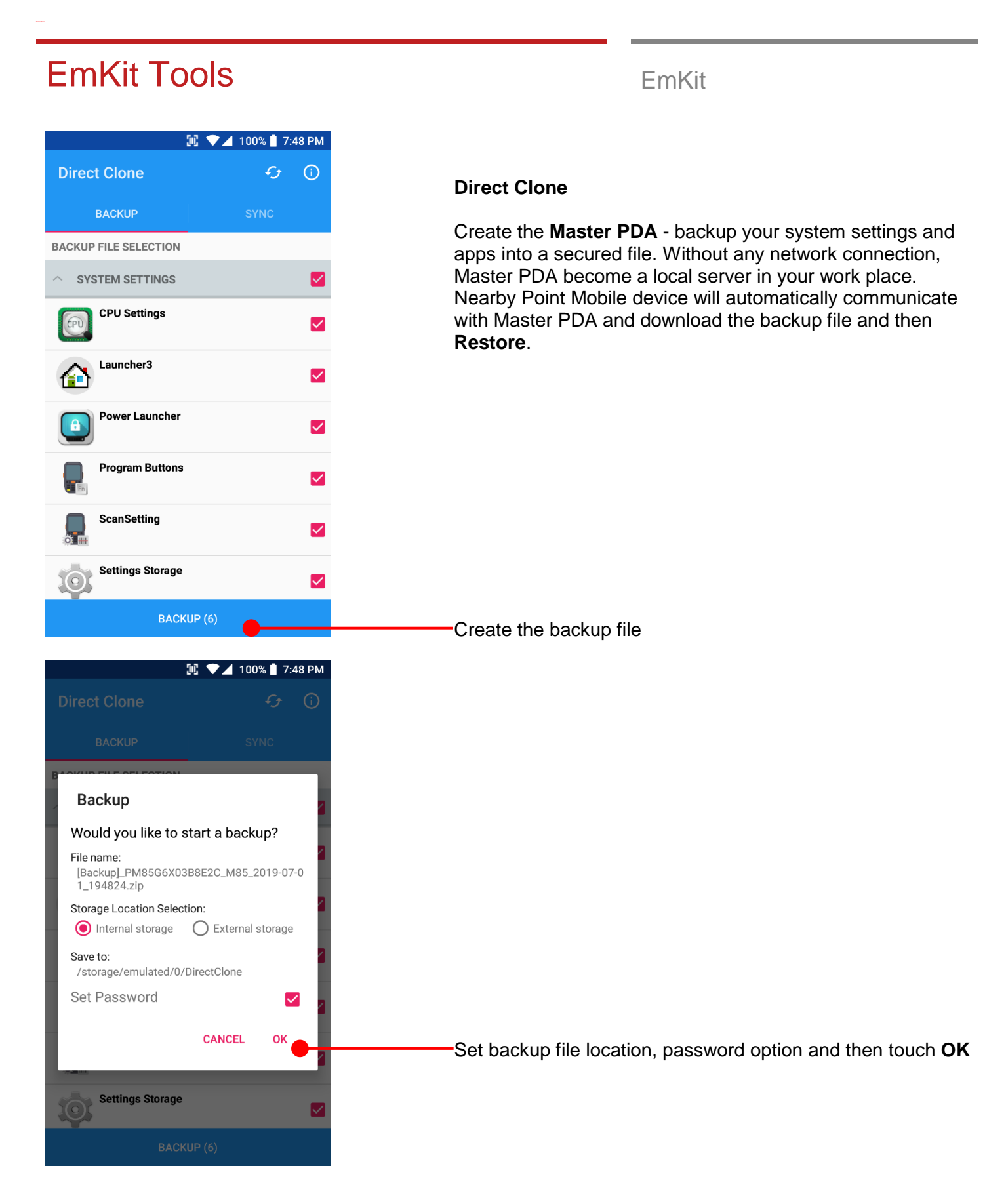

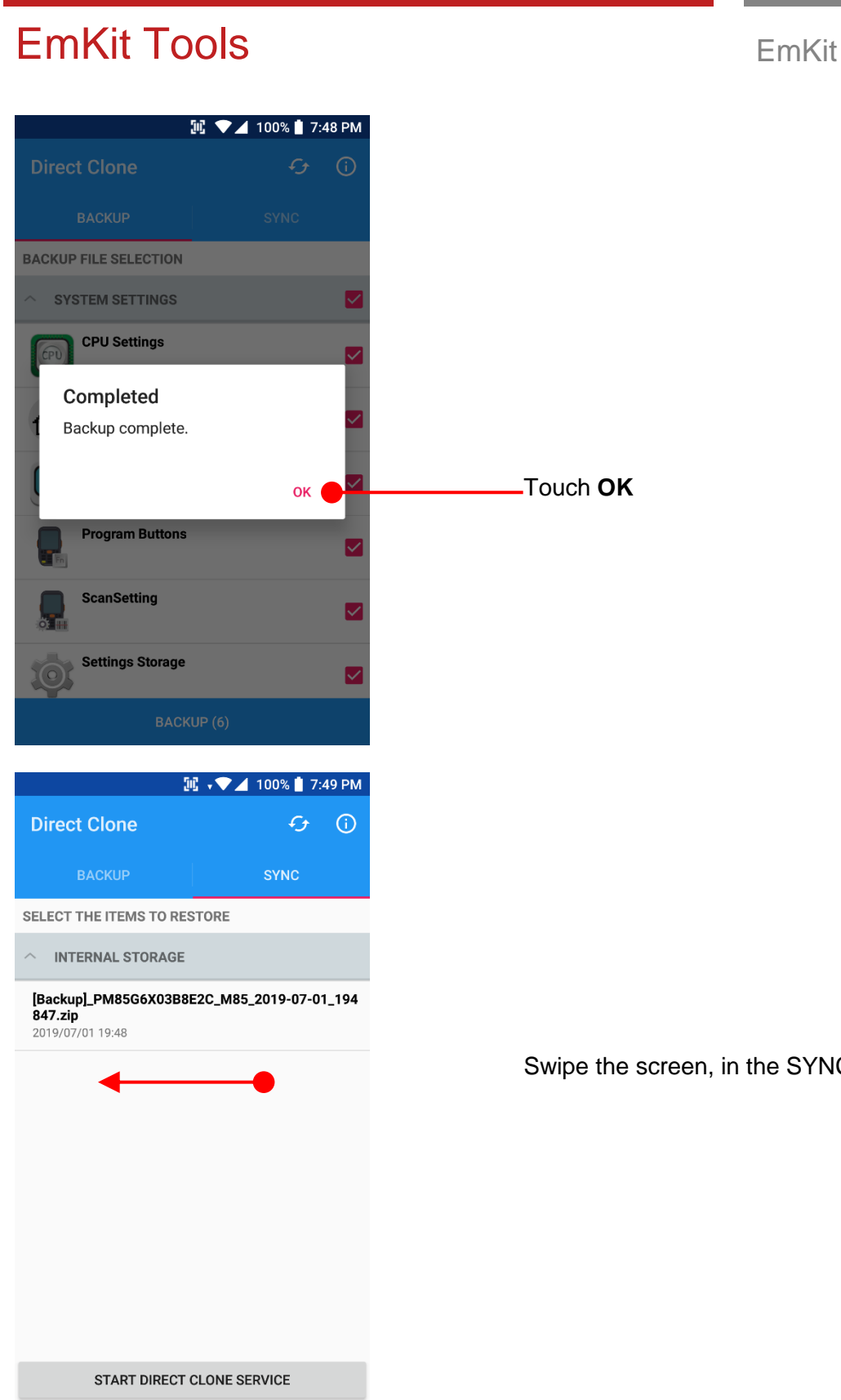

Swipe the screen, in the SYNC tab, you can find backup file.

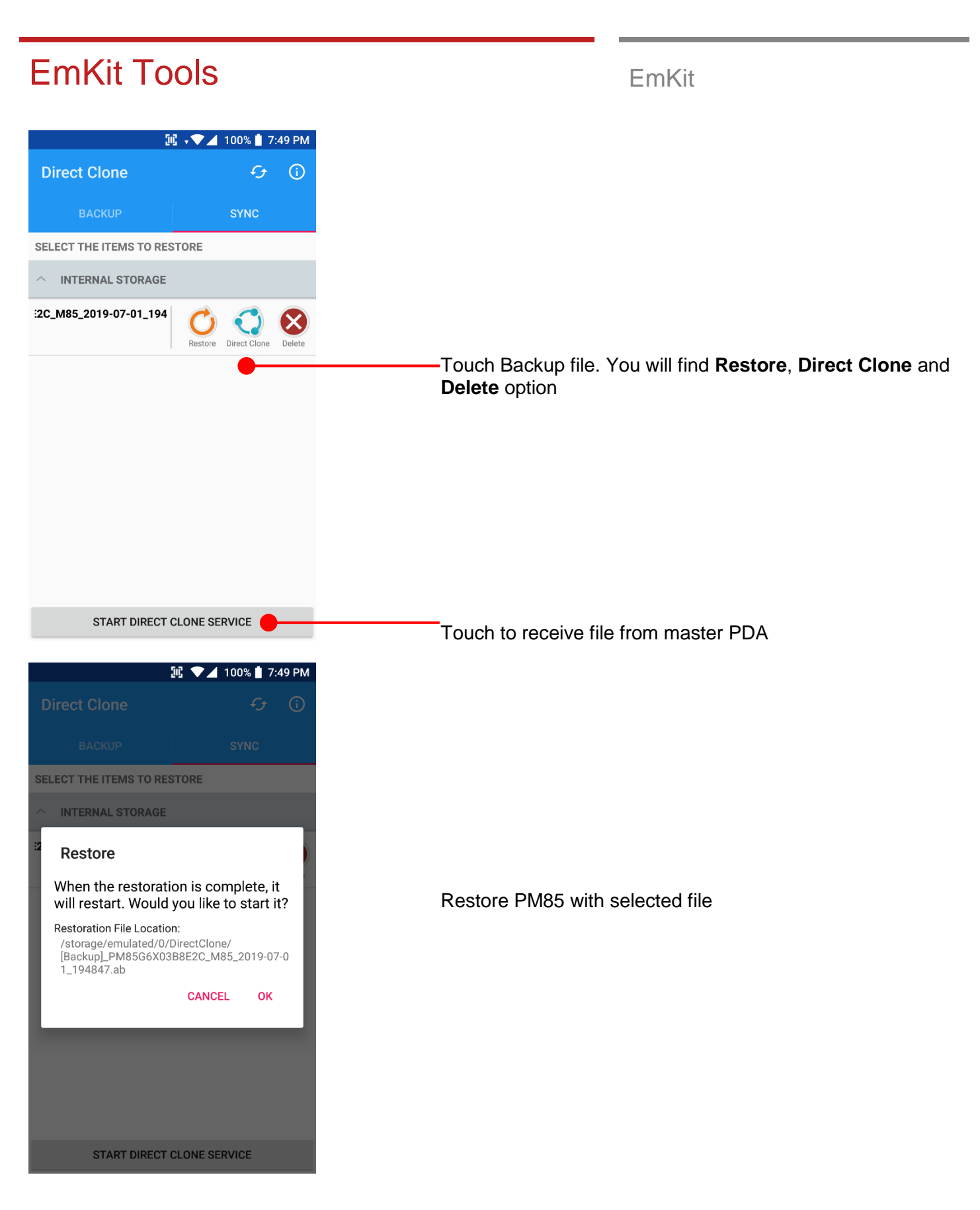

# EmKit Tools **EmKit Tools**

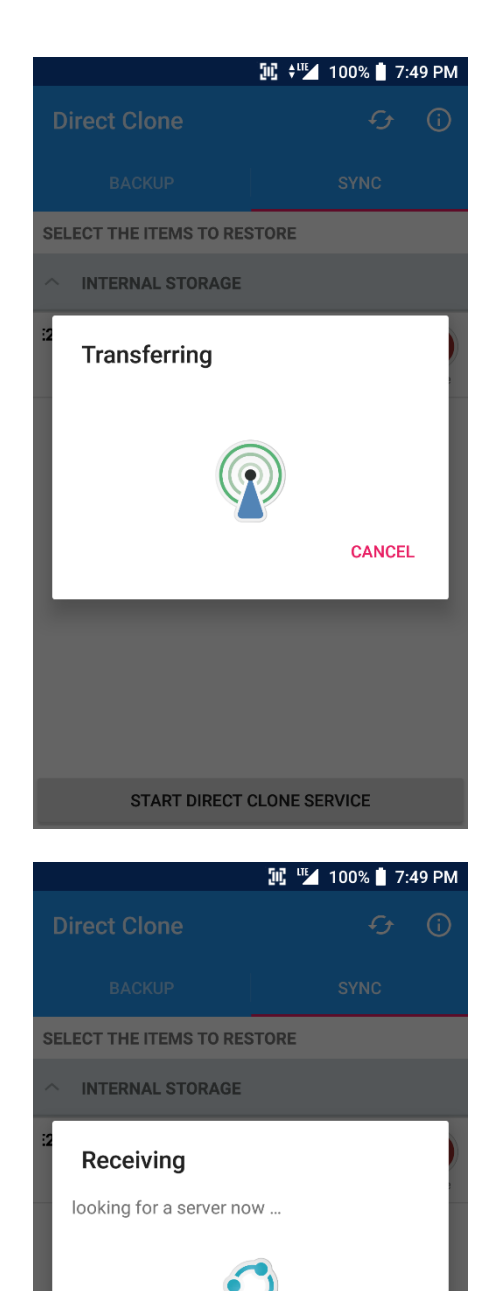

**CANCEL** 

**START DIRECT CLONE SERVICE** 

## Transferring Direct Clone file

Receiving Direct Clone file

#### **N** 100% 2  $\overline{\mathcal{L}}$ Scan2Set **SCAN CAMERA**

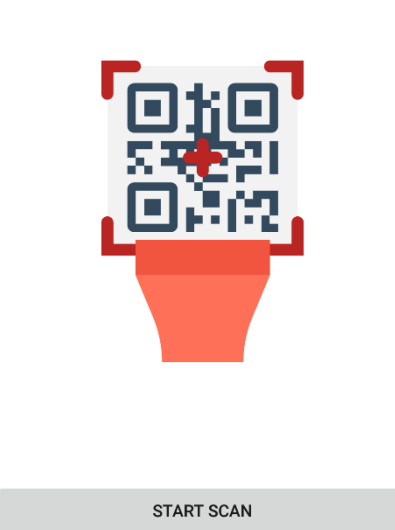

**Scan2Set**

Scan2Set is designed for the network environment. Point Mobile Android device downloads the Direct Clone file from the FTP, Web server or Cloud such as Dropbox or Google Drive with just one QRcode Scan!

Scan your QR code and,

- Connect to your network
- Restore your PDA
- Work Managed Device setup

### **Step 1.** Create Direct Clone Backup file

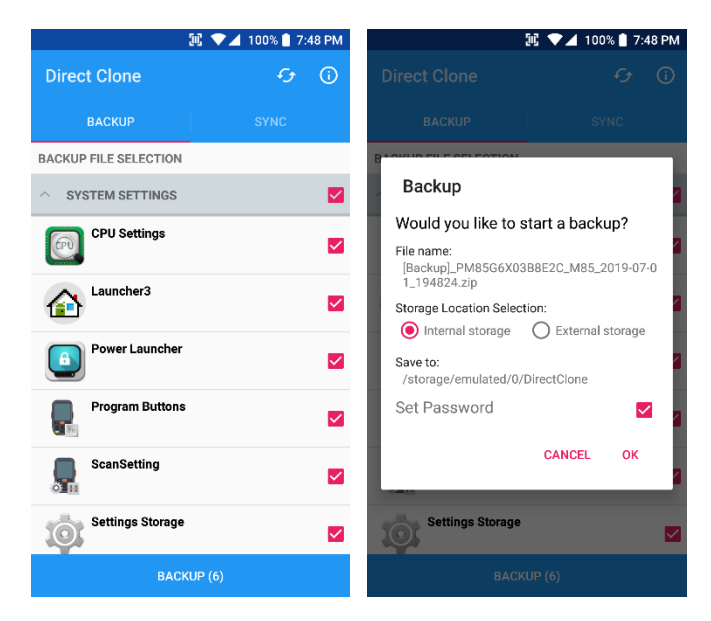

Make a Direct Clone file from Master PDA device

## EmKit Tools **EmKit Tools** EmKit

-

**Step 2.** Upload Direct Clone file to your FTP site or Web server

- Copy the Direct Clone file from the Point Mobile Android device

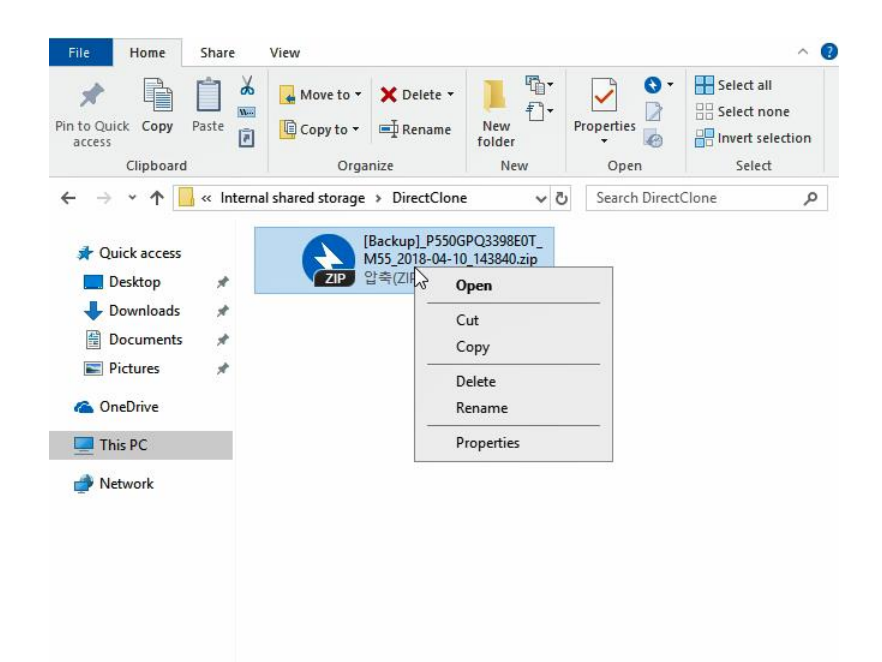

- Upload this file to your FTP site or Web Server. You may change file name

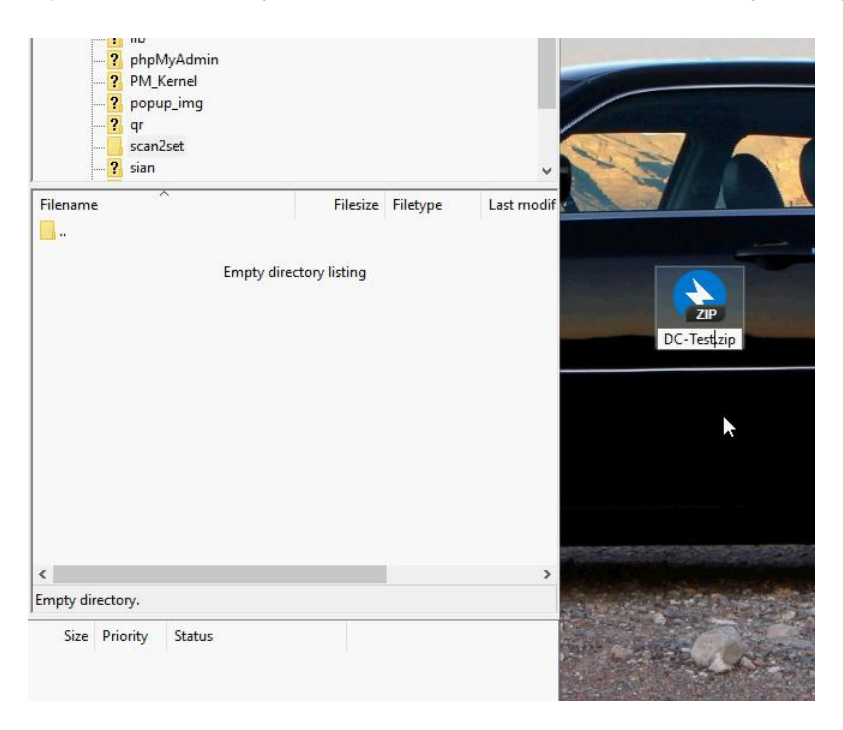

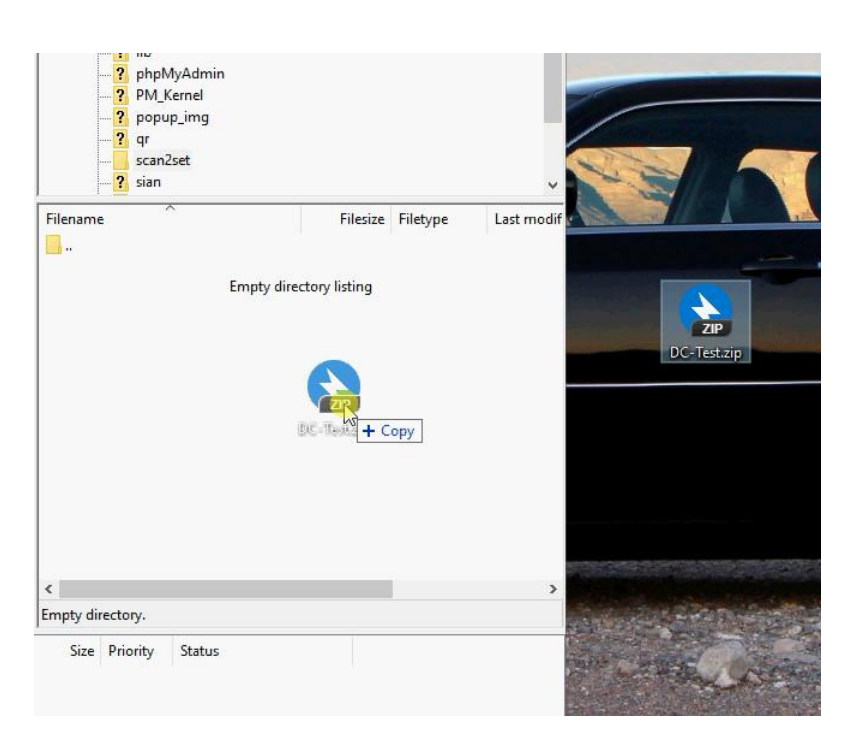

- After file uploading, please check the url first. **File should be download with url address.**

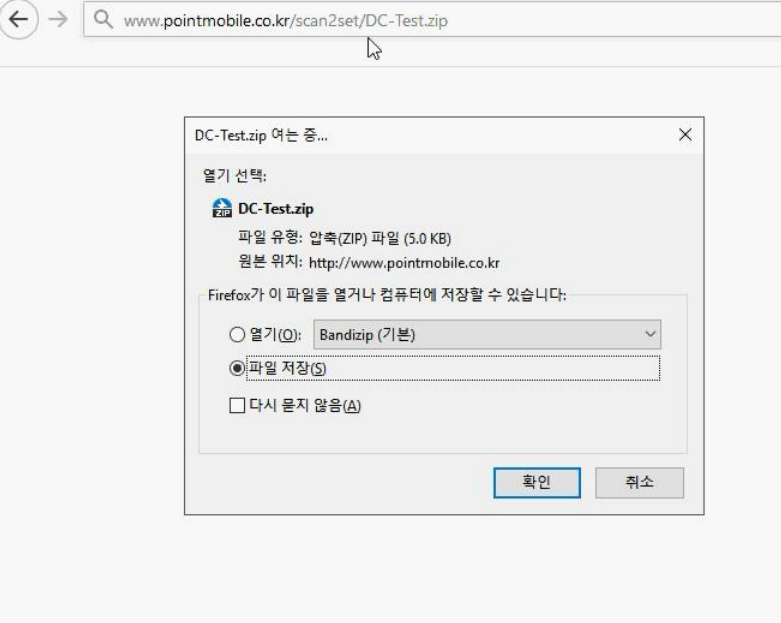

## EmKit Tools **EmKit Tools**

#### **Step 3.** Generate QRcode

- Access to Web QRcode generating site [www.pointmobile.co.kr/qr](http://www.pointmobile.co.kr/qr)

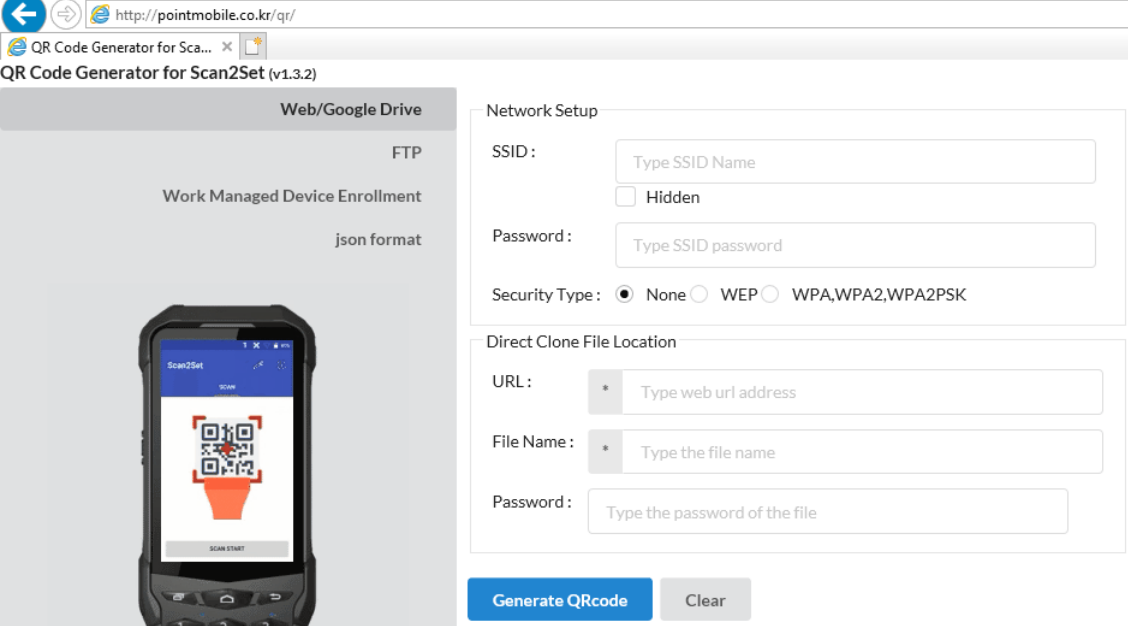

- Click **Web/Google Drive** menu
- Input Network information, Direct Clone file name and password

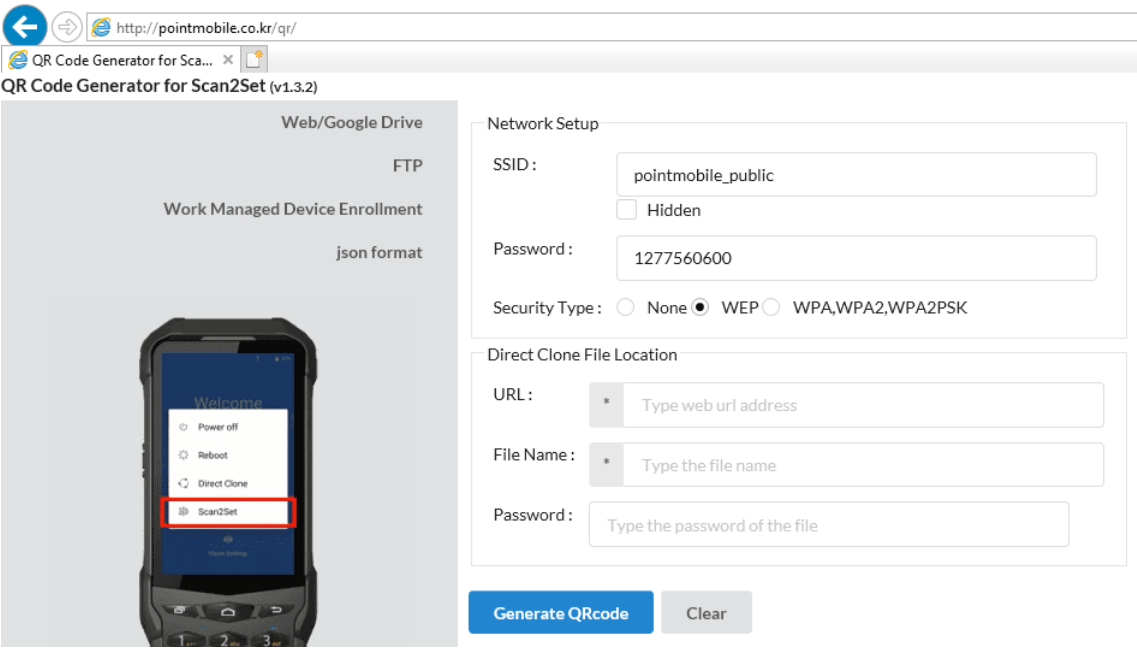

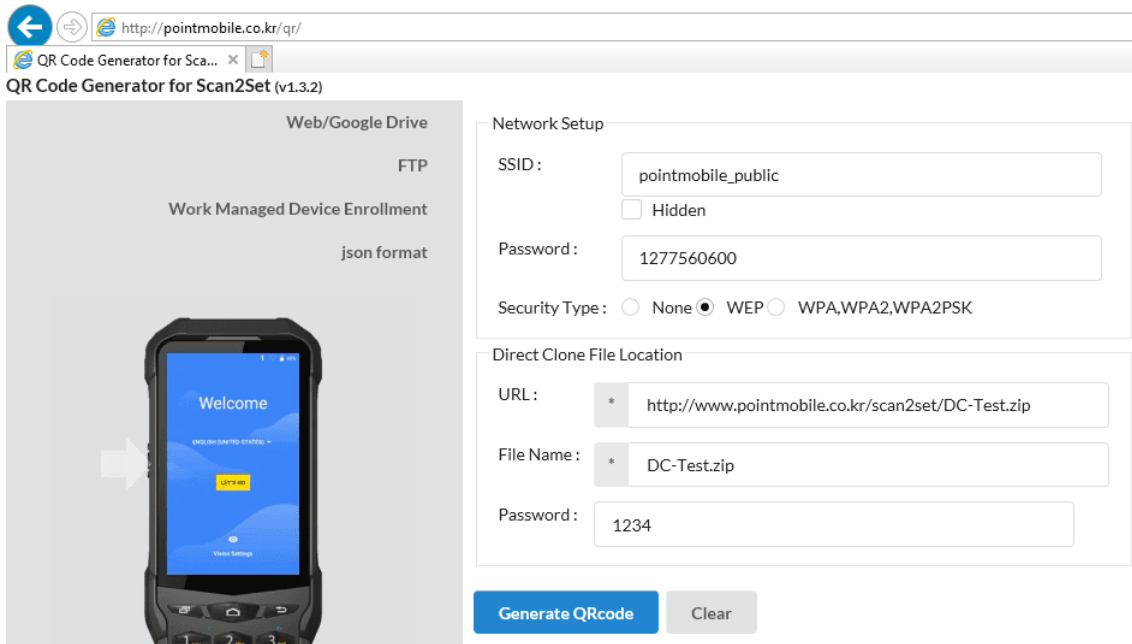

**Note:** Make sure put http:// or https:// in front of url address

- → C | Search QR Code: VPA2, WPA2PSK .kr/scan2set/DC-Test.zip picture E-mail picture.. Print picture... Go to My Pictures Set as background Cut Copy Copy shortcut Paste
- Click **Generate QRcode** button and save or print generated QRcode

**Step 4.** Read QRcode in other PDAs

- Turn on your Point Mobile Android device.
- Press the Power Button, then you will see the Scan2Set in the menu

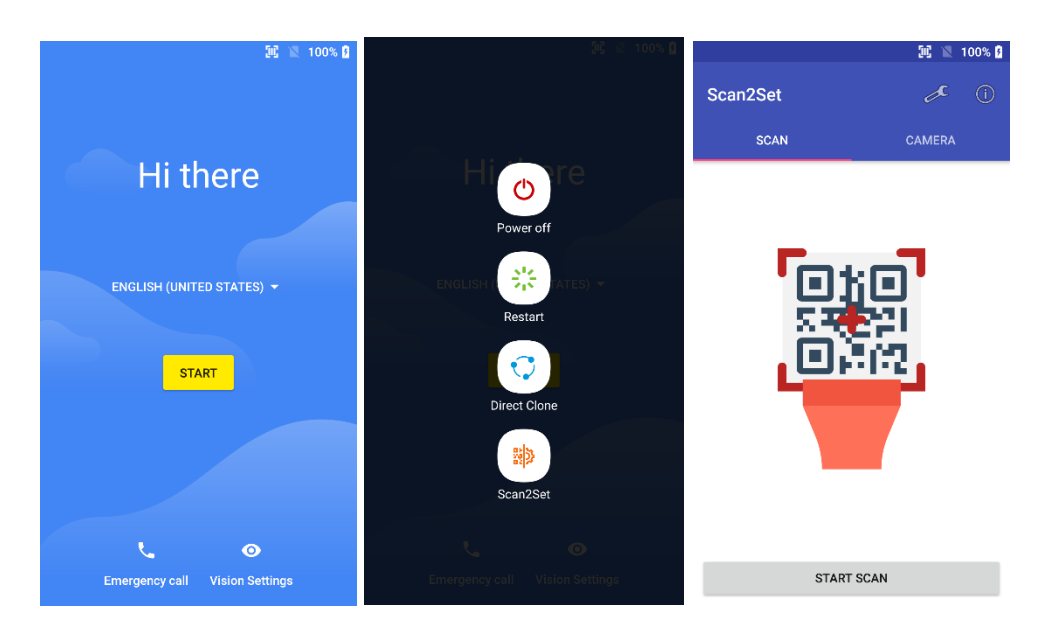

- Read the generated QRcode. Point Mobile Android device will download the file from the FTP site or Web server and restore Direct Clone file

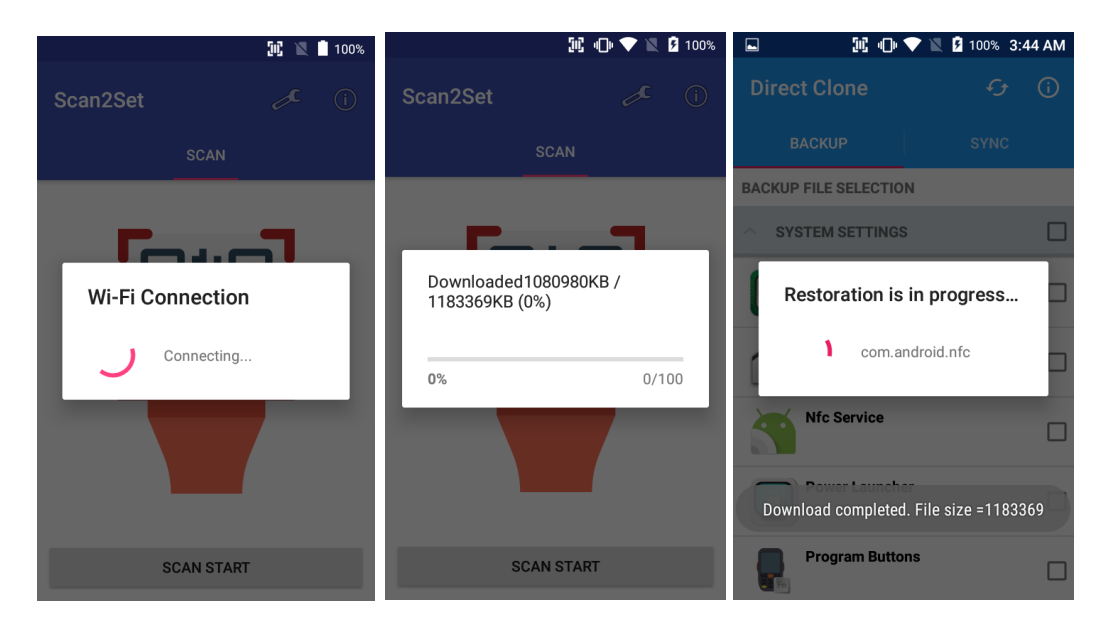

# EmKit Tools **EmKit Tools** EmKit

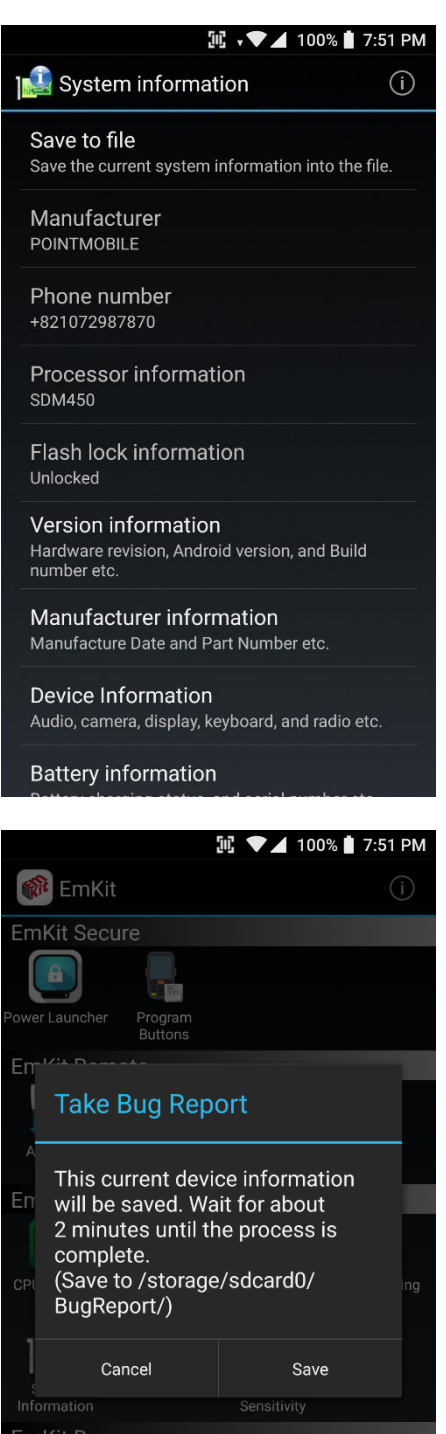

 $\Omega$ 

.<br>O

#### **System information**

All of SW and HW information available here and can save it to the file.

- Touch **Save to file**.
- **devinfo.html** file saved to root folder of the internal storage.

## **Take Bug Report**

This function saves logs and event to the internal storage. When you have a field issue, and need to contact service center, please find the reproduce step first.

- Reproduce the issue.
- After issue, reproduce, please run Take bug report.
- File will be saved to **BugReport** folder.
- Copy the file to the PC and then zip it to reduce the file size.
- Share bug report file to the service center or Point Mobile Support team with reproduce steps.

 $\mathbb{H}$   $\sqrt{\phantom{a}}$  100%  $\mathbb{I}$  7:52 PM

#### **Touch Sensitivity**  $\leftarrow$

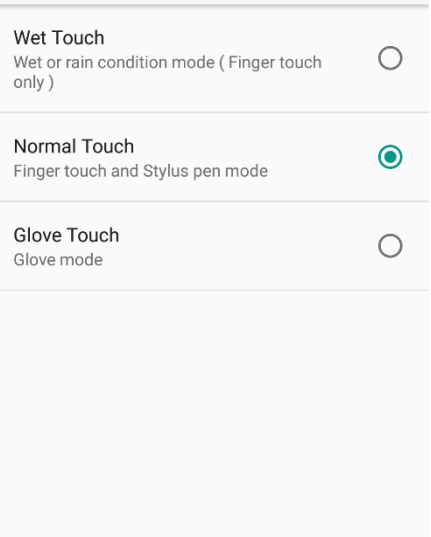

## **Touch Sensitivity**

Set screen's touch screen sensitivity option. You can set Wet touch mode or Glove touch mode here

#### **III ♥ . ♥ 4 100% | 7:52 PM** GPS Demo  $\odot$ \$PQGSV, 1, 1, 0, \* 73 \$PQGSV,1,1,0,\*73  $\texttt{\$GPGSA,A,1_\textit{mmmmm}^{\text{max}}$1E}$ \$GNGSA,A,1, https://www.foo \$PQGSA,A,1,,,,,,,,,,,,,,,\*08 \$GPVTG"T"M"N"K,N\*2C  $\textsf{SGPRMC}_n\textsf{V}_{\textit{mmm}}\textsf{N*53}$  $$GPGGA_{mm}0_{mm}$ \*66 \$GPGSV,3,1,09,02,75,115,,05,67,333,,06,28,123,,07, 18,063,\*77 \$GPGSV,3,2,09,09,07,040,,13,47,192,,15,16,217,,29, 33,302,\*7D \$GPGSV,3,3,09,30,23,095,\*4E \$GLGSV,3,1,10,74,02,092,,66,09,239,,86,16,157,,73, 05,052,\*61 \$GLGSV, 3, 2, 10, 65, 61, 284, 88, 49, 322, 87, 74, 189, 81, 03,331,\*66 \$GLGSV, 3, 3, 10, 71, 05, 045, 72, 49, 021, \*6D \$GAGSV, 1, 1, 0, \* 74 \$PQGSV,1,1,0,\*73 \$PQGSV,1,1,0,\*73 \$GPGSA,A,1,,,,,,,,,,,,,,,\*1E  $\textsf{SGNGSA,A,1}_{\textit{mmmmm}}*00$ \$PQGSA,A,1,,,,,,,,,,,,,,\*08 \$GPVTG"T"M"N"K,N\*2C  $\textsf{SGPRMC}_n\textsf{V}_{mmm}\textsf{N*53}$  $GPGGA_{mm}0_{mm}$ \*66 Main Signal Position **NMEA** Settings

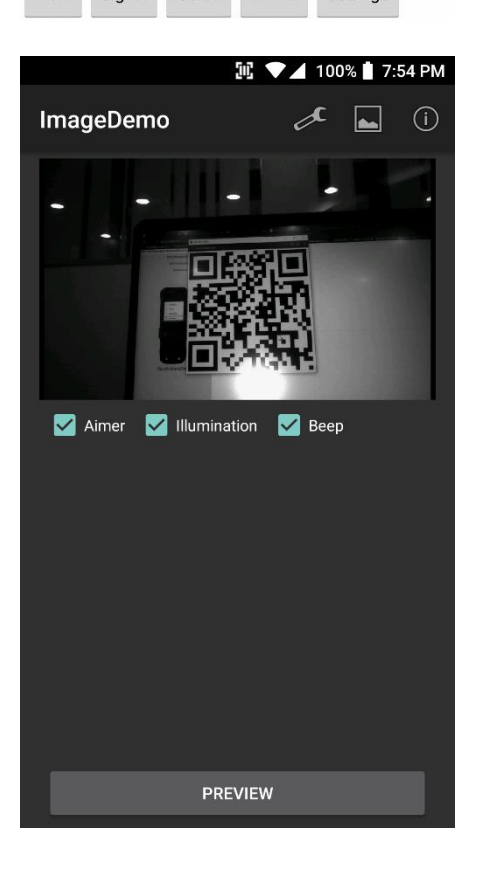

### **GPS Demo**

Developer can demonstrate or check Point Mobile Android model's GPS signal strength, Satellite info, NMEA info.

#### **Image Demo**

Developer can demonstrate or check Point Mobile Android model's 2D scanner's image taking solution.

*Some of demo app only available for specific Hardware feature integrated SKU (Stock Keeping Unit)*

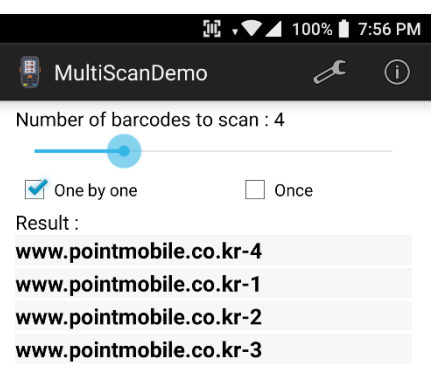

#### **MultiScan Demo**

Developer can demonstrate or check Point Mobile Android model's Scanner solution. You can read multi barcodes

*Some of demo app only available for specific Hardware feature integrated SKU (Stock Keeping Unit)*

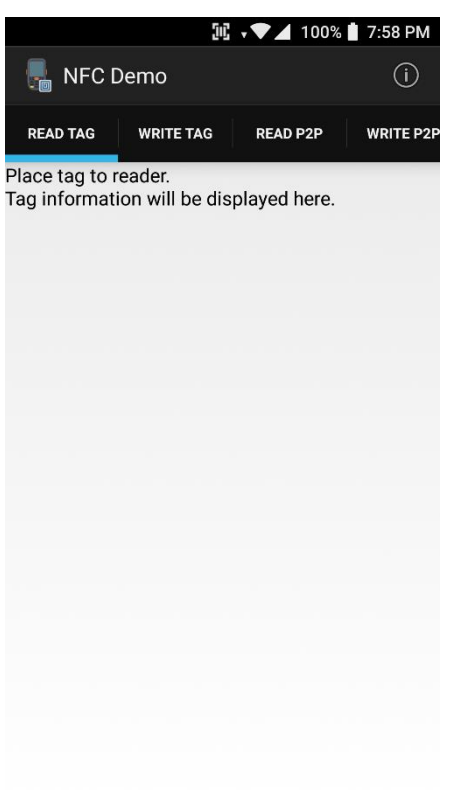

#### **NFC Demo**

Developer can demonstrate or check Point Mobile Android model's NFC Read/Write solution.

*Some of demo app only available for specific Hardware feature integrated SKU (Stock Keeping Unit)*

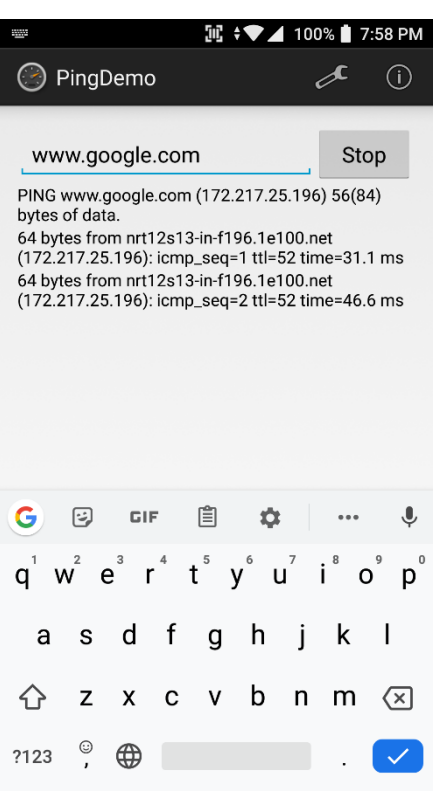

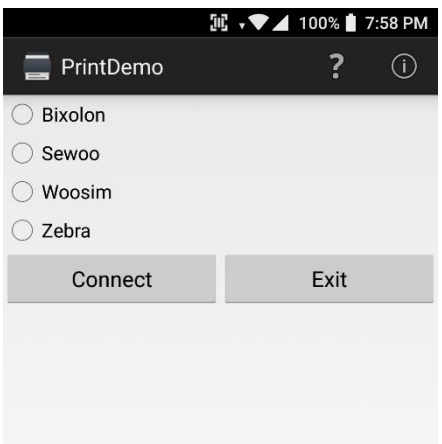

## **Ping Demo**

Developer can demonstrate or check Point Mobile Android model's ping test.

#### **Print Demo**

Developer can demonstrate or check Point Mobile Android model's Bluetooth mobile printing solution

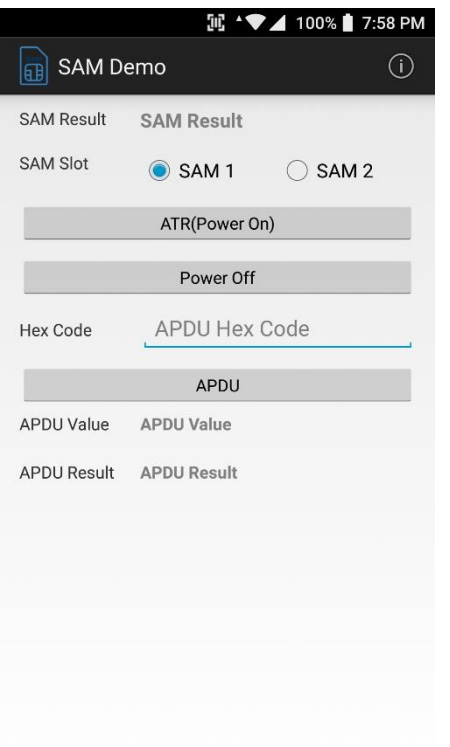

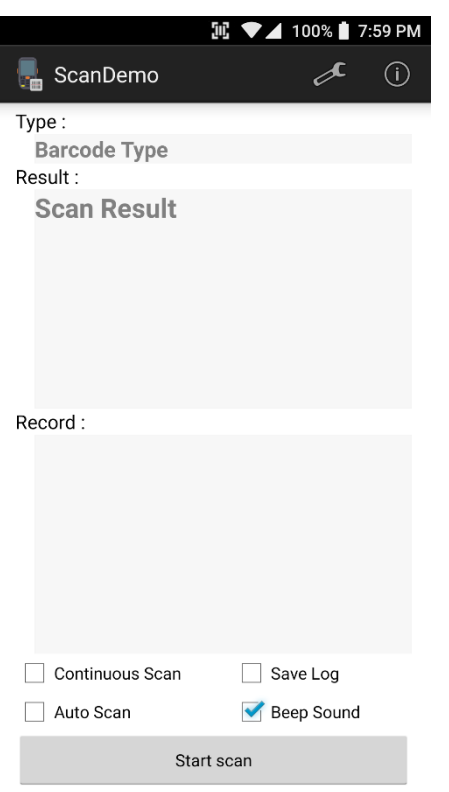

#### **SAM Demo**

Developer can demonstrate or check Point Mobile Android model's SAM communication.

*Some of demo app only available for specific Hardware feature integrated SKU (Stock Keeping Unit)*

### **Scan Demo**

Developer can demonstrate or check Point Mobile Android model's Scanner solution.

*Some of demo app only available for specific Hardware feature integrated SKU (Stock Keeping Unit)*

## Safety and Legal Info

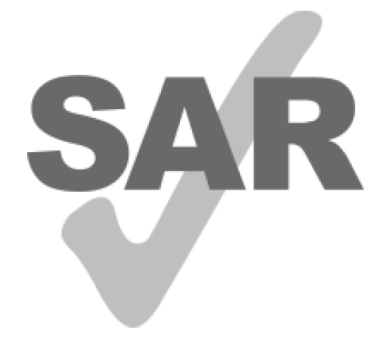

www.sar-tick.com

#### **Body-worn Operation**

This device was tested for typical body-worn operations with the front & back of the phone kept 0.2 inches (0.5 cm) between the user's body and the front & back of the phone. A minimum separation distance of 0.2 inches (0.5 cm) must be maintained between the user's body and the front & back of the phone. Any belt clips, holsters, and similar accessories containing metallic components may not be used. Bodyworn accessories that cannot maintain 0.2 inches (0.5 cm) separation distance between the user's body and the front & back of the phone, and have not been tested for typical body-worn operations should be avoided.

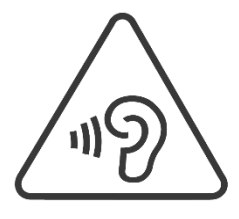

### **PROTECT YOUR HEARING**

To prevent possible hearing damage, do not listen at high volume levels for long periods. Exercise caution when holding your device near your ear while the loudspeaker is in use.

## **FCC Warning**

This device complies with part 15 of the FCC Rules. Operation is subject to the following two conditions: (1)This device may not cause harmful interference, and (2) this device must accept any interference received, including interference that may cause undesired operation.

This equipment has been tested and found to comply with the limits for a Class B digital device, pursuant to part 15 of the FCC Rules. These limits are designed to provide reasonable protection against harmful interference in a residential installation. This equipment generates, uses and can radiate radio frequency energy and, if not installed and used in accordance with the instructions, may cause harmful interference to radio communications. However, there is no guarantee that interference will not occur in a particular installation. If this equipment does cause harmful interference to radio or television reception, which can be determined by turning the equipment off and on, the user is encouraged to try to correct the interference by one or more of the following measures:

- Reorient or relocate the receiving antenna.
- Increase the separation between the equipment and receiver.
- Connect the equipment into an outlet on a circuit different from that to which the receiver is connected.
- Consult the dealer or an experienced radio/TV technician for help.

**Caution** : Any changes or modifications to this device not expressly approved by the party responsible for compliance could void your authority to operate the equipment.

## **IC (Industry Canada) Warning**

This device complies with Industry Canada license-exempt RSS standard(s).Operation is subject to the following two conditions: (1) This device may not cause interference; and (2) This device must accept any interference, including interference that may cause undesired operation of the device.

Le present appareil est conforme aux CNR d'Industrie Canada applicables aux appareils radio exempts de licence. L'exploitation est autorisee aux deux conditions suivantes : (1) l'appareil ne doit pas produire de brouillage, et (2) l'utilisateur de l'appareil doit accepter tout brouillage radioelectrique subi, meme si lebrouillage est susceptible d'en compromettre le fonctionnement

This device is restricted to indoor use only within the  $5.15 \sim 5.35$ GHz Band.

Cet appareil est restreint a l'utilisation a l'interieur seulement dans la bande  $5.15 \sim 5.35 \text{GHz}$ .

This equipment complies with FCC/IC radiation exposure limits set forth for an uncontrolled environment. This transmitter must not be collocated or operating in conjunction with any other antenna or transmitter unless authorized to do so by the FCC/IC.

Cet equipement est conforme aux limites d'exposition aux radiations FCC / IC definies pour un environnement non controle. Cet emetteur ne doit pas etre colocalise ou fonctionner en conjonction avec une autre antenne ou un autre emetteur, a moins d'etre autorise a le faire par le FCC / IC

## **E-label**

Users can access to the product certificate information in Settings  $\rightarrow$  About phone  $\rightarrow$  Certificates.

WCDMA/LTE feature is optional

Some product options only include WLAN feature.

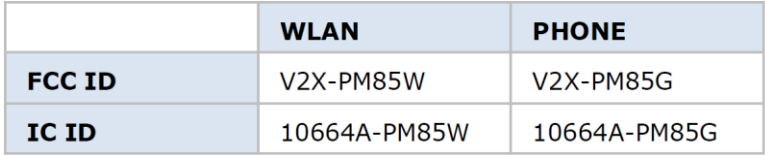

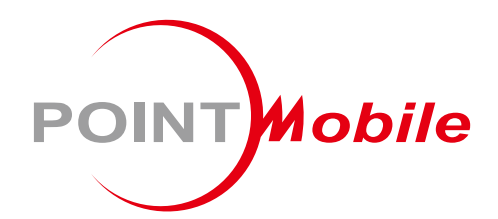

## **POINT MOBILE. CO., LTD.**

## **Offline**

Tel: +82-2-3397-7870~1 ARS: +82-1800-3010 Fax: +82-2-3397-7872 Address: B-9F Kabul Great Valley, 32, Digital-ro 9-gil, Geumcheon-gu, Seoul, Korea 08512

## **Online**

Website: http://www.pointmobile.co.kr/ E-mail: pm\_support@pointmobile.co.kr